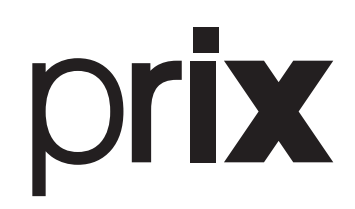

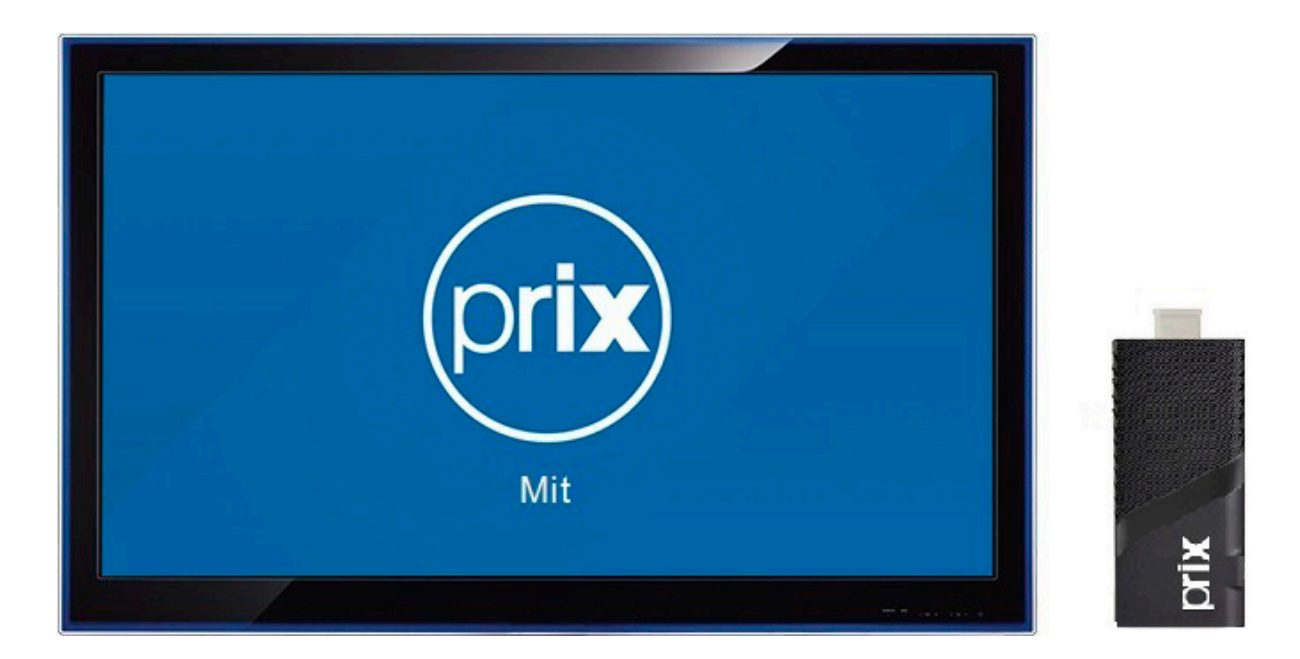

# MIT<sub>7</sub>

# **Manual do usuário**

*REV. 03-01-24*

*À partir da versão MIT 7 - 7.0.46*

# ÍNDICE:

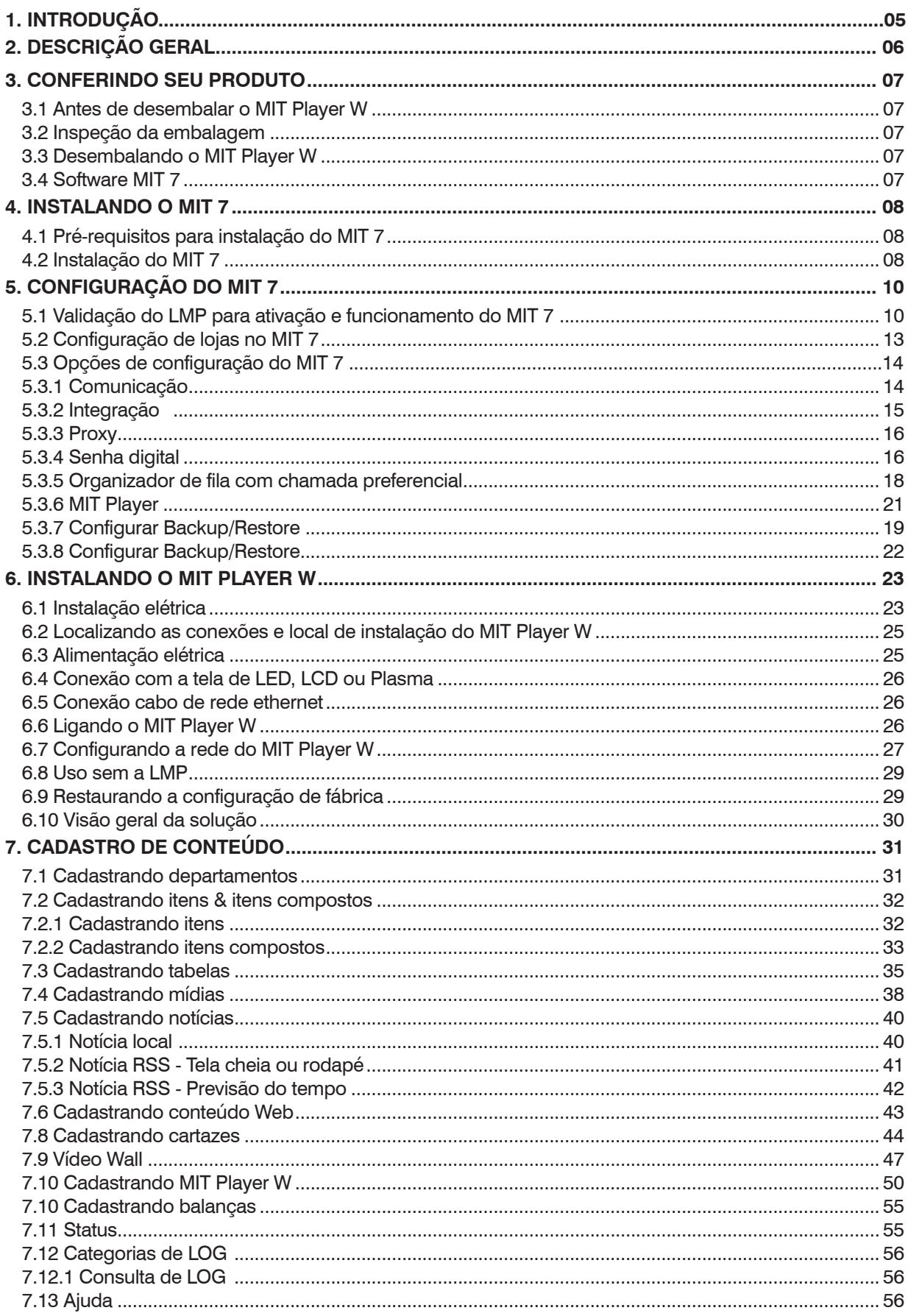

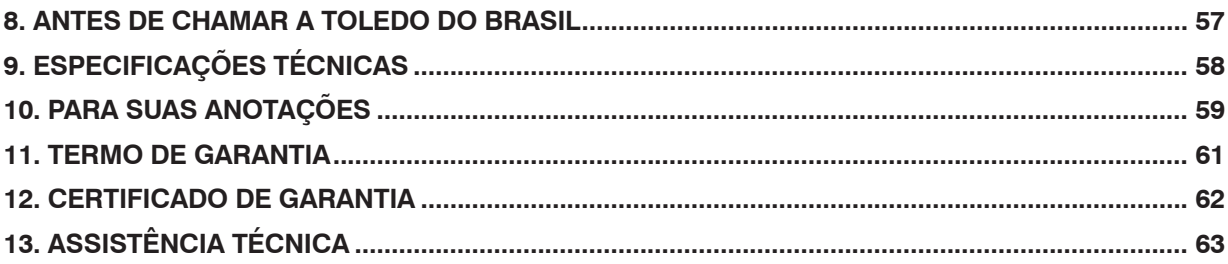

# **1. INTRODUÇÃO**

Prezado cliente,

Você adquiriu o MIT 7 e isto nos deixa orgulhosos. A Toledo do Brasil está empenhada em comprovar que você fez um bom investimento e optou pelo melhor, aumentando cada vez mais a sua confiança em nossas soluções.

Agradecemos sua compra desta solução Prix e temos certeza de que o MIT 7 superará suas expectativas. Para tirar o máximo de proveito dos recursos e da tecnologia contidos neste equipamento, assim como, para obter um melhor desempenho durante as operações, leia este manual por completo.

A Toledo do Brasil Indústria de Balanças Ltda. possui filiais próprias em todo o país que prestam serviços de alta qualidade de instalação, calibração, manutenção e atualização tecnológica. Além destas filiais, a Toledo do Brasil oferece uma rede de Oficinas Técnicas Autorizadas com peças de reposição originais para atender com rapidez e eficiência, principalmente, aos clientes do mercado varejista. Caso haja alguma dúvida, entre em contato conosco em um dos telefones indicados no final deste manual, que teremos o prazer em lhe ajudar ou indicar a oficina técnica autorizada mais próxima.

A Toledo do Brasil segue uma política de contínuo desenvolvimento dos seus produtos, preservando-se no direito de alterar especificações e equipamentos a qualquer momento, sem aviso, declinando de toda responsabilidade por eventuais erros ou omissões que se verifiquem neste manual.

Sua satisfação é da maior importância para todos nós da Toledo do Brasil, que trabalhamos para lhe oferecer as melhores soluções em pesagem do Brasil.

Atenciosamente,

Daniel Carioni Marketing & Vendas - Mercado Comercial

# **2. DESCRIÇÃO GERAL**

Uma verdadeira revolução na tecnologia de Mídia Digital para o mercado varejista.

O MIT 7 é a solução mais avançada disponível atualmente no mercado, para a exibição de tabelas de preços, propagandas, cartazes, notícias, senhas e mensagens em geral veiculadas em TV's ou Monitores (não incluso no fornecimento).

Composto pelo exclusivo software de gerenciamento MIT 7 que disponibiliza ferramentas para cadastrar e controlar os conteúdos exibidos e o MIT Player W que tem a função de reproduzir as mídias de imagens, áudios e vídeos, e as tabelas de preços digitais enviadas a ele.

Instalado em um ou mais pontos de venda dentro do estabelecimento, auxilia as vendas na exibição dos preços dos produtos, informações e propagandas voltadas diretamente ao público alvo.

É a solução ideal para supermercados, hipermercados, sacolões, padarias, açougues, pequenos comércios, ou qualquer outro tipo de estabelecimento comercial que deseja aumentar a comunicação direta no atendimento aos seus clientes.

Estas são algumas das vantagens de se ter uma solução Toledo do Brasil trabalhando para você.

# **PC (não incluso no fornecimento) MIT 7 Hub (não incluso no fornecimento)** MIT 7: O software MIT 7 está disponível para download no site da Toledo do Brasil na seção de suporte, no seguinte endereço: https://www.toledobrasil.com/software-e-drivers **MIT Player W**

### **TV ou Monitor (não incluso no fornecimento)**

# **Principais características**

- Fácil instalação e configuração tanto do MIT 7 como do MIT Player W;
- Reprodução de tabelas de preços e mídias em TV's ou Monitores que possuam entrada HDMI compatível;
- Excelente qualidade de som e imagem com resolução máxima de 1360 x 768 pixels;
- Rápido processamento e atualização instantânea de conteúdos enviados pelo MIT 7;
- Compatível com arquivos de imagem (BMP e JPG), áudio (AAC e MP3) e vídeo (MP4);
- O MIT Player W é um mini PC com design moderno e sistema operacional android 5.1;
- Comunicação em rede ethernet cabo;
- Alimentação elétrica através da fonte de alimentação multivoltagem..

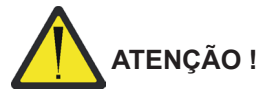

**A Toledo do Brasil não se responsabiliza pelo conteúdo de imagens, áudios, vídeos e textos exibidos no equipamento, sendo tais informações de total responsabilidade do cliente.**

Prix® é uma marca registrada da Toledo do Brasil Indústria de Balanças Ltda.

# **3. CONFERINDO SEU PRODUTO**

# **3.1 Antes de desembalar o MIT Player W**

Antes de desembalar seu MIT Player W, leia atentamente as informações contidas neste manual.

Para que o MIT Player W conserve suas características iniciais e seu perfeito funcionamento com o decorrer do tempo, é fundamental que o cliente leia completamente este manual, seguindo as orientações e instruções aqui descritas.

# **3.2 Inspeção da embalagem**

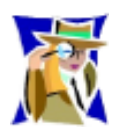

Verifique se existem avarias visíveis, como partes rompidas, úmidas, etc. e, caso existam, informe ao responsável a fim de garantir a cobertura de seguro, garantias de fabricante, transportadores, etc.

# **3.3 Desembalando o MIT Player W**

O MIT Player W é entregue em uma caixa de papelão.

# **3.4 Software MIT 7**

**MIT 7:** O software do MIT 7 está disponível para download no site da Toledo do Brasil na seção de suporte, no seguinte endereço: https://www.toledobrasil.com/software-e-drivers.

O fornecimento do MIT 7 não contempla e não necessita de hardkey, o licenciamento do software é feito integralmente pela Cloud Prix, nas modalidades abaixo:

- Licenciamento Loja
- Licenciamento Global

Para mais informações, consulte as páginas 15, 16 e 17.

No capítulo 4, veja o passo a passo do processo de instalação do MIT 7.

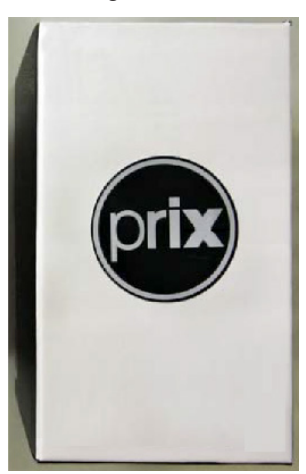

Abra a caixa de papelão e constate o recebimento de todas as peças, que formam o conjunto, conforme exposto abaixo:

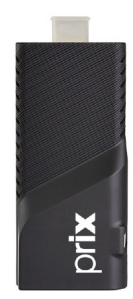

MIT Player W

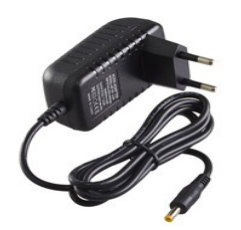

Fonte de alimentação multivoltagem.

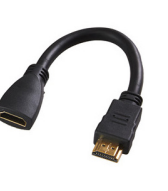

Cabo HDMI

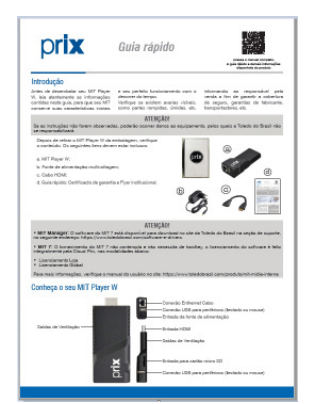

Guia rápido

# **4. INSTALANDO O MIT 7**

# **4.1 Pré-requisitos para instalação do MIT 7**

Para o correto funcionamento do software MIT 7, o PC deverá atender aos pré-requisitos mínimos indicados neste item.

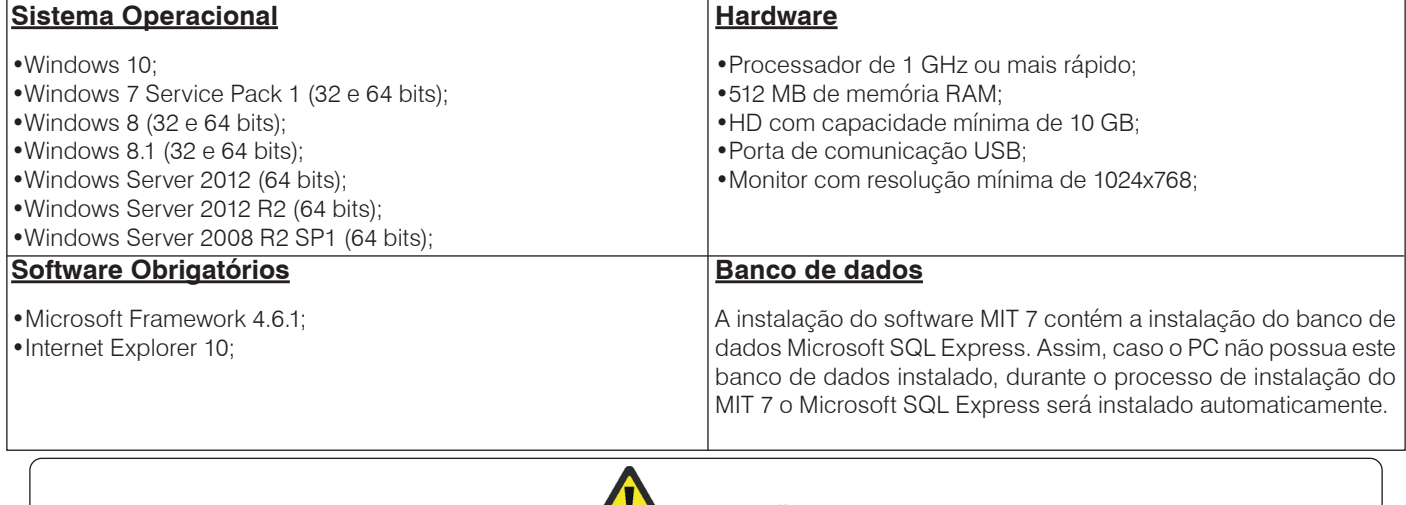

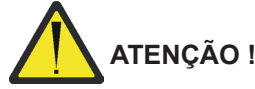

**O Sistema Operacional deve estar atualizado com todos os Services Packs possíveis e sempre deve-se verificar as suas últimas atualizações disponíveis.**

# **4.2 Instalação do MIT 7**

Para realizar a instalação do software MIT 7 faça o download do software, conforme demonstrado na página 6.

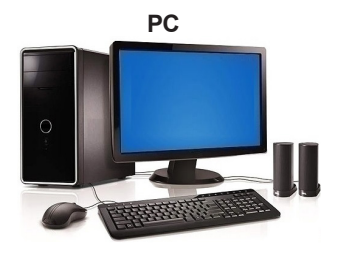

Siga os passos descritos abaixo para realizar a instalação.

## Passo 01 Passo 02

Execute o software de instalação do programa.

O MIT 7 utiliza o Microsoft.NET Framework 6.4.1 como plataforma de desenvolvimento e execução de sistemas e aplicações. Caso o microcomputador não possua o Microsoft .NET Framework 6.4.1 instalado, será exibida a tela do passo seguinte. Caso já possua, será exibida diretamente a tela do passo 06.

Durante a instalação poderá ser exibido um aviso de segurança, perguntando se deseja executar o arquivo '"dotNEtFx40LPFull x86x64pt-BR.exe". Clique em "Executar" para prosseguir com a instalação.

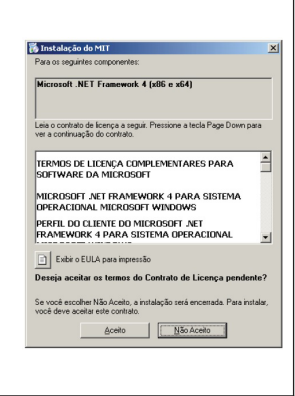

### Passo 03 Passo 04

Será exibida a tela de instalação do Microsoft .NET Framework 6.4.1 com a barra de progresso.

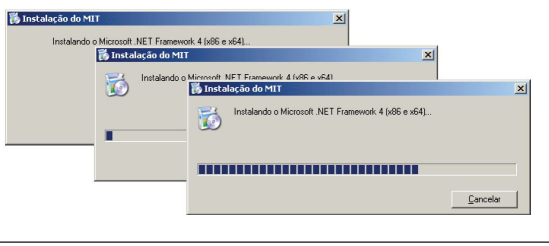

Durante a instalação poderá Deseja e ser exibido um aviso de segurança, perguntando se deseja executar o arquivo "dotNetFx40LPFull x86 x64pt-BR.exe". Clique em "Executar" para prosseguir  $\overline{\blacktriangledown}$  Sempre perguntar antes de abrir este arquivo com a instalação.

Abrir arquivo - Aviso de Segurança ecutar este arquivo?

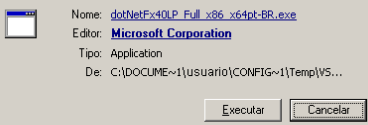

 $\vert x \vert$ 

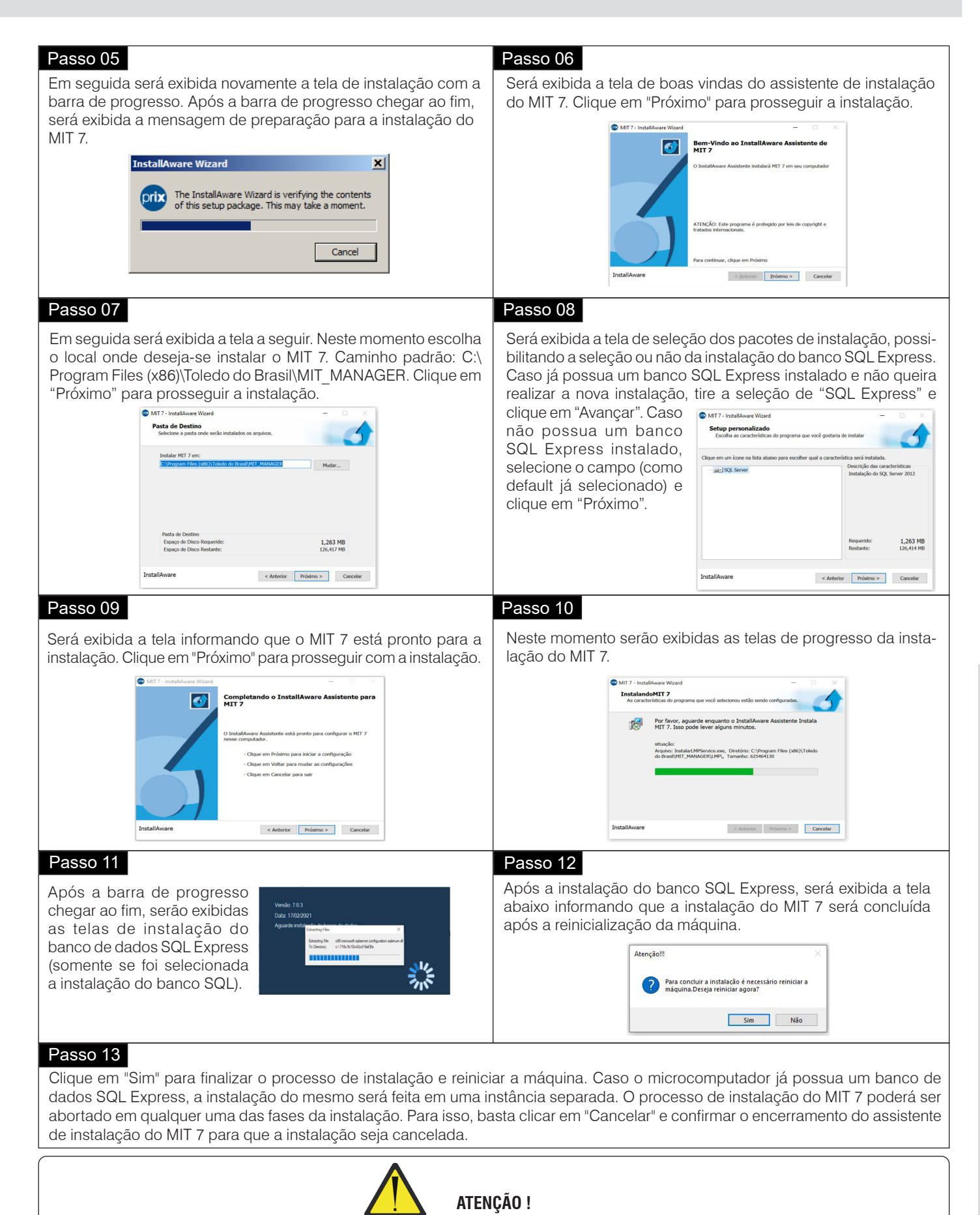

**As transferências de arquivos entre o MIT 7 e MIT Player W são realizadas via FTP. Caso a rede possua segurança com Firewall, a porta 21 deve estar liberada, pois será através desta porta que serão realizadas as comunicações.**

**Operação Instalação**

# **5. CONFIGURAÇÃO DO MIT 7**

# **5.1 Validação do LMP para ativação e funcionamento do MIT 7**

• O MIT 7 não contempla e não necessita de hardkey, o licenciamento do software é feito integralmente pela Plataforma Cloud Prix, nas modalidades abaixo:

- **• Licenciamento Loja** Destinado ao controle dos MIT Players W, dentro de uma mesma loja.
- **• Licenciamento Global** Destinado ao controle dos MIT Players W, instalados em duas ou mais lojas.

As licenças são obtidas por meio de um Contrato de Assinatura Mensal onde, mediante a aceitação, a Toledo do Brasil fornece um código de identificação e um código de chave para a validação do LMP, que ativa o funcionamento do MIT 7. Essa validação é feita por meio do Assistente de Licenciamento e Monitoramento Prix, que é obtido mediante a instalação do software do MIT 7, que pode ser baixado no site da Toledo do Brasil na seção de suporte, no seguinte endereço: https://www.toledobrasil.com/software-e-drivers.

Ao receber os códigos de Identificação e Chave, acesse o Assistente de Licenciamento e Monitoramento Prix para dar início ao processo de validação do LMP. Para isso, clique no botão iniciar do Windows ou no campo pesquisa e digite "Assistente de Licenciamento e Monitoramento Prix" e clique no ícone abaixo:

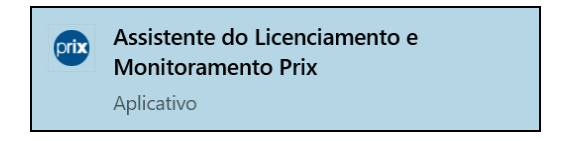

Ao clicar no ícone, aparecerá a tela abaixo:

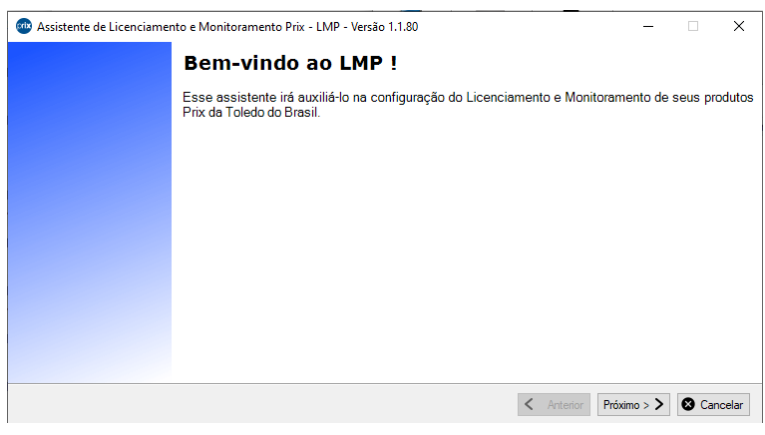

Clique em **Próximo**. Aparecerá a tela abaixo:

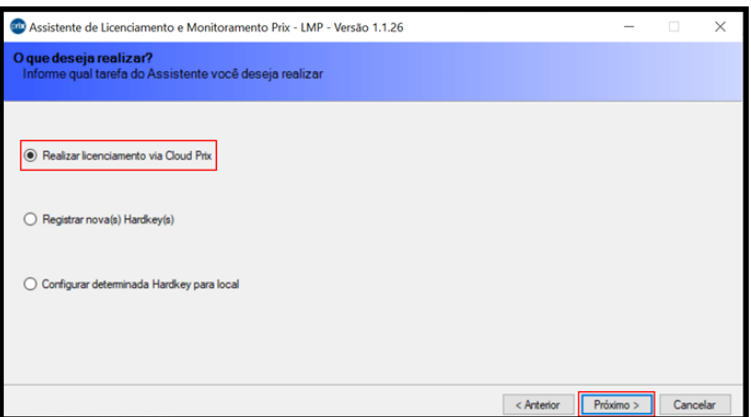

Selecione a opção "Realizar licenciamento via Cloud Prix" e clique em **Próximo**. Aparecerá a tela abaixo:

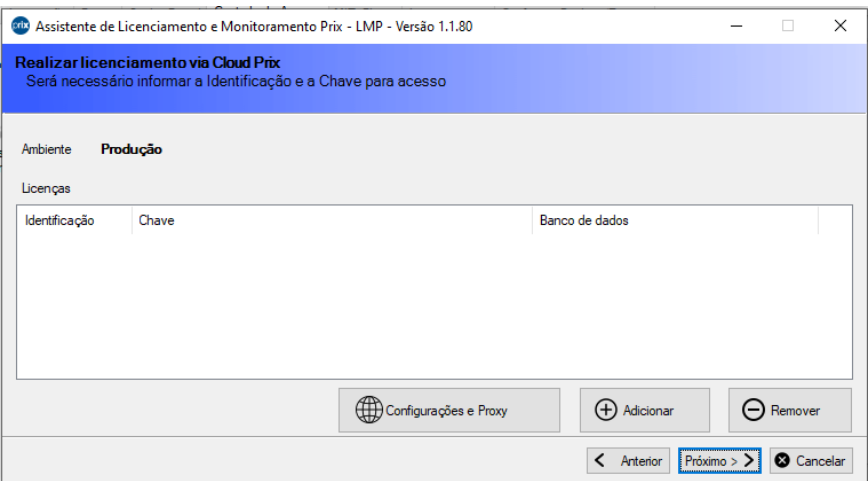

Clique em **Adicionar**. Copie e Cole os dados de "Identificação" e "Chave", enviados pela Toledo do Brasil, nos respectivos campos, conforme abaixo:

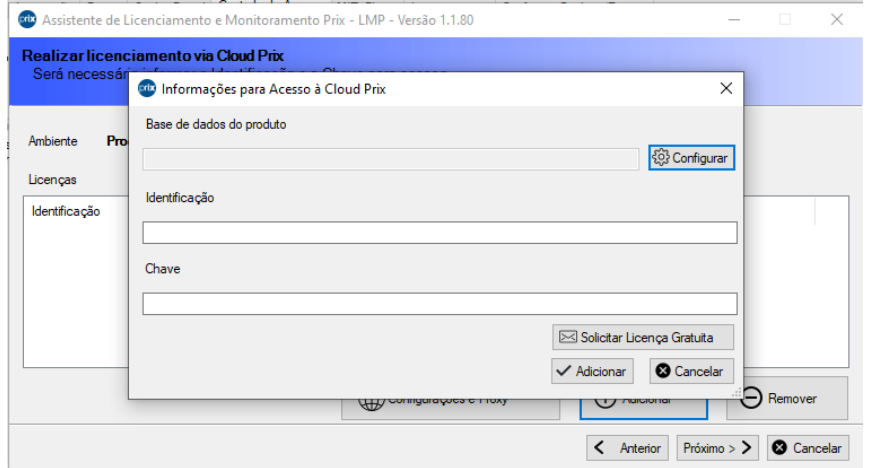

Clique em Configurar e selecione a base de dados que será utilizada. Clique no botão **OK**:

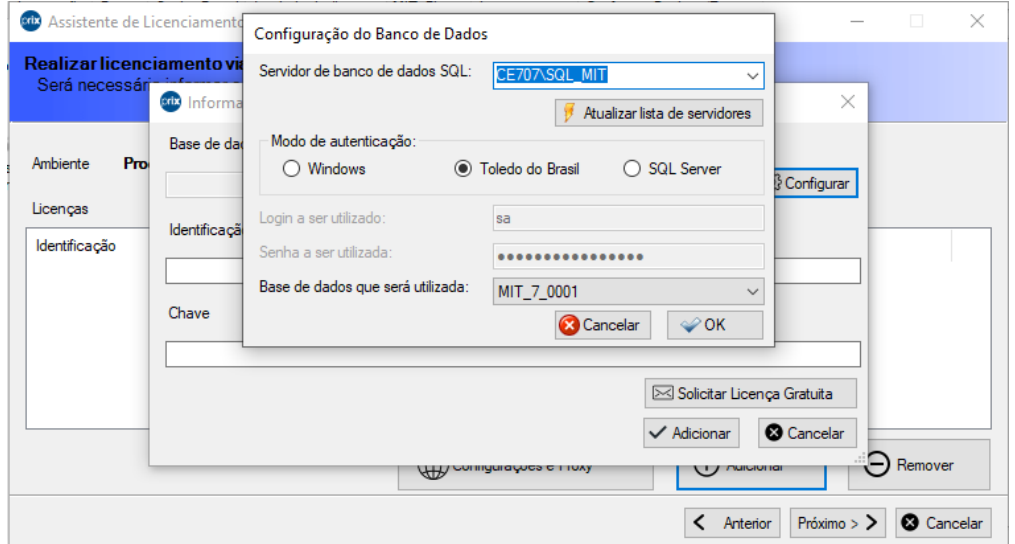

**Operação Instalação**

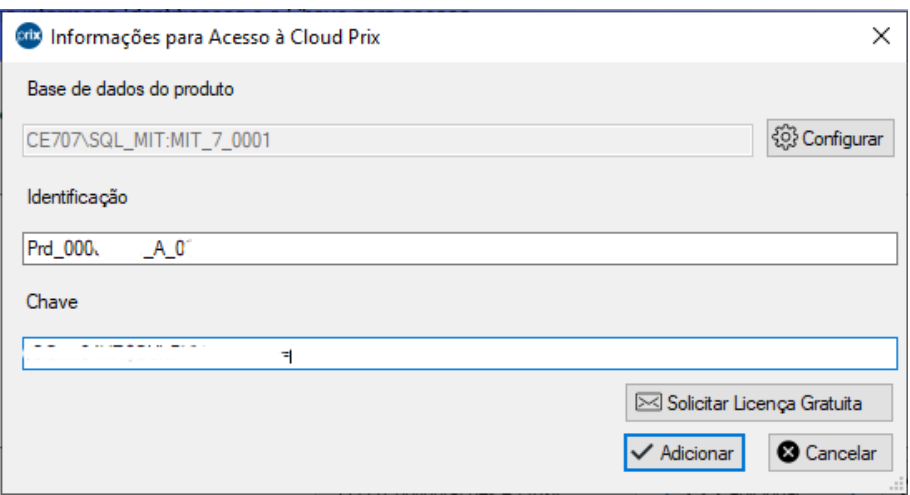

Clique em **Próximo** para finalizar o processo de instalação

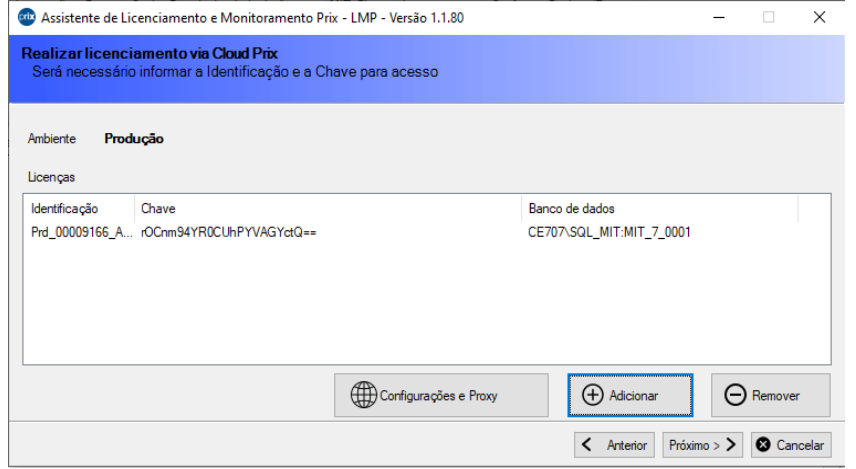

Clique em **Terminar** para sair do Assistente de Licenciamento e Monitoramento Prix.

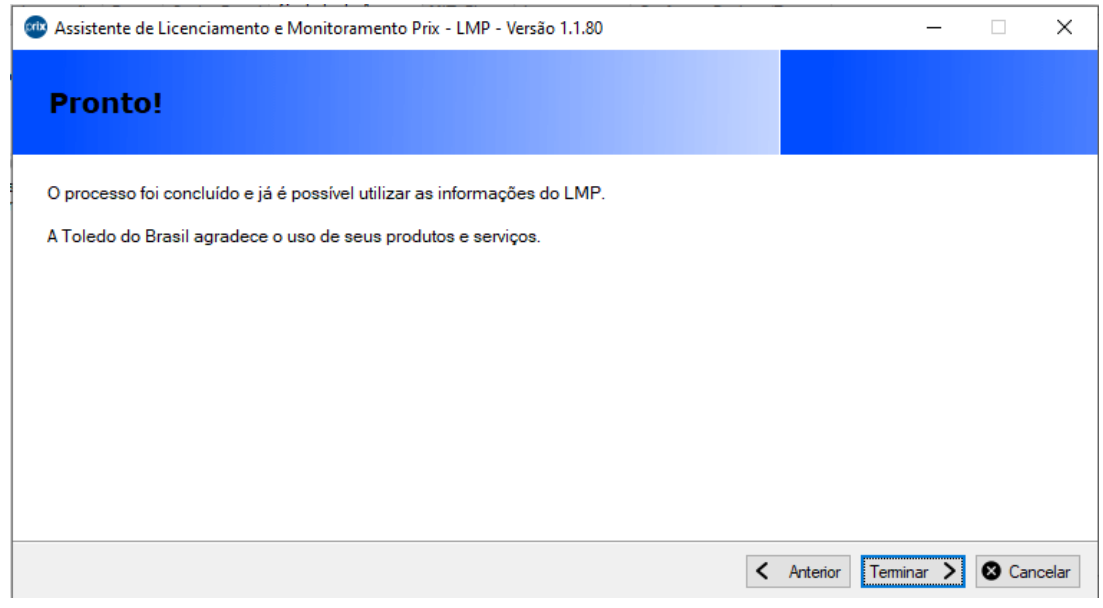

# **5.2 Configuração de lojas no MIT 7**

O MIT 7 possui o conceito de gerenciamento centralizado das informações. Com isso, a primeira etapa do processo de configuração será o cadastro de lojas no MIT 7. É necessário que seja cadastrada ao menos uma loja para o funcionamento do programa. Siga os passos a seguir para realizar esta configuração:

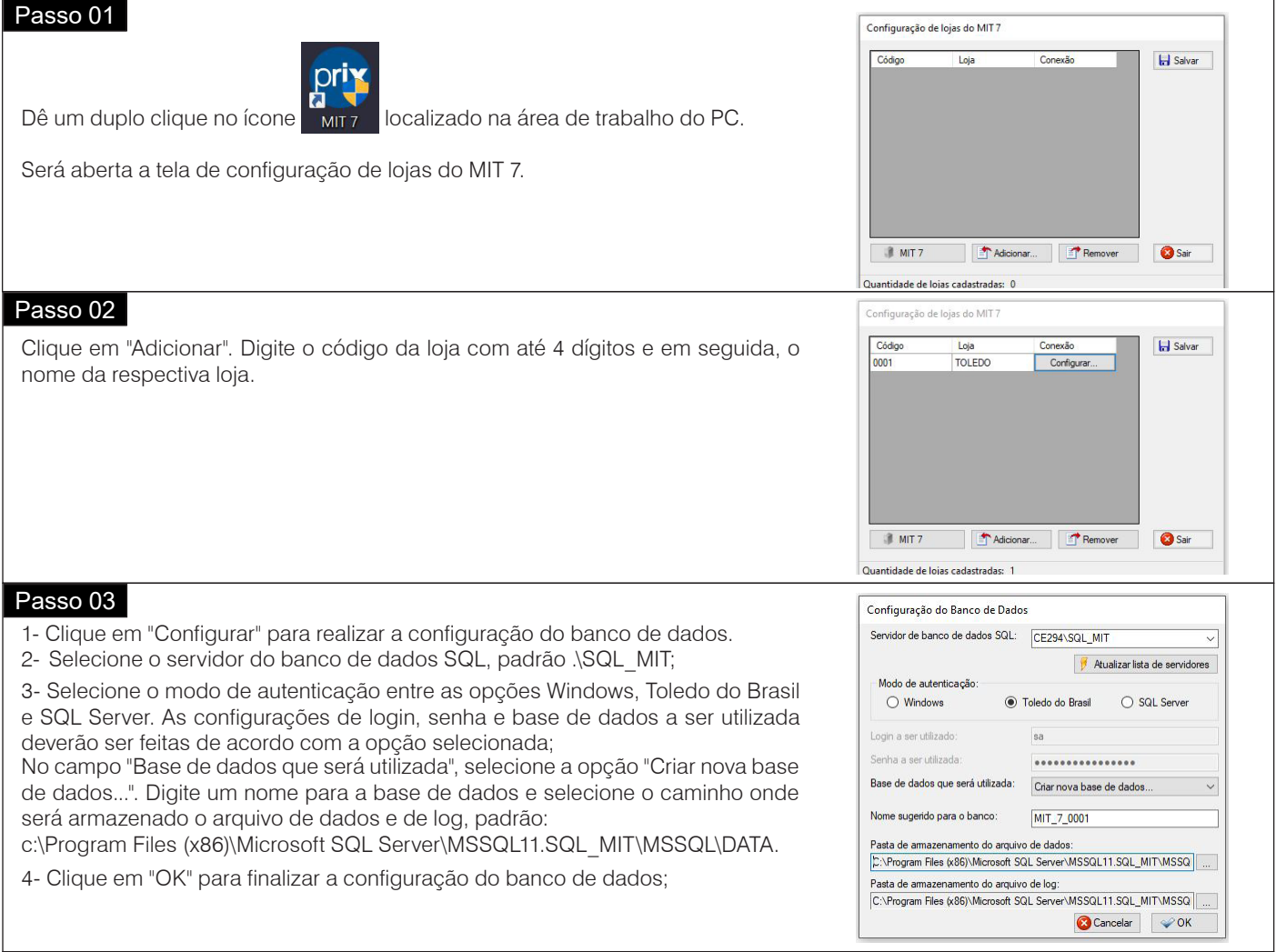

## Passo 04

Clique em "Salvar" para que as configurações de loja sejam salvas. Em seguida a tela de abertura do software MIT 7 será exibida.

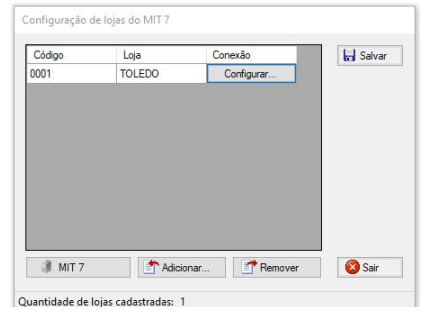

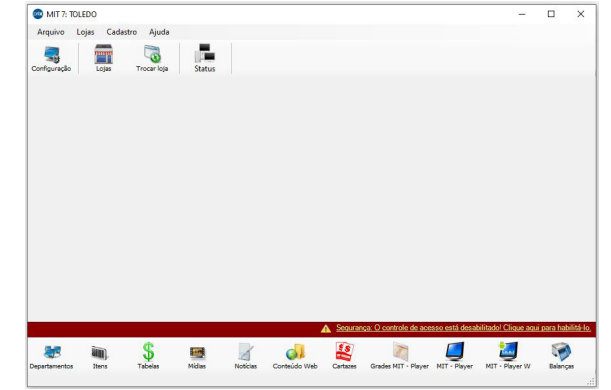

As páginas a seguir descrevem a função de cada um dos acessos disponíveis no MIT 7.

# **5.3 Opções de configuração do MIT 7**

A Configuração do MIT 7 é utilizada para configurar níveis de segurança de comunicação, opções de integração do MIT 7 com o, MGV 5, MGV 6 (Global ou Smart), MGV 7 e MGV Cloud para que, os itens a serem exibidos nas tabelas de preços digitais, sejam importados e atualizados diretamente de um destes programas gerenciadores de balanças em rede. Assim, não será necessária a edição dos itens manualmente através do cadastro de itens do MIT 7 e também a manutenção de preço destes itens. Em Configuração, também é possível configurar o tipo de envio de senha digital pela balança e pelo MIT Player W, o controle de acesso de usuários e atualizações do MIT Player W.

## **5.3.1 Comunicação**

Nesta estapa, deve ser configurado o IP do computador responsável pela comunicação com o MIT 7. Para redes com DHCP, recomenda-se utilizar o nome da máquina para Computador Responsável.

Clique no botão **...** para selecionar o IP do computador responsável pela comunicação , e clique em Salvar.

Ao clicar no botão MIT 7, deve ser configurado o IP da comunicação com o MIT Player W.

Para exibir as opções avançadas, marque em "Exibir configurações avançadas.

Nos demais botões, podem ser alterados as dististas portas de comunicação default do MIT 7.

### **IP Servidor**

O IP do servidor utilizado pelo MIT 7, deverá ser o mesmo que o MIT Player W buscará quando configurado.

### **Porta de comunicação com o MIT-Player W**

Essa porta será utilizada para envio e recebimento de senhas com o MIT Player W. O valor inserido aqui, deve ser o mesmo configurado nas balanças da Toledo do Brasil. (Default: 9050)

### **Porta de comunicação do servidor Web**

Essa porta será utilizada na comunicação com o MIT Player W pelo serviço "Toledo do Brasil - MIT Player W -WCF". (Default: 5000)

### **Porta de comunicação do Web Service TCP**

Essa porta será utilizada na comunicação com o MIT Player W pelo serviço "Toledo do Brasil - MIT Player W - Web Hoster" para comunicação TCP. (Default: 6015)

### **Porta de comunicação do Web Service HTTP**

Essa porta será utilizada na comunicação com o MIT-Player W pelo serviço "Toledo do Brasil - MIT Player W - Web Hoster" para comunicação HTTP. (Default: 6010)

### **Chave de Criptografia**

Chave de Criptografia da comunicação. O valor inserido aqui deve ser o mesmo configurado nas balanças da Toledo do Brasil. (Default: 0000)

O Protocolo ICMP quando habilitado no servidor, permite que seja feito um teste de comunicação antes do envio das mensagens para o MIT Player W.

Esta opção deve ser selecionada caso o protocolo ICMP esteja habilitado nas exceções do Firewall do Windows.

Esta habilitação é opcional, porém sem ela habilitada a comunicação com o MIT Player W fica um pouco mais lenta.

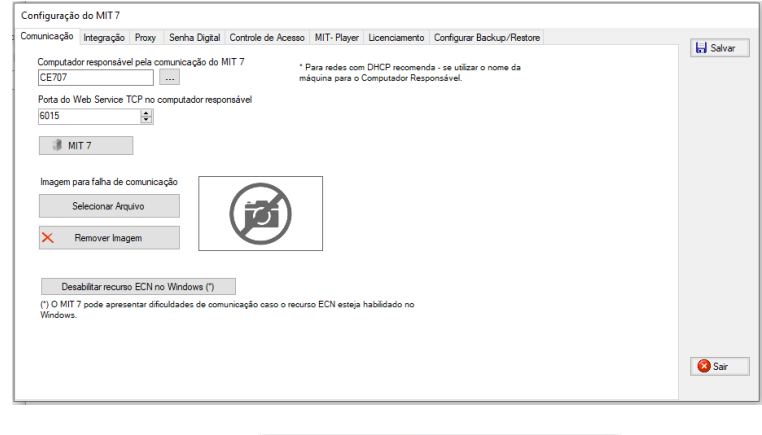

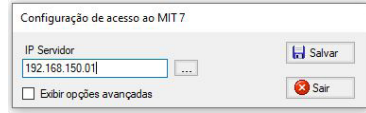

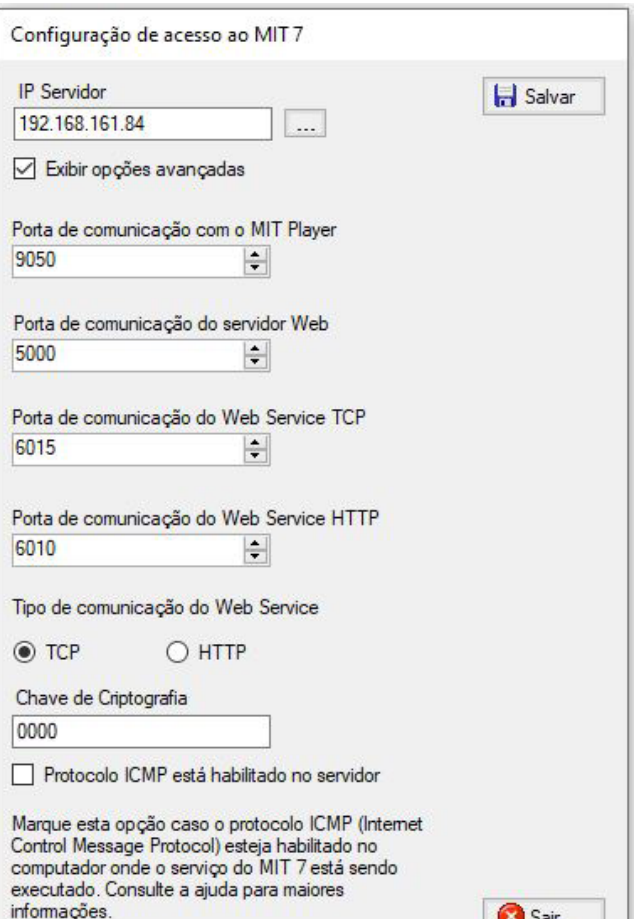

## **5.3.2 Integração**

Neste local deve ser especificado qual o tipo de integração do MIT 7. Existem alguns tipos de integração, sendo:

**Sem Integração** - Não necessita de configuração adicional. Neste modo, o cadastro de departamentos, balanças e itens a serem exibidos nas tabelas de preços digitais serão cadastradas diretamente no MIT 7;

(Global ou Smart), MGV 7 e MGV Cloud;

ser alterados conforme a aplicação em uso.

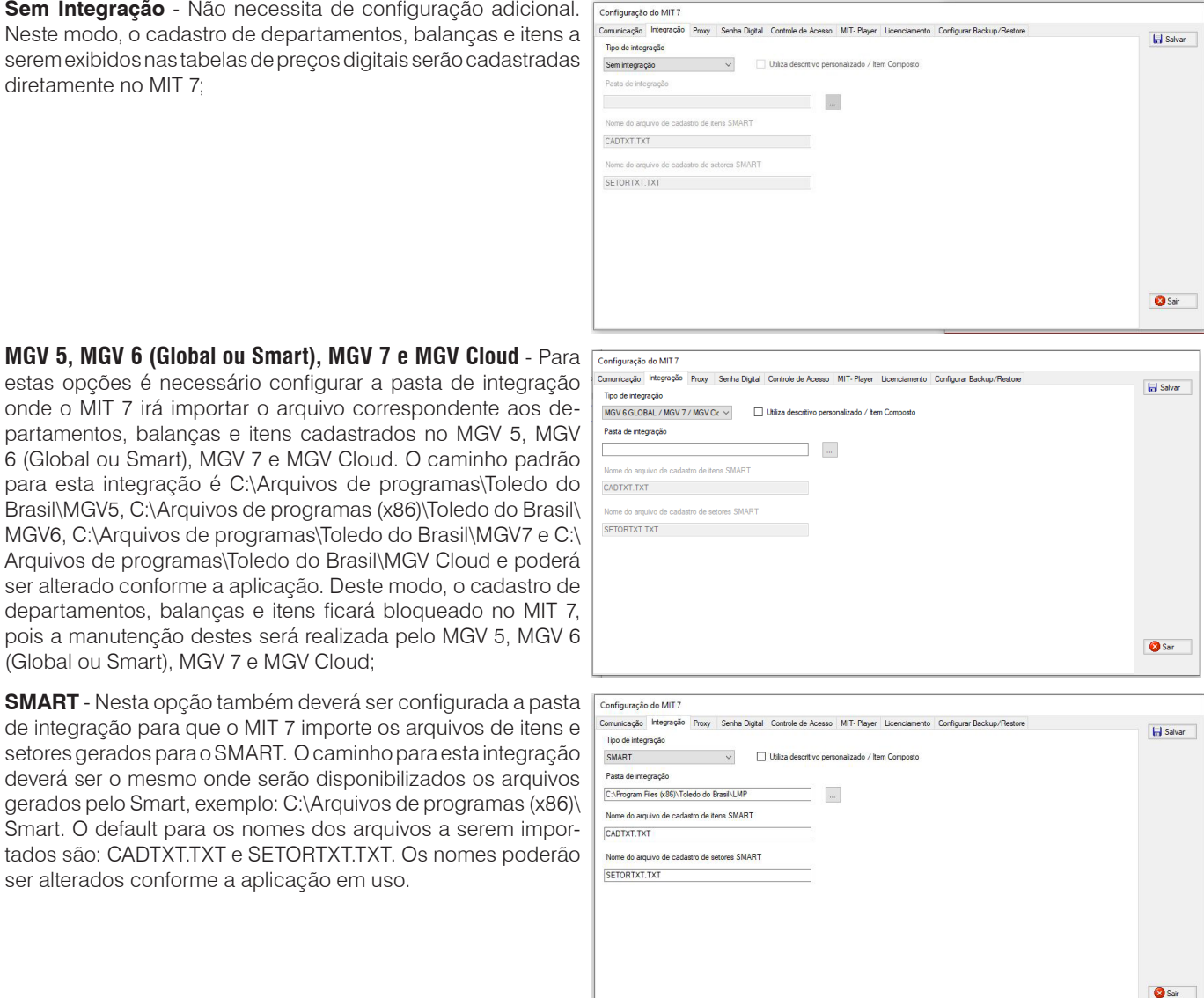

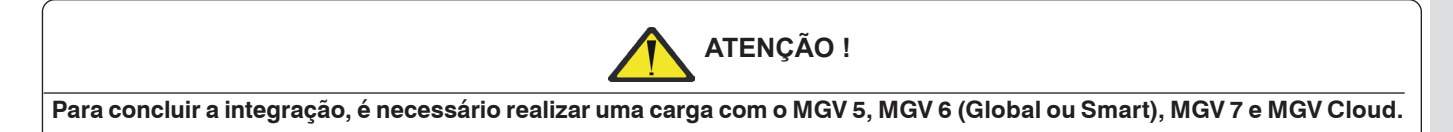

# **5.3.3 Proxy**

Esta opção é utilizada para configurar um Proxy de conexão à internet, em redes que possuem este tipo de servidor. A internet é utilizada na realização de cadastro de notícias via RSS que são atualizadas em tempo real através da internet.

Deverão ser configurados o IP Servidor Proxy, Porta Servidor Proxy, Login e Senha de acesso para que o MIT 7 conecte automaticamente à internet.

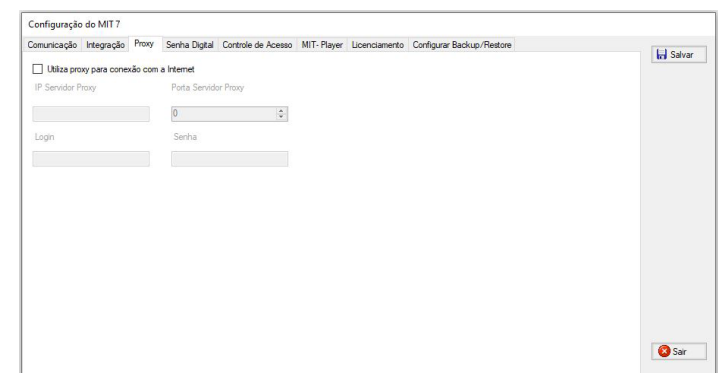

## **5.3.4 Senha digital**

Configura o tipo de gerenciamento de senhas através do MIT 7.

**Por departamento -** O envio de senha será realizado somente para o MIT Player W cadastrado no mesmo departamento da balança.

**Por MIT Player W(somente para departamento único) -** A senha digital é enviada ao MIT Player W somente por balanças associadas manualmente. O controle de senhas é gerenciado pelo MIT Player W.

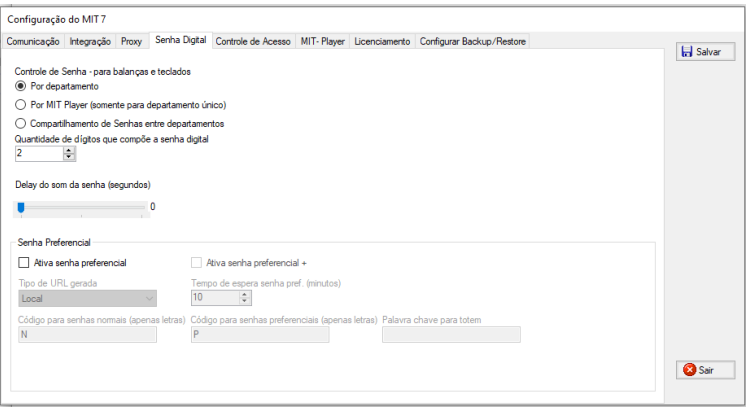

## **Parâmetros:**

- Ativa senha preferencial: Permite utilizar a senha preferencial no MIT;
- Ativa senha preferencial +: Permite utilizar a senha preferencial +, que é prioritária em relação as outras senhas;
- Tipo de URL gerada: Permite que o usuário faça a leitura de sua senha, podendo ser de maneira local ou via
- Cloud Prix (esse último sendo necessário autenticação com usuário e senha);

• Tempo de espera senha preferencial: Define o tempo máximo (em minutos) que uma senha preferencial poderá aguardar;

• Código para senhas normais (apenas letras): Define o código que será utilizado em senhas do tipo normal, para controle interno e diferenciação;

• Código para senhas preferenciais (apenas letras): Define o código que será utilizado em senhas do tipo preferencial, para controle interno e diferenciação;

• Palavra Chave para o totém: Configura um código para a autenticação no aplicativo do tótem para a chamada de senhas.

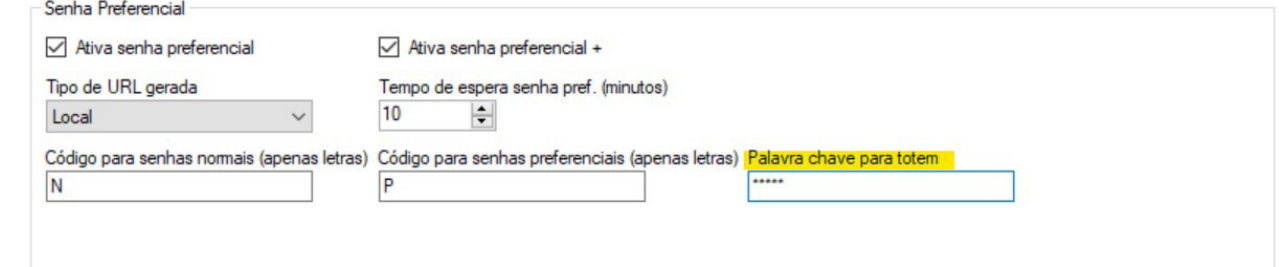

 Caso seja configurada a URL de maneira local, não será preciso nenhuma informação específica, tendo ciência que só funcionará caso o dispositivo que fará a leitura do QR Code esteja na mesma rede WI-FI que o aplicativo do tótem, todavia, para que faça a autenticação correta, é necessário informar um usuário e senha da Cloud Prix, que esteja associado a assinatura utilizada no LMP do servidor onde está instalado o MIT, permitindo o usuário final acompanhar a fila pelo próprio site da Cloud Prix, atualizado em tempo real.

### **Para configurar a URL via Cloud Prix é necessário seguir as instruções abaixo:**

1° Modificar o campo "Tipo de URL gerada" para a opção "Cloud Prix";

2° Após isso, aparecerá uma janela informando que para utlizar essa funcionalidade é necessário configurar o banco global do MIT:

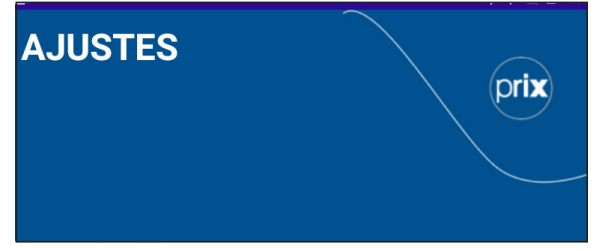

3° Ao clicar em "Sim", a tela do Assistente de Licenciamento e Monitoramento Prix será aberta. Clicar em "Próximo" para aparecer a listagem das licenças. Nessa tela, retirar a licença do MIT que está configurada para a loja, em seguida, clicar em "Adicionar", para acrescentar de maneira global:

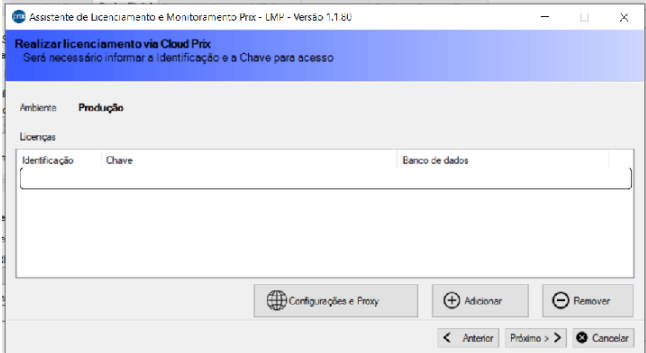

4° Em seguida preencher os campos de "Identificação" e "Chave" e clicar em "Adicionar"

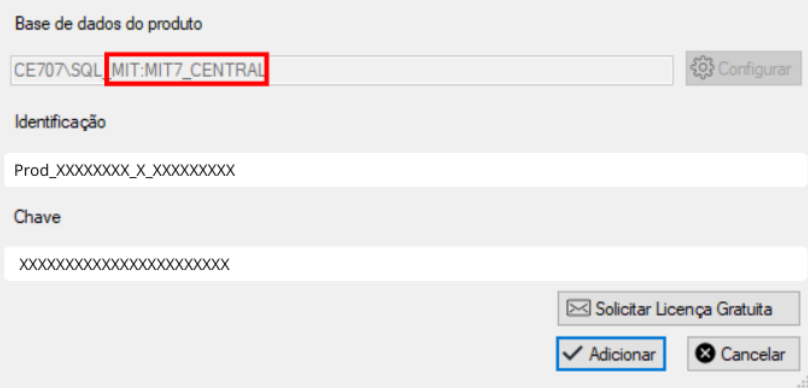

**Grade com senha:** Essa configuração permite exibir o histórico das últimas senhas chamadas para que os operadores tenham mais controle na sequência que deve ser chamada e os clientes possam acompanhar caso tenham perdido o lugar na fila. Além do histórico, é possível exibir o horário da chamada da senha e, opcionalmente, a balança.

É possível ocultar os dados de hora e balança e adicionar 2 ou 3 colunas de senha para mandar um histórico mais extenso:

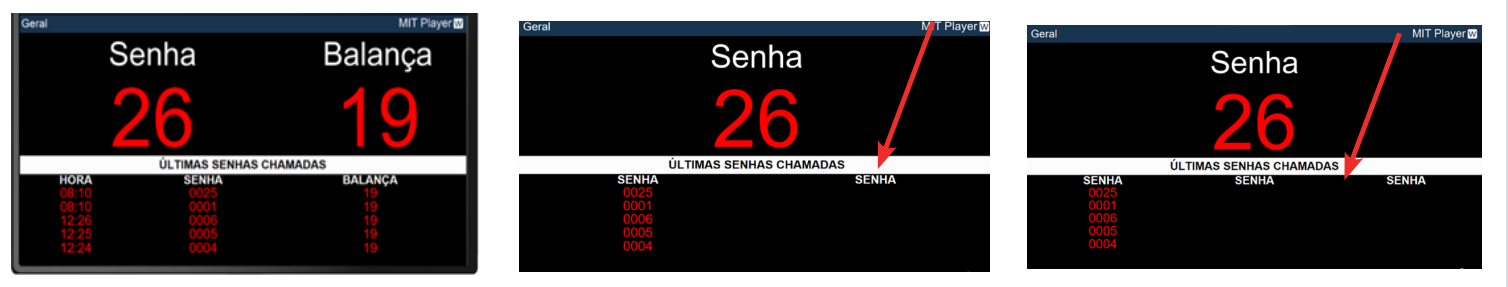

Ŏ

## **5.3.5 Organizador de fila com chamada preferencial**

Com a implementação da senha preferencial, anteriormente citada, foi desenvolvido um aplicativo mobile para geração dessas senhas e a organização da fila, com acompanhamento via Cloud Prix: Totem MIT.

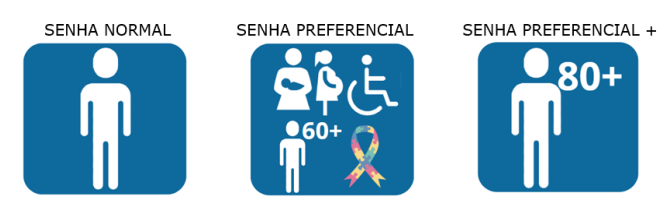

### **SENHA NORMAL:** Senha sequencial padrão.

**SENHA PREFERENCIAL:** Senha sequencial, com tempo de atendimento mais rápido que a senha normal.

**SENHA PREFERENCIAL +:** Senha sequencial, com tempo de atendimento mais rápido que as senhas normais e preferênciais.

### **OBS:** As senhas acima, bem como os tempos de atendimento estão de acordo com a legislação federal vigente chamada "Lei da fila de espera"

Após instalar o aplicativo Totem MIT, aparecerá a tela inicial e para liberar a tela de configuração basta pressionar por 10 segundos a barra inferior até aparecer o botão "Ajustes". Em seguida, aparecerá a listagem de logs, dados da sessão, dados de endereçamento, opções de senha, opções de impressão, entre outras opções do aplicativo.

Na configuração de endereçamento poderá entrar com o IP do MIT de maneira manual ou automática, onde a procura é realizada assim que entrar na tela ou pode forçar no botão "procurar MITs na rede". Após preencher todas as informações, no final ele solicita a palavra chave, a mesma que é configurada no MIT 7, uma maneira de validar aquele acesso.

Na configuração de opções de senha é possível habilitar/desabilitar as senhas preferenciais (preferencial e preferencial +) e manter só a normal.

Na configuração de opções de impressão é possível habilitar a impressão e conectar a alguma impressora já homologada, entre elas: IminPrinter, FujitsuFTP62HWSL001, HoneywellRP4B, ElginI9 e Elgin MiniPDV10. Além disso é possível configurar duas linhas de cabeçalho para personalização da etiqueta e ativar a impressão do QR Code ou não.

Na configuração de opções do APP é possível configurar um plano de fundo para personalizar o aplicativo na identidade do cliente e também configurar o popup.

Após configurar tudo, basta salvar e retornar a tela inicial, onde aparecerá os botões de cada senha com a legenda, ao clicar depois de uns segundos mostrará um popup com a senha no formato de QR Code para escanear e acompanhar a fila, e caso esteja com impressão habilitada, disparará uma impressão.

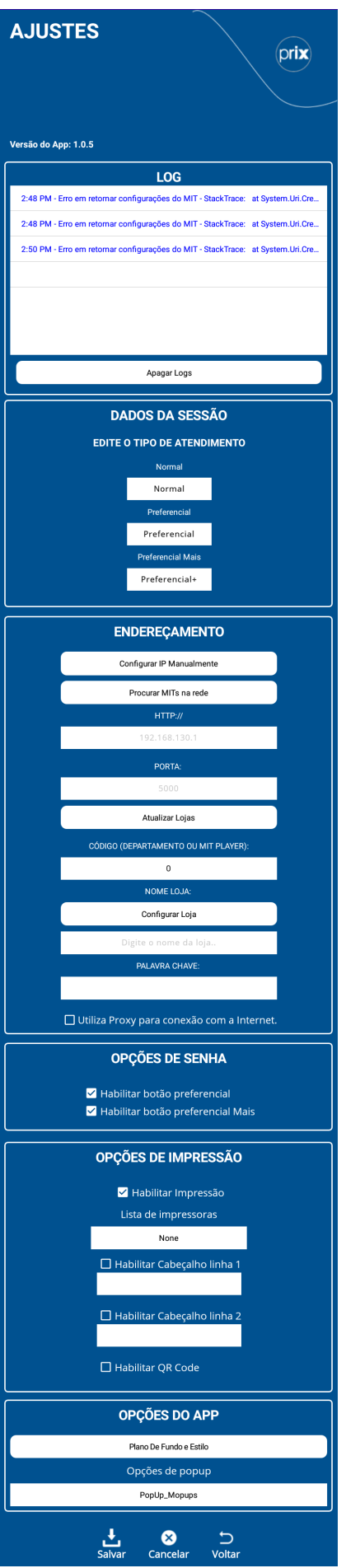

Ao chamar qualquer uma das senhas acima, será gerado um QRCode na tela do dispositvo para que o usuário faça a leitura e acompanhe o status atual na fila, online:

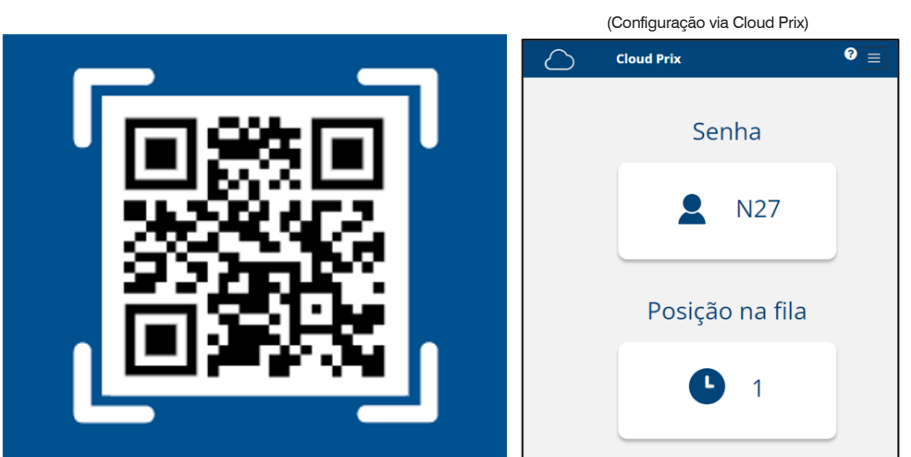

## **QRCODE NO APLICATIVO E EXEMPLO DE PÁGINA DE SENHA NO CELULAR DO USUÁRIO**

### **ATENÇÃO:**

- 1. A Toledo do Brasil não fornecerá o hardware para instalação do aplicativo.
- 2. O aplicativo pode ser instalado em qualquer dispositvo Android;

3. O envio do aplicativo será feito inicialmente diretamente por nós (e-mail ou transfer), a disponibilização nas lojas de aplicativo está em fase de estudo.

### **Exemplo de aplicação:**

Com a aquisição de um tablet que possua sistema operacional Android e um suporte para fixação, como totem, pedestral ou um suporte de parede é possível aderir ao aplicativo organizador de filas para uso e geração de senha pelos usuários do estabelecimento.

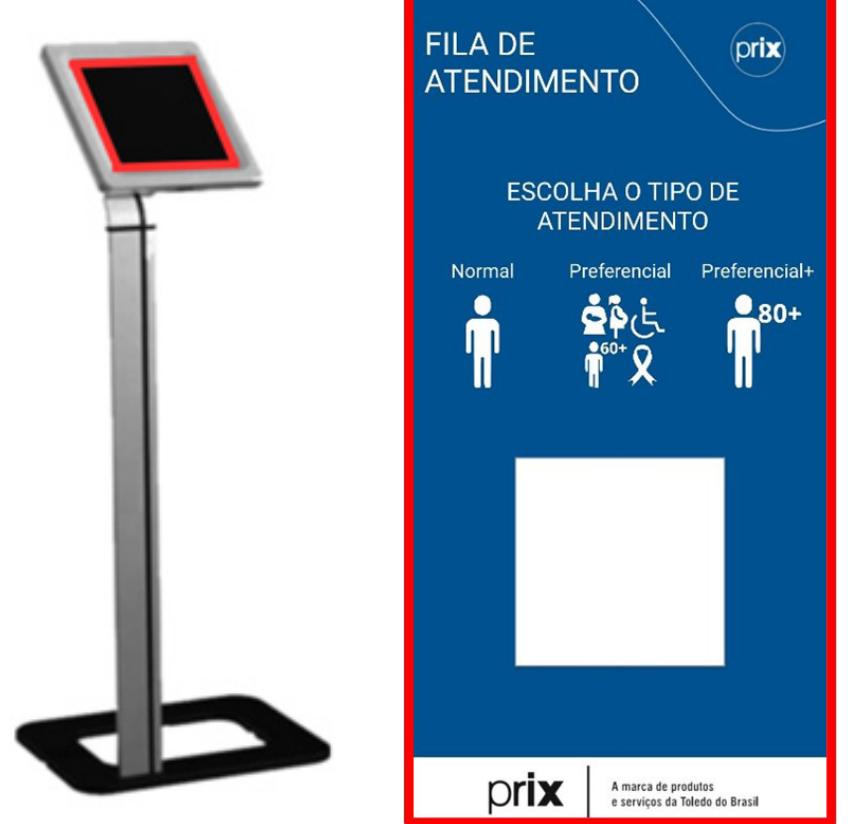

Lembramos que o hardware citado acima (totem e tablet) são de responsabilidade do cliente, dispobilizaremos apenas o aplicativo Android.

## **Políticas de Segurança**

Nesta tela, são configurados itens como:

- Número de dias de duração da senha do usuário;
- Caso o número de dias de duração da senha esteja setado, poderá ser configurado o número de dias, avisando a expiração da senha;
- Permissão de recadastramento das últimas senhas utilizadas;
- Quantidade de caracteres para senha;
- Quantidade de tentativas de acesso antes do bloqueio do usuário;
- Permissão do recadastramento da senha após 24 horas;
- Permissão de cadastro utilizando senha alfanumérica;
- Diferenciação entre caracteres maiúsculos e minúsculos;
- Obrigatoriedade de recadastramento da senha após o primeiro acesso.

Caso deseje incluir uma nova política de segurança diferente da configuração padrão do MIT 7, clique no botão "Incluir" e altere os itens descritos acima, conforme a sua preferência. Insira o nome desta nova política de segurança no campo "Descrição"! e clique em "Salvar". Se optar por deletar a política de segurança cadastrada, clique no campo "Excluir".

Para navegar entre os usuários já cadastrados, basta clicar nas setas para a esquerda e/ou direita.

## **Perfil de Usuários**

Existe a possibilidade de cadastrar diversos perfis, levando-se em consideração as diferentes necessidades de acesso. Nesta tela, são configurados os itens abaixo:

- Associar itens às tabelas;
- Balanças;
- Cadastrar / Alterar e Excluir tabelas;
- Configuração;
- Conteúdo Web;
- Departamento;
- Grades
- Itens;
- Lojas;
- Mídias (Imagem, Vídeo e/ou Música);
- MIT Player;
- MIT Player W;
- Notícias;
- Status;
- Troca de lojas.

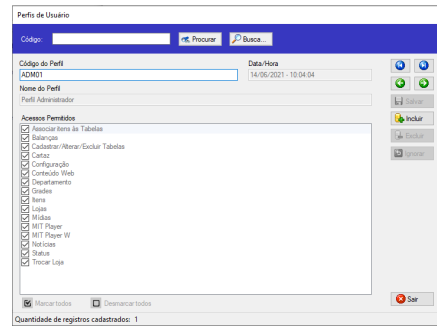

Caso deseje incluir um novo perfil de usuário diferente da configuração padrão do MIT 7, clique no botão "Incluir" e altere os itens descritos acima, conforme sua preferência. Insira o nome deste novo perfil no campo "Descrição" e o código no campo "Código do perfil" e clique em "Salvar". Caso deseje abandonar a operação, clique no botão "Ignorar". Caso deseje excluir o perfil do usuário cadastrado, clique no botão "Excluir". As setas direita e esquerda permitem navegar e visualizar os perfis de usuários já cadastrados. Ao finalizar a operação, clique no botão "Sair".

### **Usuários**

Nesta tela, é possível cadastrar diferentes usuários através MIT 7. Nesta etapa, também são associados as políticas de segurança e os perfis de usuários ao cadastro de cada usuário.

Caso deseje incluir um novo usuário MIT 7, clique no botão "Incluir". Insira o nome deste novo usuário no campo "Nome"; Insira o login, no campo "Login", cadastre e confirme a senha deste usuário; Associe à este usuário a política de segurança e o perfil, previamente cadastrados nos passos anteriores e clique em "Salvar".

Caso deseje abandonar a operação, clique no botão "Ignorar". Caso deseje excluir o usuário cadastrado, clique no botão "Excluir". O campo informações permite que sejam inseridas informações adicionais

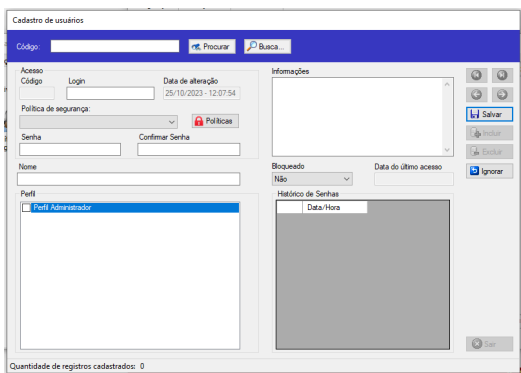

à respeito do usuário. As setas direita e esquerda permitem navegar e visualizar os perfis de usuários já cadastrados. Ao finalizar a operação, clique no botão "Sair".

## **5.3.6 MIT Player**

### **Atualização**

Permite a realização de uploads de versões mais recentes do MIT Player.

Primeiramente, o MIT 7 deve ser atualizado. Após sua atualização, MIT 7 enviará automaticamente a atualização aos MIT Players W instalados.

Caso esta atualização não ocorra automaticamente, dê 2 cliques no ícone "Atualização MIT-Player"

Será aberta uma tela solicitando o arquivo de Upload.

Clique no ícone da lupa para procurar o arquivo de upload.

Após selecionar o arquivo, clique no botão "Importar".

Clique no botão "Sair".

Finalizado o processo, clique em "Salvar".

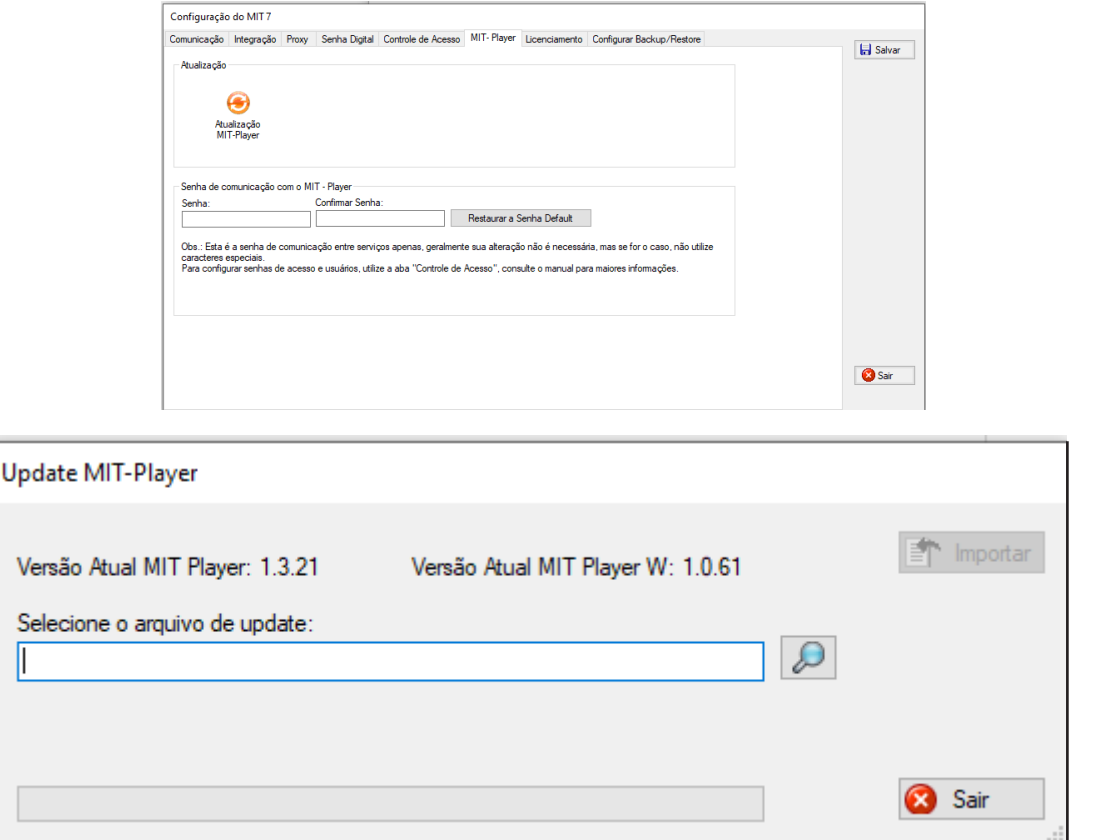

# **5.3.7 Configurar Backup/Restore**

### **Backup**

O backup consiste na cópia dos bancos de dados utilizados pelo MIT 7 e que são gerenciados pelo Microsoft SQL Server.

Recomendamos que faça o backup do "MIT 7" diariamente.

Para configurar o backup do "MIT 7", acesse o "menu de configurações" selecione a opção "Configurar Backup/Restore".

Ao configurar o Backup utilize os campos:

• Ativar Backup - Ativa ou desativa a realização dos backups.

• Pasta onde será salvo o backup - Pasta onde o backup será salvo. Se a pasta estiver em um computador remoto, veja mais detalhes abaixo.

• Horário para executar o backup - Horário que o backup será realizado. Se o computador não estiver ligado no horário informado, o backup será realizado assim que o MIT 7 for inicializado.

• Data do último backup - Dado apenas informativo. Registra a última vez que o backup foi realizado.

• Apagar backup - Se estiver marcado, o sistema irá apagar os arquivos de backup que ultrapassarem os dias de armazenamento configurados.

• Compactação - Nível de compactação do arquivo de backup. Quanto maior a compactação, menor ficará o arquivo final, porém o processo ficará mais lento.

Selecione as opções desejadas e clique no botão "Salvar" e na sequência confirme em "OK" para finalizar. É importante ressaltar que após salvar, será configurado um novo padrão de escolha para os próximos backups.

Após salvar, execute o backup clicando no botão "Executar". Será exibido um alerta de "atenção!" para confirmar se deseja efetuar neste momento o backup dos bancos de dados.

Se optar por fazer o backup neste momento, clique no botão "Sim" e após exibir que os dados foram gravados com sucesso clique no botão "OK". Caso queira desistir de efetuar o backup clique no botão "Não" e faça o backup posteriormente.

### **Restaurar backup**

Os backups realizados pelo MIT 7 podem ser restaurados através desta função. É importante ressaltar que quando um backup é restaurado , todos os arquivos são sobrescritos por aqueles que constam no backup apagando as informações anteriores. Para restaurar um backup do MIT você deve acessar o menu de configurações. Na tela de configuração selecione a opção "Configurar Backup/Restore"

Na aba restaurar backup, selecione o arquivo de backup que se deseja restaurar e clique em restaurar o backup. Todos os bancos de dados serão restaurados na mesma instância do banco de dados onde o MIT 7 está configurado.

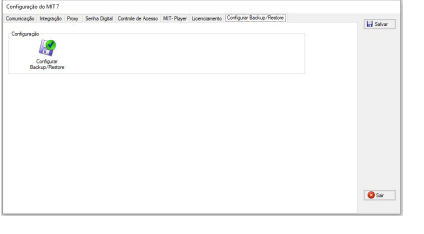

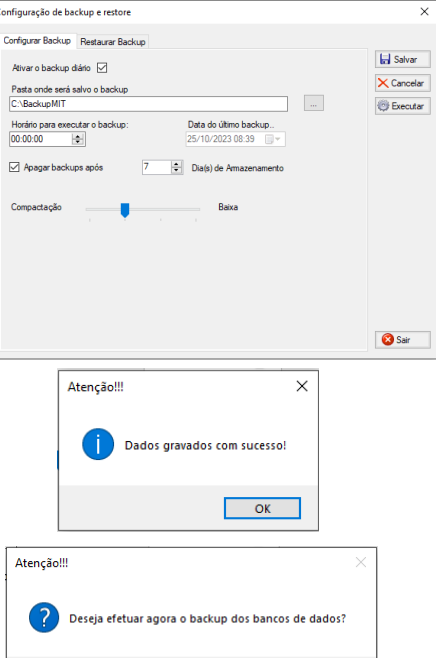

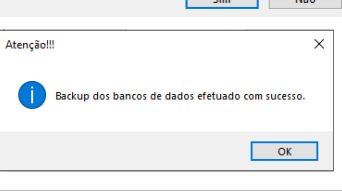

 $\frac{1}{\sqrt{2}}$  and  $\frac{1}{\sqrt{2}}$  and  $\frac{1}{\sqrt{2}}$  and  $\frac{1}{\sqrt{2}}$ 

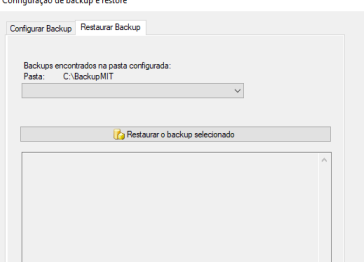

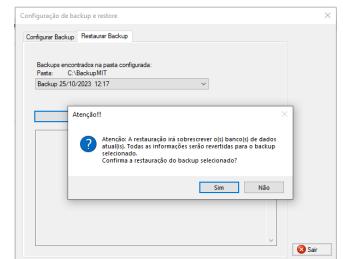

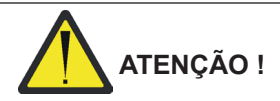

**Não restaure backups de versões recentes, em versões de aplicativo antiga. Recomendamos sempre restaurar o backup utilizando a versão mais atual do MIT 7.** 

# **6. INSTALANDO O MIT PLAYER W**

O MIT Player W é fornecido de fábrica com os aplicativos instalados, configurados e pronto para serem utilizados. As configurações que devem ser realizadas no momento da instalação, são as configurações de rede ethernet que são particulares de cada local de instalação. O sistema operacional utilizado no MIT Player W é o Android 5.1.

Para realizar as configurações de rede serão necessários a utilização de um mouse (não inclusos no fornecimento) com conexões USB e a própria Tv ou Monitor (não inclusos no fornecimento) onde o MIT Player W será conectado.

# **6.1 Instalação elétrica**

Antes de ligar o MIT Player W na rede elétrica, é obrigatório verificar se a tensão elétrica disponível e a configuração dos terminais e tomadas estão compatíveis com as instruções abaixo:

- A tensão, fornecida pela tomada, que alimentará o seu MIT Player W deverá ser igual à tensão da fonte adaptadora de tensão, especificada na etiqueta de especificação colocada junto a mesma.
- A tomada que alimentará o seu MIT Player W, deve ser do tipo Tripolar, possuir fase, neutro uma linha de terra, e deverá estar de acordo com as normas do CONMETRO n°11 de 20/12/2006 e norma NBR 14136/2002, que protegem os usuários contra choques elétricos em caso de falha e acidente na rede elétrica.
- A tomada que o alimentará deve ser do tipo Tripolar Universal, possuir fase, neutro e uma linha de terra de boa qualidade, independente de outros circuitos.
- A rede elétrica deve ser estável e em circuito separado da linha de energia destinada a alimentar outras máquinas, tais como: serras de fita, motores, máquinas de solda, alimentadores, etc.
- Se a rede elétrica apresentar oscilações que excedam a variação máxima permitida, providencie imediatamente a sua regularização ou, no caso de impossibilidade, instale um estabilizador automático de tensão de acordo com a potência nominal do MIT Player W.

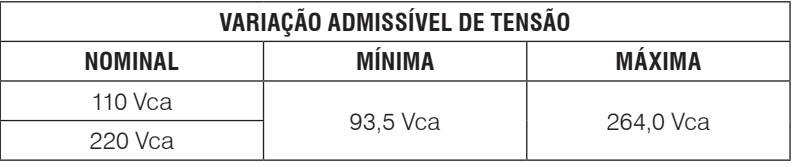

A tomada deverá estar também de acordo com as tensões indicadas nas configurações do quadro abaixo:

## **Padrão NBR 14136**

Caso 1: 110 Vca

Caso 3: 220 Vca

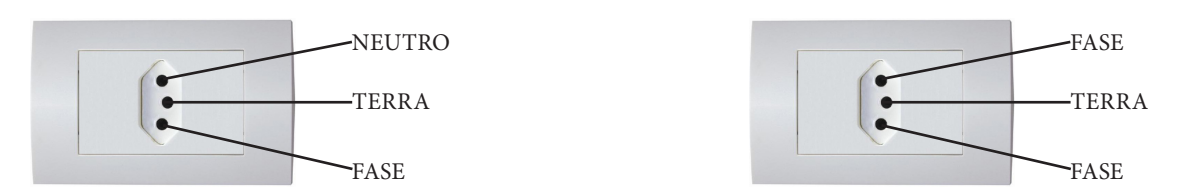

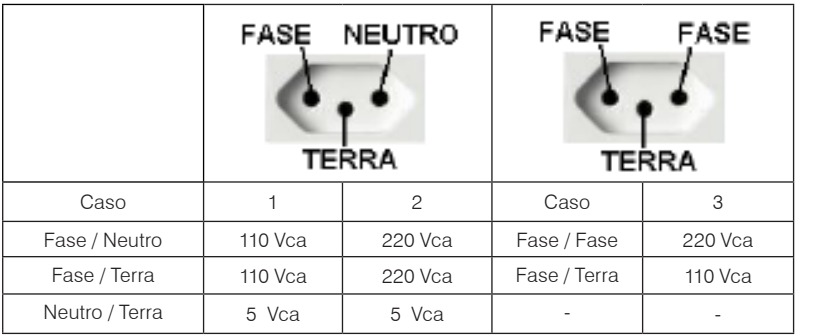

Internamente à tomada, o terminal neutro NÃO pode estar ligado ao terminal terra. Embora o neutro seja aterrado na conexão secundária do transformador, nos circuitos de distribuição o neutro e o terra assumem referências de tensões distintas, devido ao desequilíbrio de cargas ligadas entre fase e neutro. Assim, eles devem ser considerados como circuitos distintos.

A tensão entre o neutro e o terra não deve ser superior a 5 Vca.

As condições das instalações elétricas devem ser verificadas para o perfeito funcionamento do equipamento, conforme detalhado abaixo:

- Nos sistemas utilizados pelas concessionárias de energia elétrica e pelas indústrias, podem ser encontrados os valores de baixa tensão.
- Constatando-se qualquer irregularidade com relação às condições expostas, não se deve energizar o equipamento, em NENHU-MA HIPÓTESE, até que se tenha a instalação elétrica regularizada.
- Não cabe à Toledo do Brasil a regularização das instalações elétricas de seus Clientes e tampouco a responsabilidade por danos causados ao equipamento, em decorrência da desobediência a estas instruções. Fica ainda o equipamento sujeito a perda de garantia.

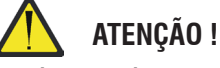

**A instalação do fio de terra é obrigatória por uma questão de segurança. CUIDADO !... O fio de terra não deve ser ligado ao fio neutro da rede elétrica, canos de água, estruturas metálicas, etc. Para um aterramento correto, observe as instruções da norma NBR 5410-ABNT, seção aterramento.**

• Nunca utilize extensões ou conectores tipo T (benjamins). Isso pode ocasionar sobrecarga na instalação elétrica do cliente.

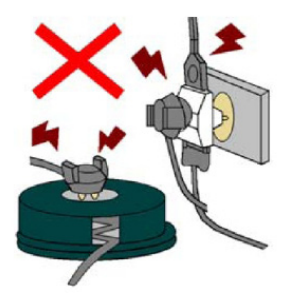

É muito importante escolher adequadamente o local certo para a instalação do seu MIT Player W, a fim de propiciar as condições fundamentais ao seu perfeito funcionamento ao longo do tempo.

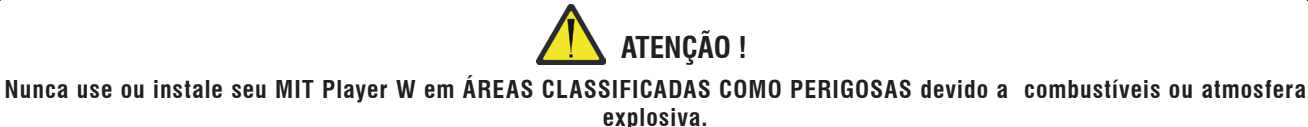

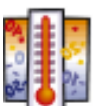

- Considere as limitações de temperatura e umidade relativa do ar na escolha do local de instalação:
- a) Temperatura de operação: -20 $^{\circ}$ C a + 70 $^{\circ}$ C;
- b) Umidade relativa do ar: 10% a 90%, sem condensação.

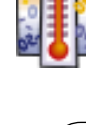

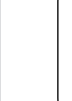

**24**

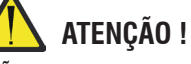

**Se estas recomendações não forem obedecidas, poderão ocorrer erros e problemas no funcionamento do MIT Player W, cabendo ao usuário a total responsabilidade pelos erros incidentes.**

# **6.2 Localizando as conexões e local de instalação do MIT Player W**

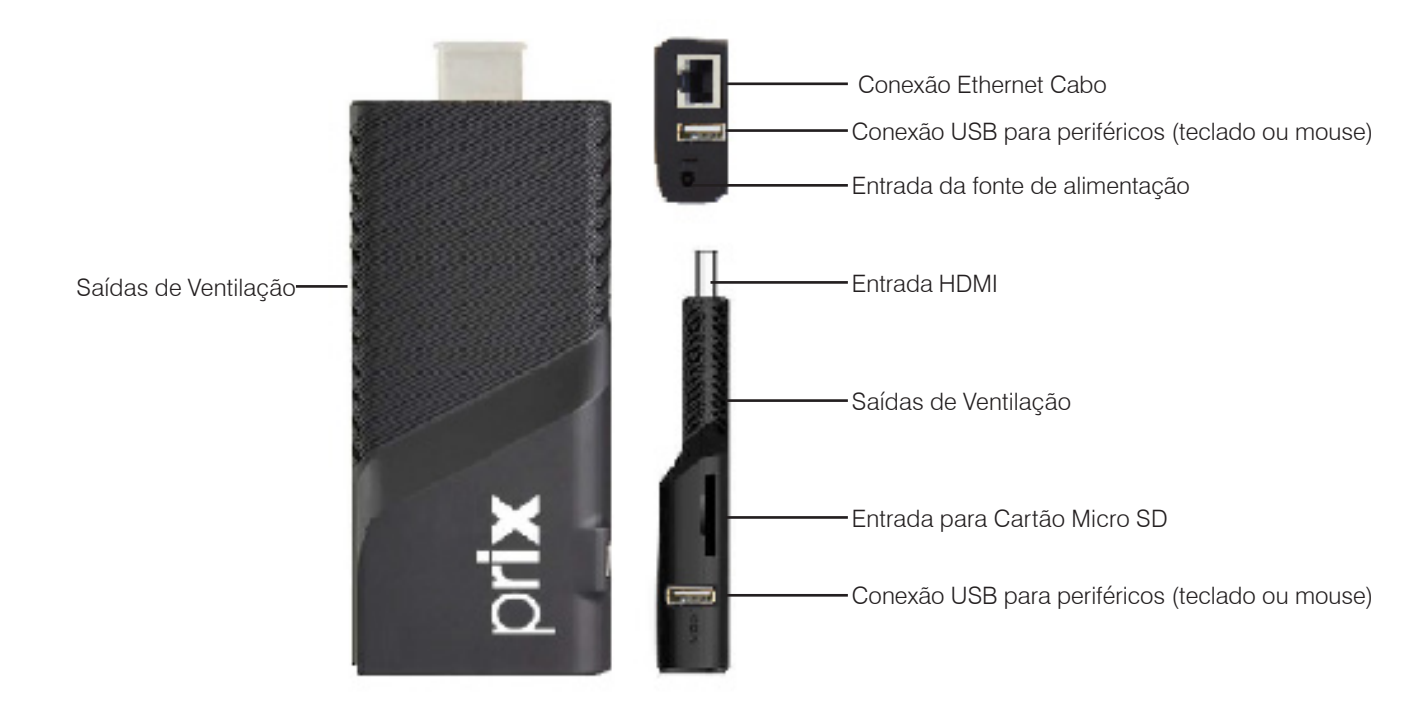

O MIT Player W deve ser instalado próximo de Tv's ou Monitores facilitando a conexão dos respectivos cabos.

Posicione-o em local seguro onde não tenha riscos de queda do equipamento.

Certifique-se de que os pontos de ventilação do MIT Player W estejam livres para o seu perfeito resfriamento, não prejudicando a performance do equipamento.

# **6.3 Alimentação elétrica**

O MIT Player W dispõe de uma única forma de alimentação, utilizando uma fonte adaptadora de parede multivoltagem que opera em 110 ou 220 Vca sem a necessidade de ajustes manuais de seleção de tensão.

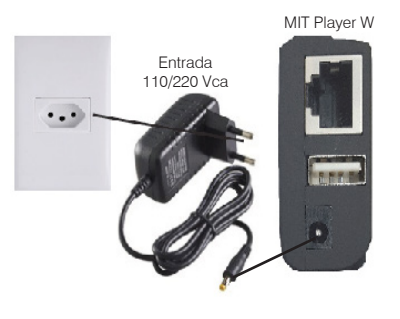

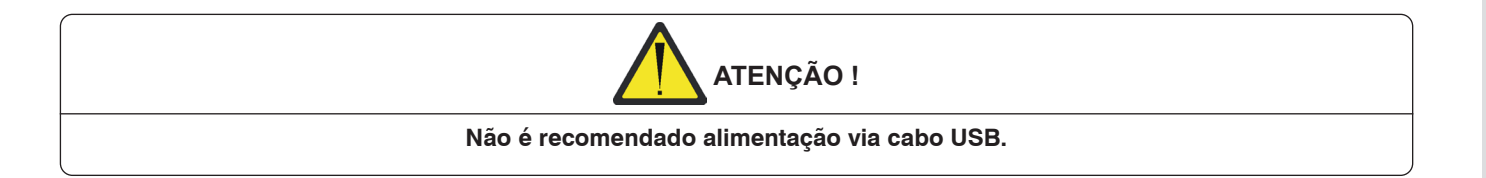

# **6.4 Conexão com a tela de LED, LCD ou Plasma**

O MIT Player W é fornecido com os cabos e acessórios necessários para a ligação com Tv's ou Monitores. Verifique as conexões correspondentes através do manual do usuário da Tv ou Monitor antes de iniciar a ligação dos cabos.

- Conecte o Cabo HDMI na Tv ou Monitor;
- Conecte a saída do Cabo HDMI na Entrada HDMI do MIT Player W.

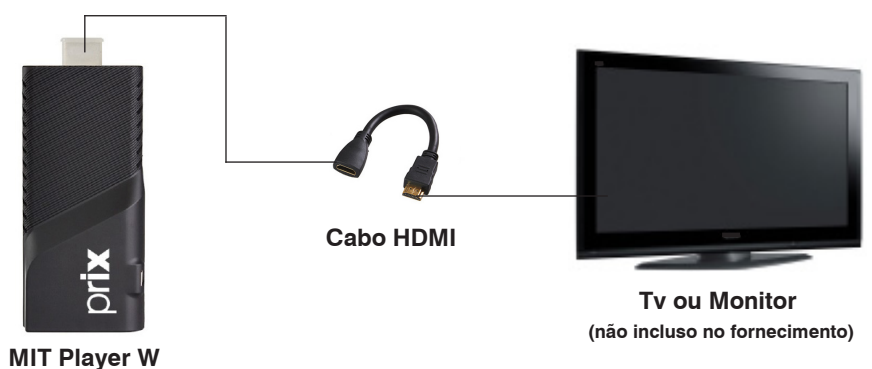

# **6.5 Conexão cabo de rede ethernet**

Conecte o cabo de rede ethernet utilizando um conector RJ45 na entrada correspondente no MIT Player W.

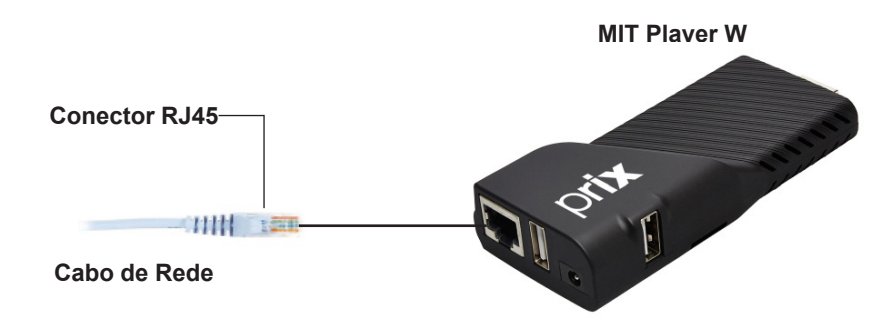

# **6.6 Ligando o MIT Player W**

Ao Ligar seu MIT Player W, será inicializado o sistema Android 5.1 em seguida o MIT Player W será inicializado automaticamente e sua tela de apresentação será exibida conforme a seguir:

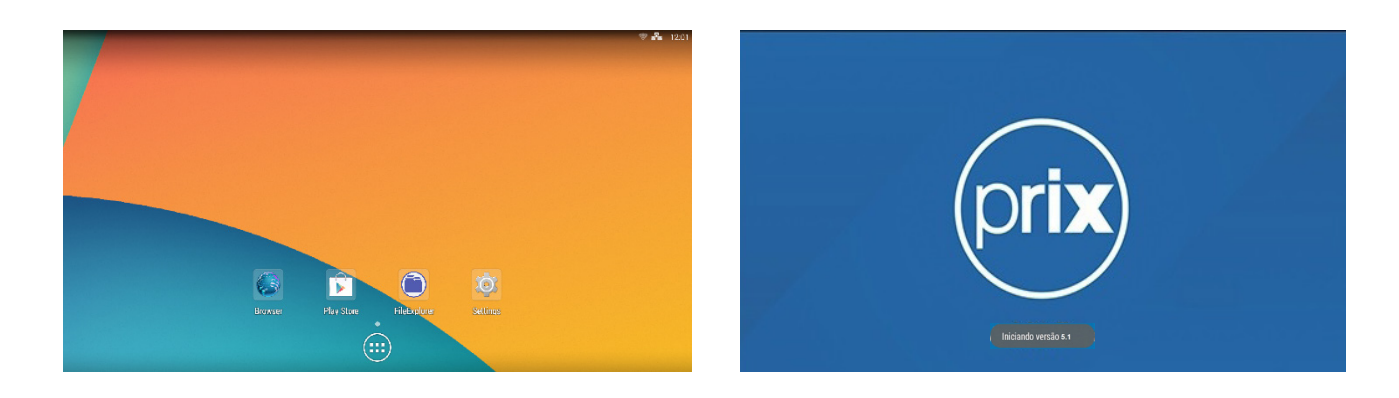

**IMPORTANTE:** O MIT Player W é configurado para que todas as vezes que o mesmo for desligado da rede elétrica, assuma o último estado, ou seja, ligado ou desligado.

O MIT Player W é inicializado automaticamente e não requer senha para a inicialização.

Passo 01 Passo 02 Clique sobre o local indicado. Em seguida Clique no aplicativo "MIT Player W" no local indicado. ●  $\overline{a}$  $\overline{\odot}$  $\frac{1}{\frac{1}{2}}$ Ø  $\overline{8^{\circ}}$  $\bullet$  $\circledcirc$ Ĥ Ó.  $\bullet$  $\sim$  $\mathbf Q$  $\begin{array}{|c|} \hline \hline \hline \hline \hline \hline \hline \end{array}$  $\ddot{\circ}$ Setting

Caso o MIT Player W não inicialize automaticamente, siga os procedimentos a seguir:

# **6.7 Configurando a rede do MIT Player W**

Antes de iniciar estas configurações, é importante ter em mãos os dados da rede como máscara, gateway e endereço IP.

### **O MIT Player W trabalha com endereço IP fixo ou DHCP.**

Para realizar as configurações de rede ethernet, com um mouse já conectado ao MIT Player W, siga as orientações do assistente conforme demonstrado abaixo:

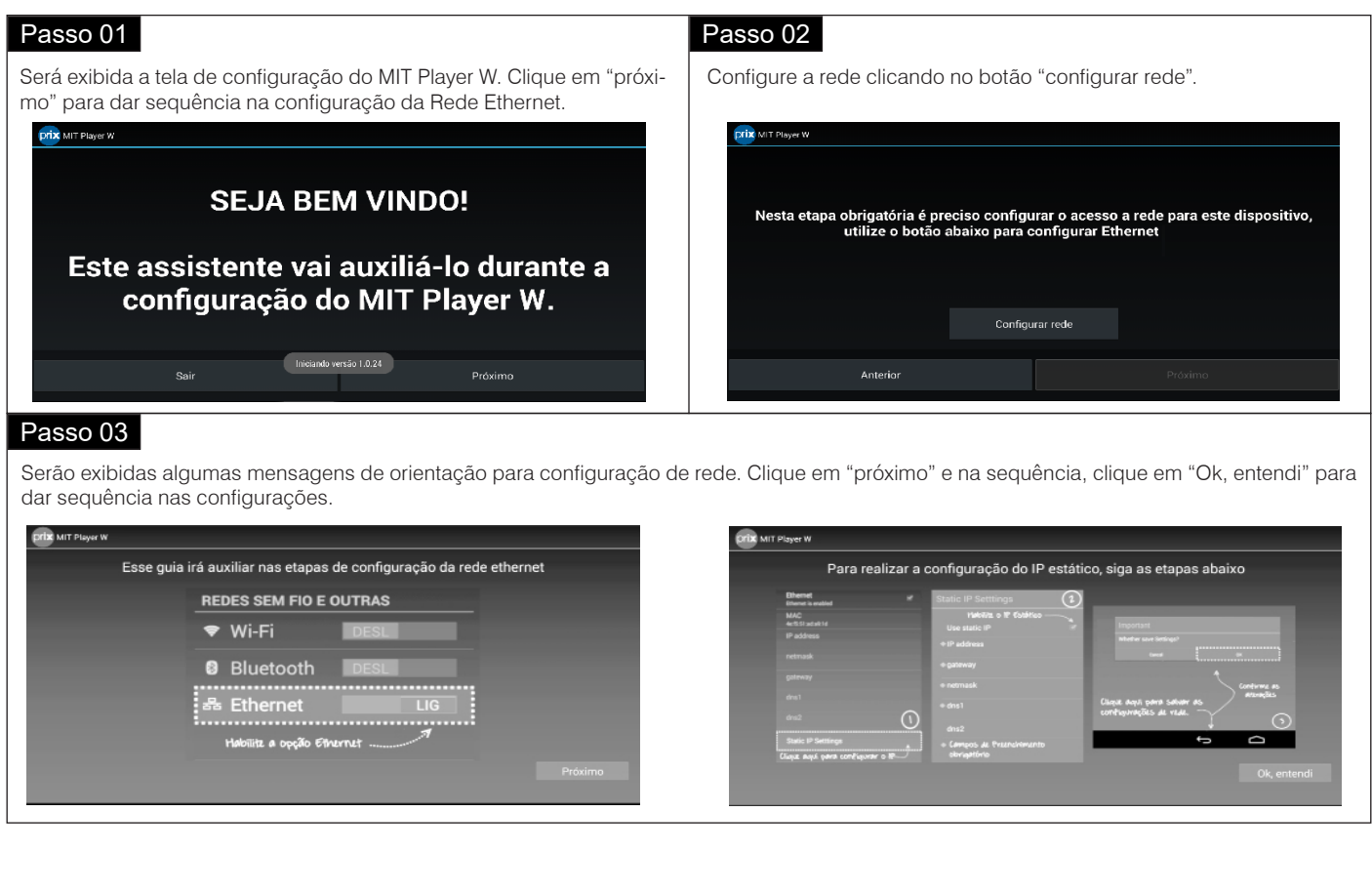

### Passo 04

Conforme exposto nas orientações do passo anterior, ative a opção ethernet.

Caso sua rede esteja configurada para trabalhar com DHCP, os dados de rede serão atualizados automáticamente. Neste caso siga para o passo 09.

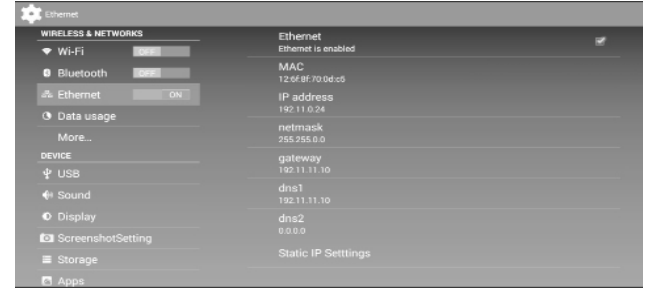

### Passo 06

Nesta etapa será necessário adicionar o endereço do IP do MIT Player W, o gateway e a máscara de rede, o dns1 e o dns2 (opcional). Clique sobre cada item e inclua as respectivas informações.

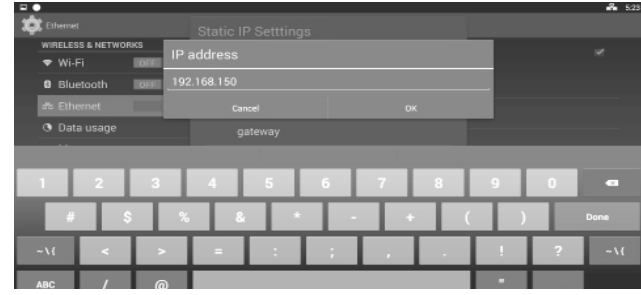

### Passo 05

Caso deseje trabalhar com IP estático, após habilitar a ethernet clique em "Static IP Settings" e marque a opção 'Use static IP", conforme demostrado abaixo.

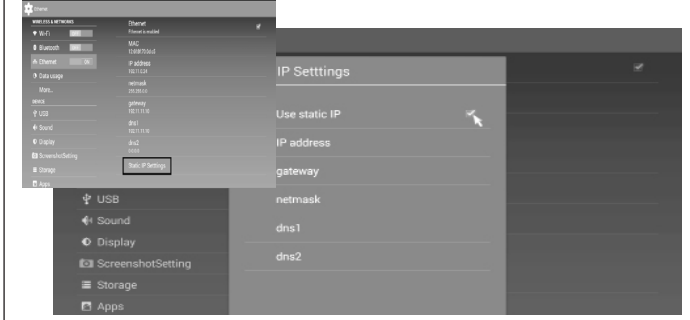

## Passo 07

Após todas as informações serem inseridas, clique com o botão direito do mouse fora da área de "static IP Settings" para abrir a mensagem a seguir. Em seguida clique em "OK" para salvar as configurações do IP Static.

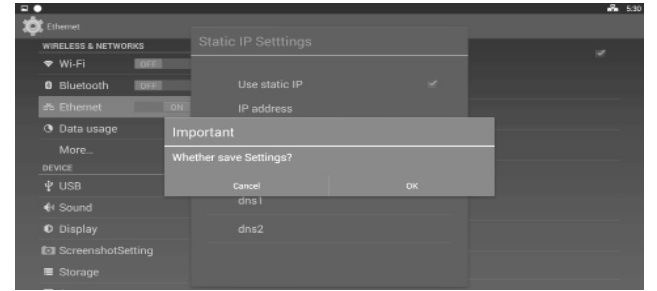

## Passo 08

Com a rede ethernet configurada, clique com o botão direito para retornar ao assistente de instalação.

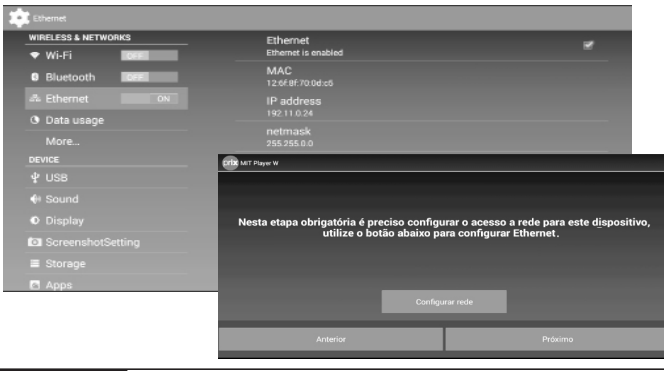

## Passo 09

Após configurar a rede, o servidor do MIT 7 pode ser encontrado automaticamente. Caso isso não ocorra clique no botão "Não listado" e insira manualmente o IP do servidor MIT 7.

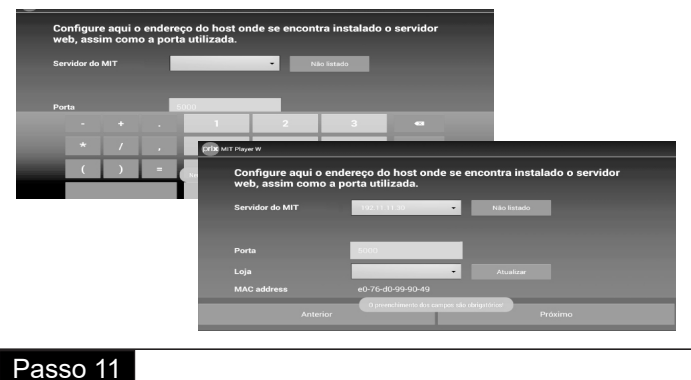

### Passo 10

Após adicionar o servidor do MIT 7 será necessário selecionar a loja cadastrada. Clique em "Atualizar", selecione a loja e clique em "Próximo".

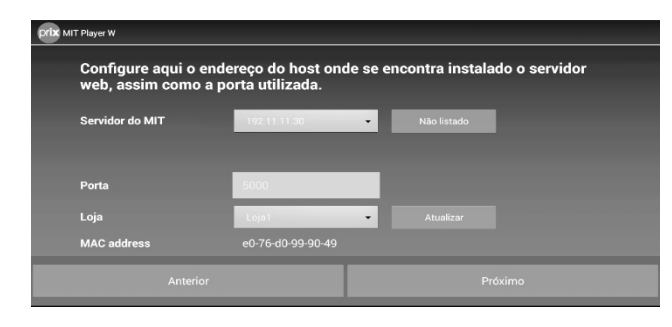

Será apresentada a tela confirmação do servidor, informando que o mesmo foi configurado com sucesso. Clique em "Salvar e Finalizar" para concluir as configurações.

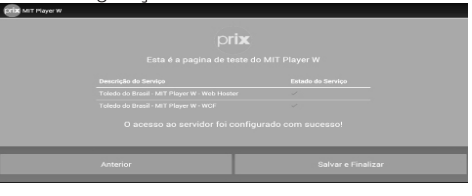

Na tela do MIT Player W será exibida a mensagem a seguir

.<br>Seu MIT Player W foi configurado com sucesso! Agora configure sua grade no MIT

Quando a quantidade de licenças é superada, o MIT Player W não permite finalizar a configuração, conforme demonstrado na imagem a seguir:

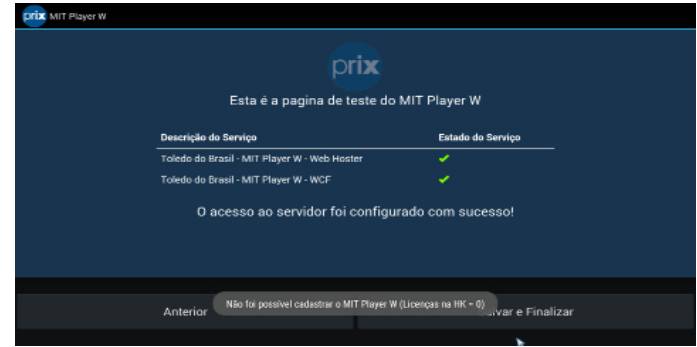

# **6.8 Uso sem a LMP**

O MIT Player W após ser ligado, inicia sua aplicação e quando não reconhece a LMP no servidor ou computador responsável, apresenta a mensagem a seguir:

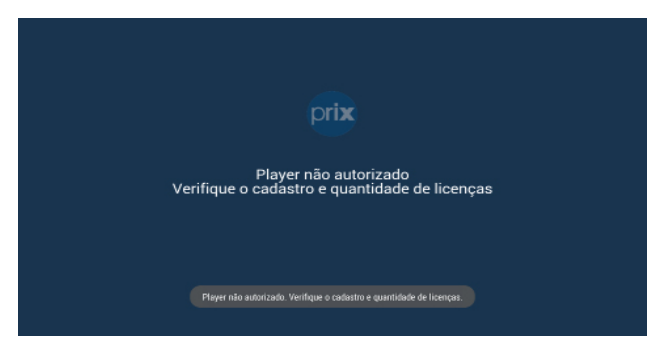

Avalie se o processo de validação da LMP foi concluído com sucesso para que o MIT Player W exiba o modelo de grade configurado no MIT 7. Retorne para a etapa 5.1 "Validação do LMP".

# **6.9 Restaurando a configuração de fábrica**

A restauração de fábrica é aplicada, caso ao conectar o MIT Player W na rede, a mensagem "SEJA BEM VINDO" não apareça. Também pode ser aplicada caso deseje trocar o endereço IP do MIT Player W.

Insira um mouse e um teclado (não incluso no fornecimento) no MIT Player W e siga as orientações abaixo.

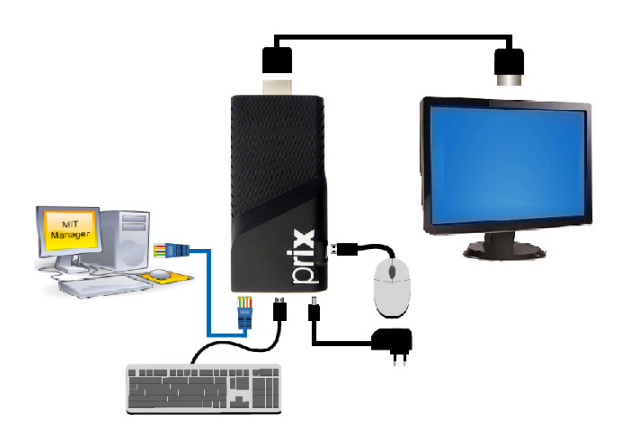

### Passo 01 Passo 02

Após conectar o teclado e o mouse, abra o aplicativo do MIT Player W e pressione a tecla "Ctrl  $+$  R" para restaurar as configurações de fábrica e clique em "sim".

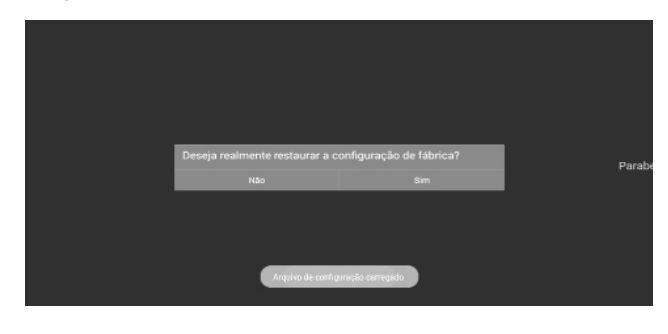

A configuração de fábrica estará restaurada. Clique em "OK" para finalizar o processo e fechar o aplicativo.

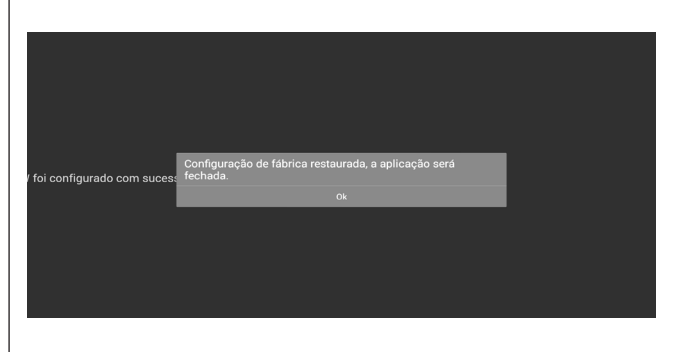

# **6.10 Visão geral da solução**

O MIT 7 permite o gerenciamento de um ou mais MIT Player W integrados em rede. Com ele é possível cadastrar e controlar os conteúdos de tabelas de preços e mídias exibidos por cada MIT Player W. Veja alguns exemplos de interligação a seguir:

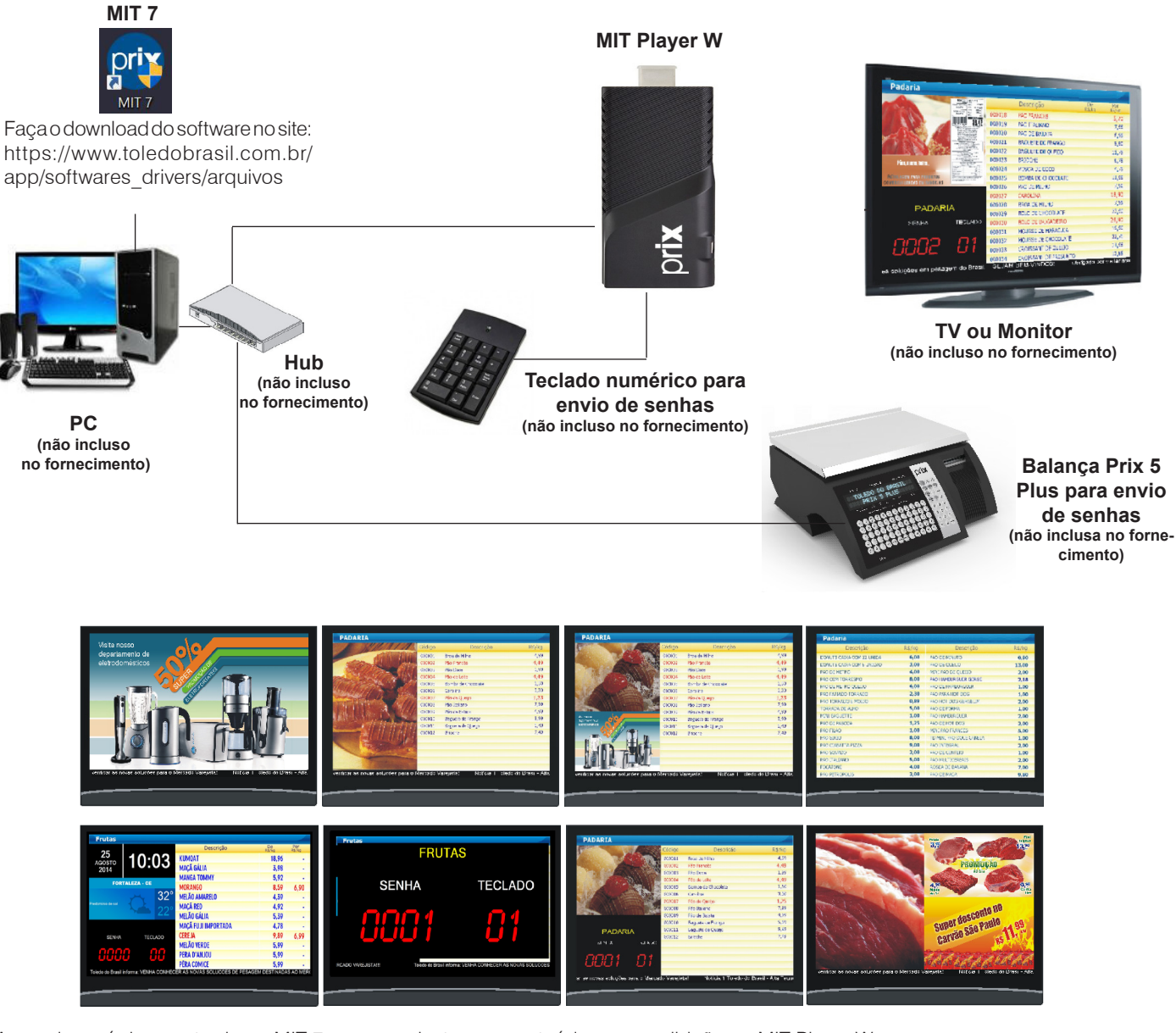

**Operação Instalação**

A seguir, será demonstrado no MIT 7, como cadastrar os conteúdos para exibição no MIT Player W.

# **7. CADASTRO DE CONTEÚDO**

# **7.1 Cadastrando departamentos**

O cadastro de departamentos é utilizado para cadastrar, alterar ou excluir departamentos, bem como visualizar a data e hora da última alteração no cadastro do departamento e configurar algumas funções de exibição da senha digital. O departamento é uma forma de agrupar e facilitar o gerenciamento dos itens da loja, onde os itens são organizados por seção do estabelecimento.

Para cadastrar um departamento, siga os passos a seguir:

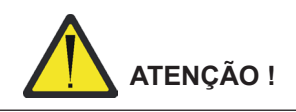

**Se o MIT 7 estiver configurado para integração com o MGV 5, MGV 6 (Global ou Smart), MGV 7 e MGV Cloud, não será possível o cadastro nem a alteração de um departamento. Somente será possível a configuração do funcionamento da senha digital.**

Com a tela de Cadastro de Departamentos aberta, clique em "Incluir". Será exibida a janela ao lado com todos os campos disponíveis para edição.

Em seguida, digite um código e uma descrição para o departamento.

Com isso, será possível selecionar as opções de funcionamento da senha digital para os modelos de exibição 7, 8, 17, 18, 19, 20, 21, 23, 24 e 27 descritos nas páginas 44, 45 e 46.

Para configurar o funcionamento da senha digital, siga as instruções a seguir:

**Legenda para teclado -** Permite editar o nome que irá identificar o teclado no qual a senha digital foi introduzida, com até 7 caracteres. O nome editado irá aparecer no MIT Player e MIT Player W quando a senha for solicitada pelo teclado (Ex.: Guichê).

**Legenda para balança -** Permite editar o nome que irá identificar a balança na qual a senha digital foi introduzida, com até 7 caracteres. O nome editado irá aparecer no MIT Player quando a senha for solicitada pela balança (Ex.: Balcão).

**Tempo de exibição da senha -** Permite selecionar o tempo mínimo de exibição da senha digital. A senha permanecerá em exibição, mesmo que outros comandos de incrementar senha sejam executados, até que seja decorrido o tempo de exibição configurado, para em seguida, exibir a próxima senha.

**Piscar -** Permite selecionar se os campos de "Departamento" e "Senha" piscarão ou não durante o tempo de exibição da senha. O campo de "Departamento" está disponível somente nos modelos 8, 17, 18, 20, 21, 23 e 24 conforme mostrado nas páginas 44 e 45. Cadastro de Departamentos

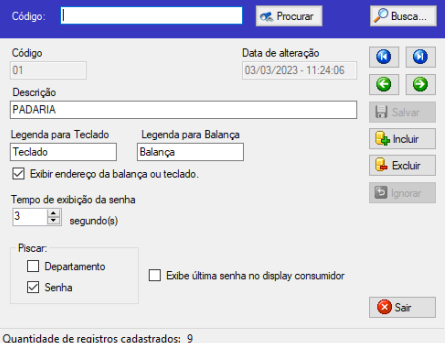

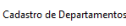

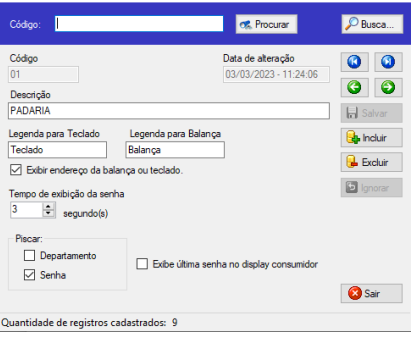

Com as configurações realizadas, clique em "Salvar" para efetivar o cadastro do departamento. Com isso, o campo "Data de Alteração" será atualizado com a data e hora em que o departamento foi salvo.

Para cadastrar outro departamento, repita os passos anteriores ou para sair clique em "Sair".

# **7.2 Cadastrando itens & itens compostos**

O cadastro de itens é utilizado para cadastrar e alterar itens, bem como visualizar a data e hora da última alteração no cadastro do item. O item é a representação de um produto com as informações de preço, preço promocional, descrição e departamento. Estas informações poderão ser associadas a um item composto e exibidas em uma tabela de preços, apresentadas pelo MIT Player W.

Para cadastrar um item ou item composto, siga os passos a seguir:

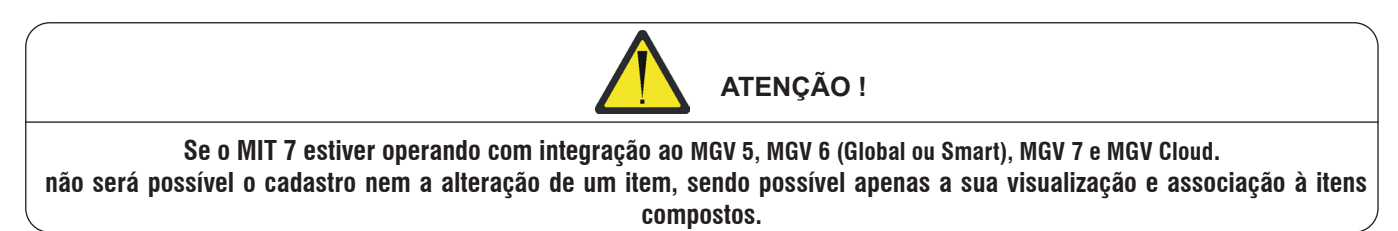

# **7.2.1 Cadastrando itens**

Com a tela de cadastro de itens aberta, clique em "Incluir". Será exibida a janela abaixo com os campos disponíveis para edição do item.

Em seguida, digite um código e uma descrição para o item.

Após configurar o código e o descritivo do item, configure os próximos campos seguindo as informações a seguir:

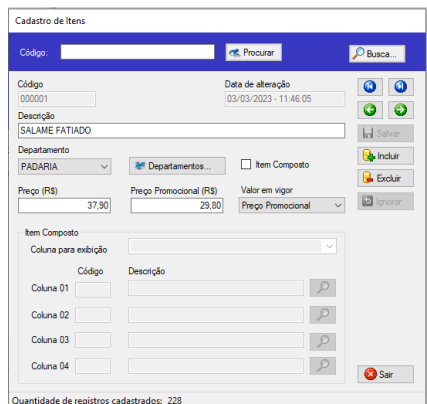

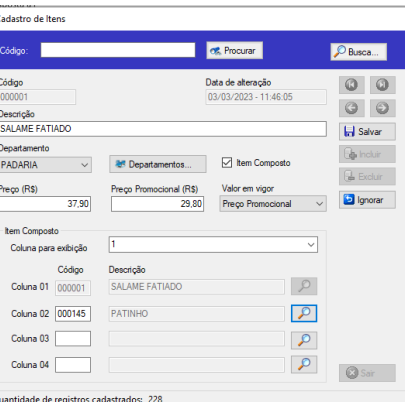

**Departamento -** Seleciona através de uma lista, o departamento a qual o item irá pertencer, como exemplo usaremos "Padaria".

**Preço (R\$) -** Permite editar o preço do item, como exemplo usaremos "R\$6,96".

**Preço promocional (R\$) -** Permite editar o preço promocional do item. Como exemplo usaremos "R\$6,55".

**Valor em vigor -** Permite selecionar o valor do item que estará em vigor (Preço ou Preço promocional).

Com as configurações realizadas, clique em "Salvar" para efetivar o cadastro do item. Com isso, o campo "Data de Alteração" será atualizado com a data e hora em que o item foi salvo.

Para cadastrar outro item, repita os passos anteriores ou para sair clique em "Sair".

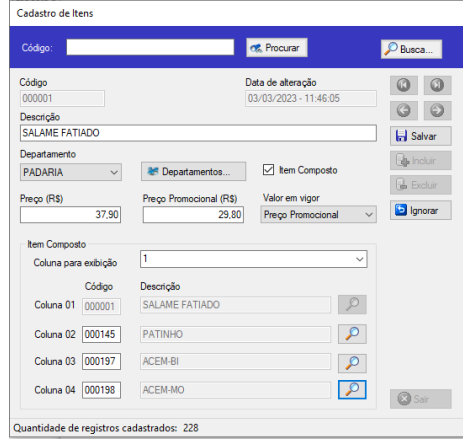

# **7.2.2 Cadastrando itens compostos**

O item composto está destinado a produtos comercializados em até 4 categorias de preço. Como exemplo, usaremos a venda de carne, que pode ser comercialziado por peça, pedaço, fatiado e ou moída.

### Passo 01 Passo 02 Selecione o item a ser composto, como exemplo usaremos o Marque a opção de item composto, no item principal. código "2" com a descrição de "Salame fatiado". Cadastro de Iter Cadastro de Iten **CR** Procurar P Busca... Códing .<br>Códai **CE** Procurar  $\sqrt{P_{\text{R}_{\text{R}}}}$ Data de alteração<br>|03/03/2023 - 11:46:05 Código  $\circ$   $\circ$ Data de alteração<br>03/03/2023 - 11:46:05 Código  $\bullet$   $\bullet$  $O$ Descrição<br>SALAME FATIADO  $\circ$   $\circ$ Descrição<br>SALAME FATIADO **Ind** Salvar **L**<br>Salvar Departan **B** Incluir PADARIA  $\sqrt{2}$ ar Der  $n_{\text{max}}$ E Item Composto **B** hour entos... Item Compost PADARIA ar Departa **B** Excluir **C** Excluir Preço (R\$) (R\$) Valor em vigor<br>29,80 Preço Promoc al (R\$) Valor em<br>29,80 Preço Pr **b** Ignorar Preço (R\$)  $\frac{1}{37,90}$  $\checkmark$ Preço Pn  $\frac{1}{2700}$ **D** lanorar **tem Composto** Coluna para exibição Coluna para e Código De Códig  $\sqrt{2}$ Coluna 01 SALAME FATIADO Coluna 0  $\sqrt{2}$  $\sqrt{2}$ Coluna 02 000145 PATINHO  $\sqrt{2}$ Coluna 02 Coluna 03  $\sqrt{2}$ Coluna 03  $\sqrt{2}$ Coluna 04  $\mathcal{L}$ Coluna 04  $\boxed{\mathcal{P}}$ **O** Sair **B** Sair Quantidade de registros cadastrados: 228 Quantidade de registros cadastrados: 228 Passo 03 Passo 04 Selecione a coluna que o item composto será exibido, como Para associar as demais colunas é possível, incluir digitando o exemplo usarenos a coluna "1" e edite a descrição para apenas código do produto ou pesquisando na tela de pesquisa, para "Patinho". isso clique sobre a "lupa". Cadastro de Itens .<br>Tela de Permir  $\overline{a}$ ≂ **Código CR.** Procurar O Busca...  $\blacktriangleright$  Confir Tipo<br>○ Inicia<br>◎ Conté<br>○ Finaliz Código .<br>Data de alteração Descrição do Ber  $QQ$ 03/03/2023 - 11:46:05 nonon  $O$ Descrição<br>SALAME FATIADO **H** Salvar crição do Iter Departament **Da** Incluir PADARIA Ich Item Composte ARACAXI HAWAL FRUTAS 439 Prent  $\mathbb{R}$  Excluir conna ABACAXI PÉROLA **FRUTAS**  $\frac{1}{4}$  99 Valor em vigo Preço (R\$) ABOBORA JAPONESA LEGUMES 3,99<br>3,49  $\frac{1}{37.90}$  $\sqrt{2}$ **D** Ignorar 29.80 Preço Promo 000065 Preço 000067 ABOBRINHA LEGUMES 4.95  $P_{\text{rec}}$ Item Compost googles ACEM CARNES 11.49 Preço<br>Preço F  $\overline{\phantom{0}}$ ACEM-BI<br>ACEM-BI<br>ACEM-M Coluna para exibição nnn 191  $\frac{12.64}{12.64}$  $C\acute{o}div$ Deecric  $Q<sub>Ca</sub>$ SALAME FATIADO  $\sqrt{2}$ Coluna 01 000001 Coluna 02  $\sqrt{2}$  $\sqrt{2}$  $C<sub>oh</sub>$ ma 02 Coluna 03  $\sqrt{2}$  $\sqrt{2}$ Coluna 03  $\mathcal{L}$ Coluna 04  $\bigcirc$  Sain  $\sqrt{2}$ Coluna 04 **a** Sair ntidade de registros cadastrados: 22 Quantidade de registros cadastrados: 228 Passo 05 Passo 06 Na tela de pesquisa, é possível encontrar o item a ser associado Ao digitar parte do nome do item desejado, em dados filtrados, ao item composto pelos campos (código, descrição do item ou serão exibidos os itens com parte desta descrição, como exemdepartamento), como exemplo, usaremos por descrição do item. plo, usaremos o "patinho pedaço".  $\overline{a}$ .<br>Fela de Pecquic:  $\overline{\phantom{a}}$ ≂  $\overline{\mathcal{L}}$ esquesa<br>Descrição do her  $O$  Inicia  $\blacktriangleright$  Confirmar Ilipo<br>○ Inicia<br>◎ Contén<br>○ Finaliza abDescrição do Iter  $\sqrt{p}a$ Desc .<br>Ição do Iter Departamento Preço (R\$

Cancela

antidade de registros en

 $\begin{array}{r} 4.99 \\ 3.99 \\ 3.49 \\ 4.99 \\ 11.45 \\ 12.64 \\ \dots \end{array}$ Pregi<br>Pregi<br>Pregi<br>Pregi

Coluna 0

Coluna<sup>C</sup>

**Operação**

 $Q_{C}$ 

 $\frac{1}{\sqrt{2}}$ 

 $\sqrt{2}$ 

 $\sqrt{2}$ 

 $\overline{Q}$  Sar

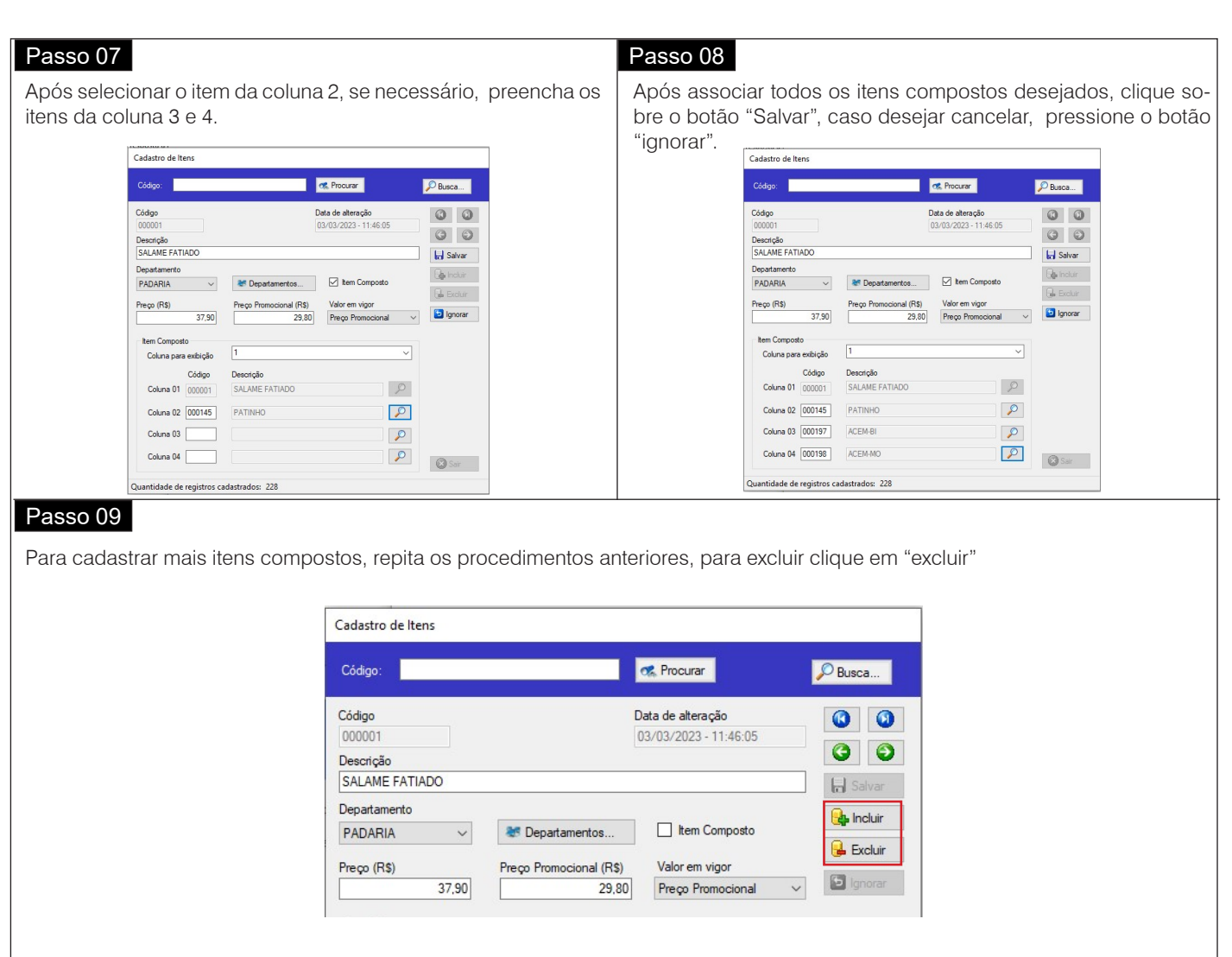

# **7.3 Cadastrando tabelas**

O cadastro de tabelas de preços é utilizado para definir o tipo de tabela que será utilizada (Tradicional ou Preços compostos). Sua formatação como o número de colunas, quantidade de linhas, ordem de exibição dos itens, exibição de itens promocionais, legenda para títulos e definição da cor dos itens, serão exibidos na tabela em questão.

Para cadastrar uma tabela, siga os passos a seguir:

Com a tela de cadastro de tabelas aberta, clique em "Incluir". Será exibida a janela ao lado com todos os campos disponíveis para edição.

**Tipo -** Neste campo deve ser selecionado o tipo de tabela que será exibida, entre tradicional ou preços compostos.

**Ordenação -** Permite selecionar a ordem em que os itens serão apresentados na tabela digital, podendo ser selecionado entre:

*- Código:* Os itens serão ordenados e apresentados em ordem crescente de acordo com o número do seu código;

*- Preço:* Os itens serão ordenados e apresentados em ordem crescente de acordo com o seu preço/kg;

*- Descrição:* Os itens serão ordenados e apresentados em ordem alfabética de acordo com a sua descrição;

*- Manual:* Os itens serão ordenados e apresentados manualmente, de acordo com a necessidade e desejo do usuário.

**Colunas -** Neste campo deve ser selecionado entre "Um" ou "Dois", para informar se a tabela será exibida com uma ou duas colunas, disponível apenas para tabela do tipo tradicional.

**Exibe preço promocional -** Este campo deve ser habilitado se houver a necessidade de exibir o preço promocional dos itens em promoção, que foram cadastrados com preço promocional e com "Preço Promocional" selecionado em "Valor em vigor" no cadastro de itens. No caso do MIT 7 estar integrado com o MGV 5, MGV 6 (Global ou Smart), MGV 7 e MGV Cloud, e os itens importados não possuírem informação de preço promocional, este campo deverá permanecer desabilitado e a exibição do preço dos itens em promoção, poderá ser habilitada dentro da opção "Associar itens para a tabela", disponível apenas para a tabela do tipo tradicional.

**MIT Player W -** Neste campo é alterado os detalhes e legenda para títulos.

### **Legenda para títulos :**

**Tradicional -** Permite editar a descrição do campo do código, de, preço, descrição e por.

**Preços compostos -** Permite editar a descrição da tabela, informações das colunas 01 à 04 e ativar apenas as colunas desejadas.

### **Detalhes:**

**Cor do cabeçalho -** Neste momento podemos configurar a cor do cabeçalho a ser exibida nos itens associados a tabela digital, podendo ser alteradas as cores de texto ou fundo.

Para isso, no campo "Cor do Cabeçalho" clique em "Texto". Será exibida a tela ao lado.

Escolha a cor desejada na paleta de cores para a exibição dos itens na tabela digital. Serão disponibilizadas as opções de adicionar a cor selecionada as cores personalizadas, clicando sobre o ícone "Adicionar às cores personalizadas". Após escolher a cor clique em "Ok".

Em seguida clique em "Fundo" e repita o procedimento anterior.

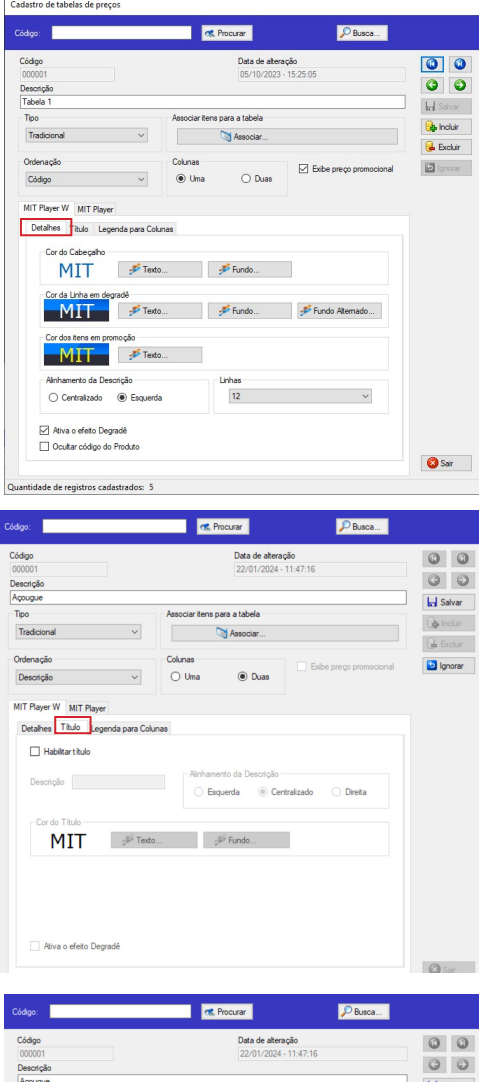

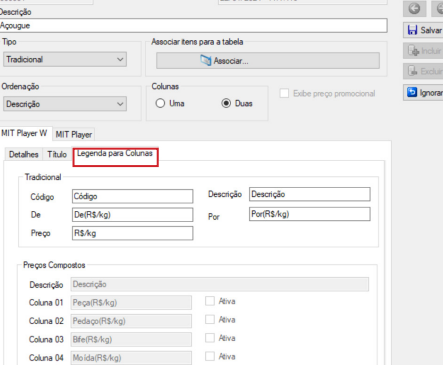

**Operação**

As cores serão atualizadas na tela de cadastro de tabelas de preços.

**Cor da linha em degradê -** Repita o procedimento de escolher as cores para os itens "Texto", "Fundo" e "Fundo Alternado" para alterar a "Cor da Linha em degradê".

**Cor dos itens em promoção -** No campo "Cor dos itens em promoção" clique sobre "Texto" e siga o mesmo procedimento acima para alterar a cor dos itens em promoção.

Dessa forma estarão configuradas as cores para exibição dos itens na tabela digital de preços.

Para ativar a opção em degradê, marque em "Ativar efeito em degradê". Desta forma, estará ativado a opção em degradê quando visualizar a tabela, disponível apenas para tabela tradicional.

**Linhas -** Neste campo deve ser selecionado entre "12" e "17", para informar a quantidade de linhas que a tabela possuirá. Neste caso, a altura dos caracteres será alterada de acordo com a opção escolhida, onde a tabela com 12 linhas possui caracteres maiores.

Cadastro de tabelas de preço:

**Alinhamento da Descrição -** Este campo permite escolher o alinhamento entre centralizado ou a esquerda.

**Associar itens para a tabela -** Para associar os itens à tabela, clique no botão Associar... . Será exibida a tela ao lado com os itens cadastrados.

Nesta tela, é possível filtrar os itens cadastrados através do campo "Filtro". Veja a seguir, as possibilidades de filtro e como filtrar os itens cadastrados:

**Departamento:** Possibilita utilizar o filtro em todos os itens cadastrados ou apenas itens de um determinado departamento.

**Itens contendo o texto:** Possibilita digitar uma palavra chave e filtrar itens que contém essa palavra chave. Para isso, basta digitar a palavra chave e em seguida, clicar em "Filtrar".

**Exibir:** Possibilita selecionar se os itens não associados resultantes do filtro, serão exibidos no campo "Itens a associar", ou se serão exibidos todos itens resultantes do filtro, independente de estarem associados ou não.

Sempre que esta tela for aberta pela primeira vez, todos os itens cadastrados no MIT 7 serão exibidos. Para associar os itens à tabela, siga as instruções a seguir:

Digite o código e informe a descrição para a tabela.

Após digitar o código e o descritivo da tabela, configure os próximos campos seguindo as informações a seguir:

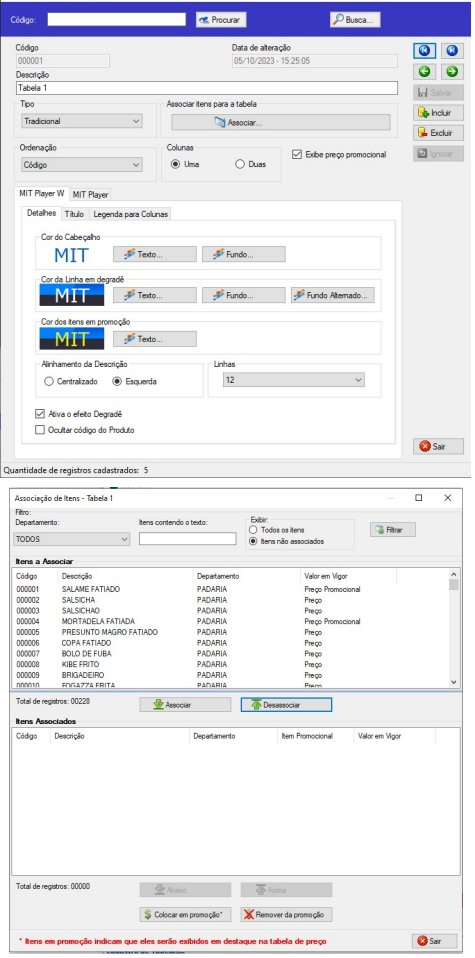

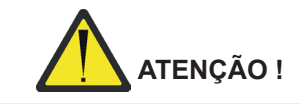

**Para exibição dos itens compostos é necessário associar os itens e ativar no mínimo uma coluna, conforme demonstrado nas páginas 28 à 30.**

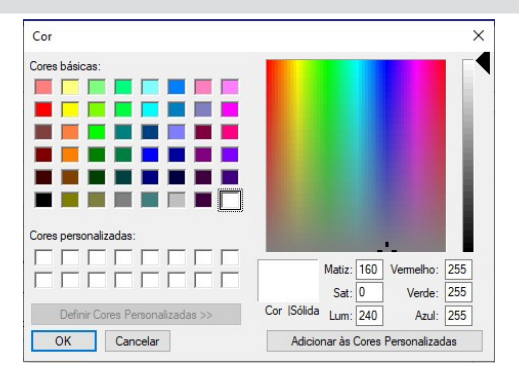

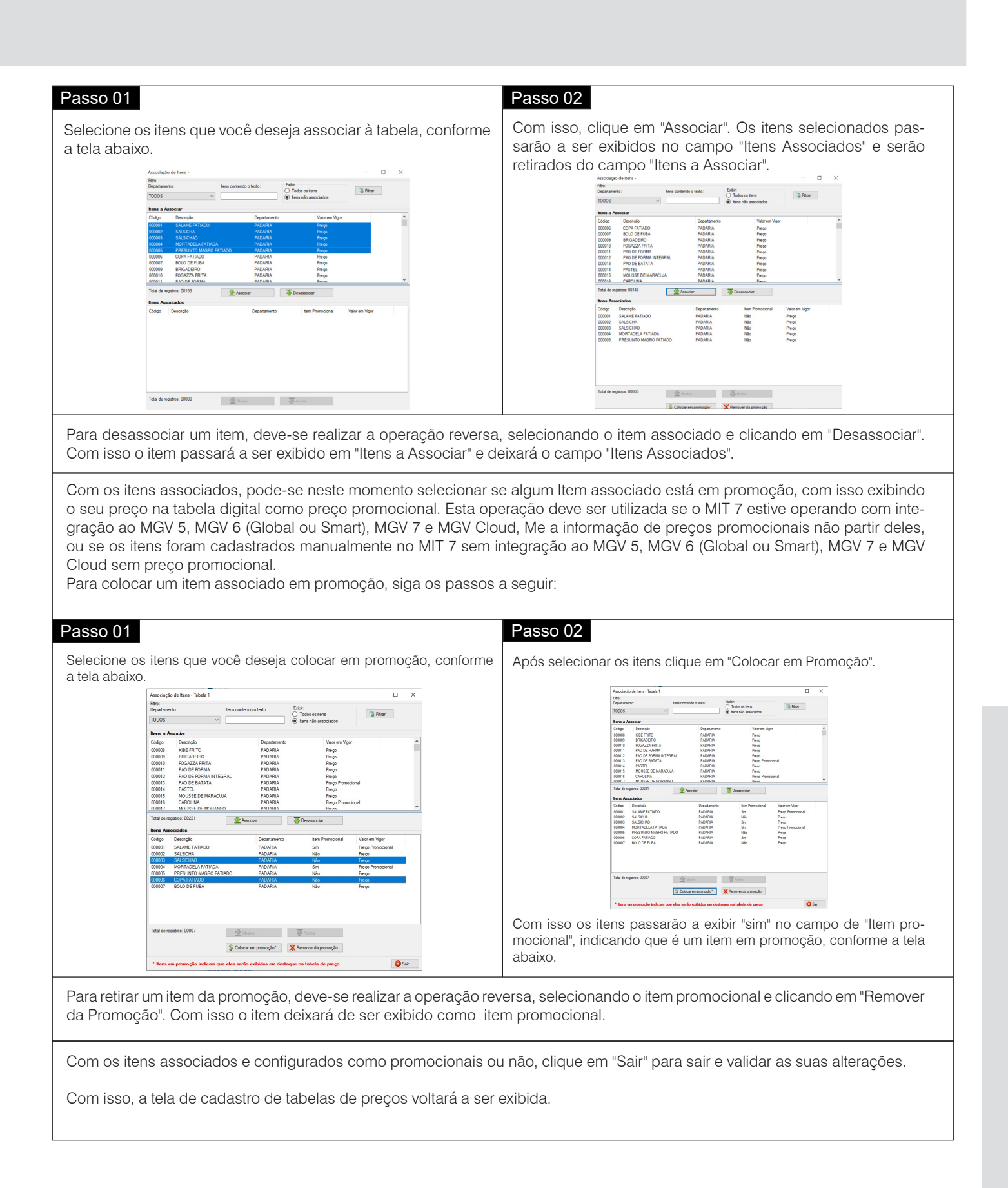

# **7.4 Cadastrando mídias**

O MIT Player W permite inserir três tipos diferentes de mídias: imagem, video e música. Poderão ser cadastradas imagens nos formatos (".JPG" e ".BMP"), vídeos no formato ("MP4") e músicas nos formatos ("MP3 e AAC"). Recomendações sobre formatos de vídeos suportados no MIT-Player W:

- Formato MP4 (H264)
- Resoluções suportadas\*: 320x240 / 800x600 / 1920x1080 / 576x720
- Bit rate: 800 kb/s\*\*
- Audio: Mp3 128 kb/s / AAC 128 kb/s

A Toledo do Brasil disponibiliza uma pasta contendo arquivos de mídias para o uso de seus clientes, localizada na pasta de instalação do MIT 7, cuja o caminho padrão é:

C:\Program Files (x86)\Toledo do Brasil\MIT\_MANAGER

Para cadastrar um tipo de mídia, siga os passos a seguir.

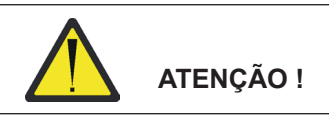

**No cadastro de imagens, o tamanho de cada imagem (em pixels) deve obedecer o tamanho recomendado para a zona em que a mesma será apresentada no MIT Player W. Para mais detalhes sobre o tamanho da imagem, consulte as páginas 44, 45 e 46.**

### Passo 01

Com a tela de cadastro de mídias aberta, clique em "Incluir". Será exibida a janela ao lado com todos os campos disponíveis para edição.

Em seguida, digite um código e uma descrição para a mídia.

Após configurar o código e o descritivo da mídia, configure os próximos campos seguindo as informações a seguir:

**Tipo -** Neste campo deve ser selecionado qual o tipo de mídia (imagem, vídeo, música ou lista de músicas) que se deseja cadastrar.

### Passo 02

**Local -** Selecione através do ícone "Selecionar Arquivo", o local onde se encontra a mídia a ser utilizada (conforme tela ao lado). Selecione a mídia e clique em "Abrir".

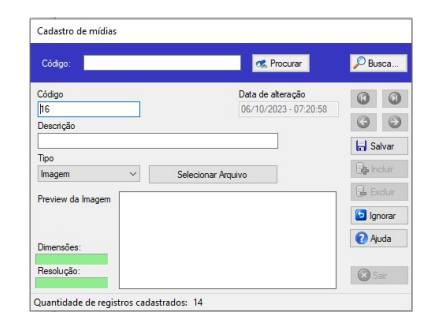

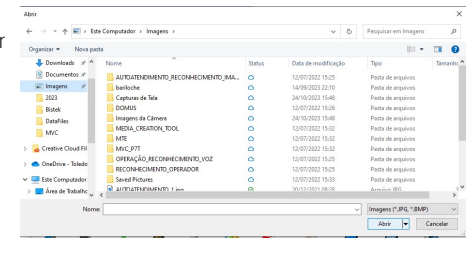

### Passo 03

Para finalizar o cadastro da mídia, clique em "Salvar". Com isso, o campo "Data de Alteração" será atualizado com a data e hora em que a mídia foi salva.

Para cadastrar outra mídia, repita os passos anteriores ou para sair clique em "Sair".

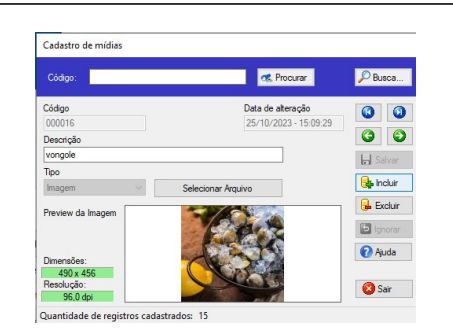

Caso as mídias selecionadas sejam músicas, existe a possibilidade de tocá-las em uma sequência determinada através da opção "Lista de Música".

OBS: Somente será possível cadastrar uma lista de música, caso já existam músicas previamente cadastradas em mídias, conforme instruções descritas acima.

Para inserir uma lista de músicas, siga os passos à seguir:

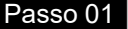

Para acessar esta opção, clique em "Incluir" e o selecione "Lista de Música" no campo "Tipo".

Será habilitado uma caixa "Associar Músicas à Tela". Clique em "Associar".

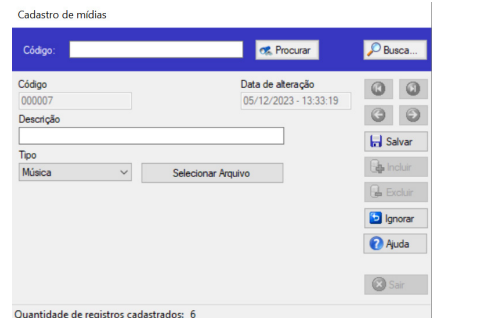

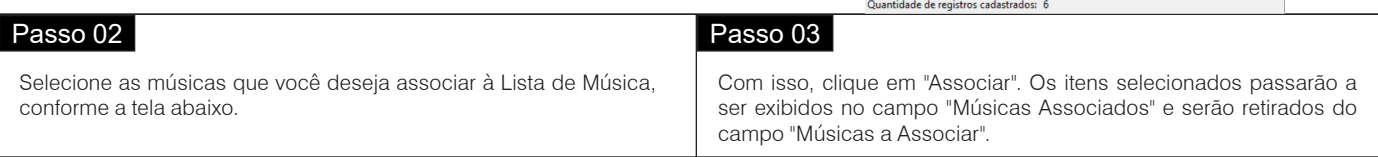

Para desassociar um Item, deve-se realizar a operação reversa, selecionando o item associado e clicando em "Desassociar". Com isso o item passará a ser exibido em "Itens a Associar" e deixará o campo "Itens Associados".

Nos botões "Acima" e "Abaixo" pode-se determinar a sequência em que as músicas serão tocadas.

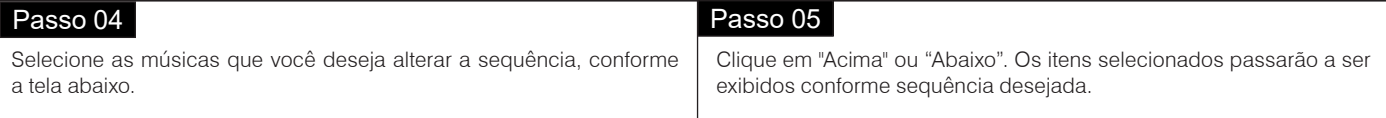

## Passo 06

Clique em "Sair". Com isso, a tela de cadastro de mídias de preços voltará a ser exibida.

Insira o nome da lista de música no campo "Descrição".

Clique em "Salvar". Com isso, o campo "Data de Alteração" será atualizado com a data e hora em que a lista de música foi salva.

Para cadastrar outra lista de música, repita os passos anteriores ou para sair clique em "Sair".

# **7.5 Cadastrando notícias**

O Cadastro de Notícias é utilizado para inserir notícias que serão apresentadas pelo MIT Player W. O usuário poderá inserir cinco diferentes tipos de notícias: local tela cheia, local rodapé, RSS tela cheia, RSS rodapé e RSS previsão do tempo.

Para cadastrar uma notícia, com a janela de cadastro de notícias aberta, clique em "Incluir". Será exibida a tela ao lado.

Em seguida digite um código e um título para a notícia. Quando a notícia for local, esse título será exibido pelo MIT Player W no início da notícia.

As próximas configurações são destinadas a cada tipo de notícia, portanto para configurá-las, siga os passos a seguir:

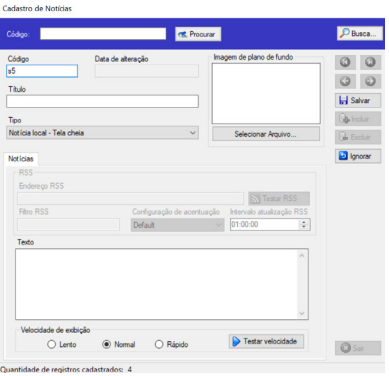

## **7.5.1 Notícia local**

São notícias cadastradas manualmente, no formato de texto e podem ser exibidas em tela cheia ou no rodapé da tela. Para inserir notícias locais, siga os passos a seguir:

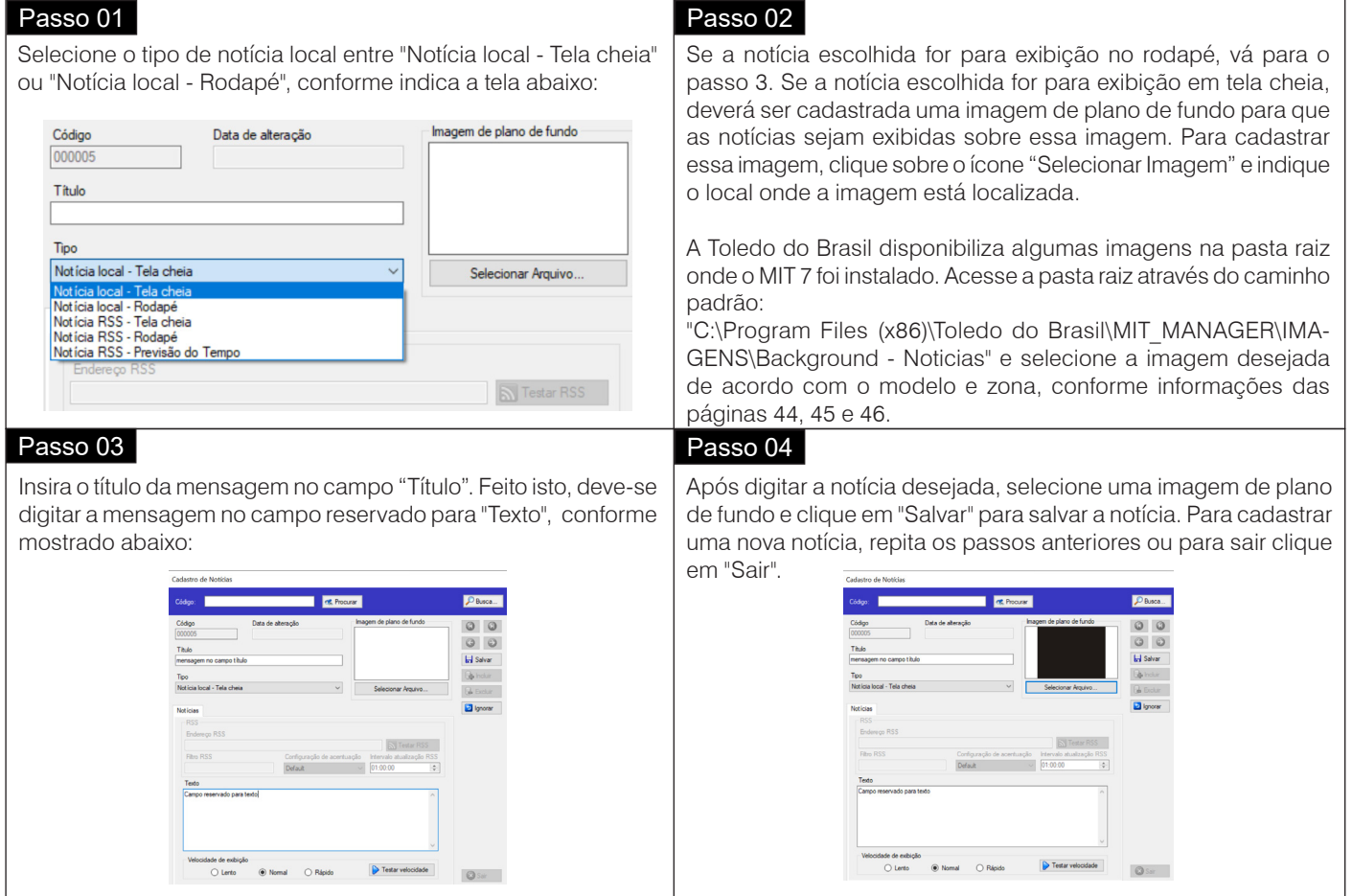

# **7.5.2 Notícia RSS - Tela cheia ou rodapé**

São notícias inseridas da internet, através do endereço URL na qual o MIT 7 irá buscar notícias no formato RSS. Podem ser exibidas em tela cheia ou no rodapé da tela. Para inserir notícias RSS, siga os passos a seguir:

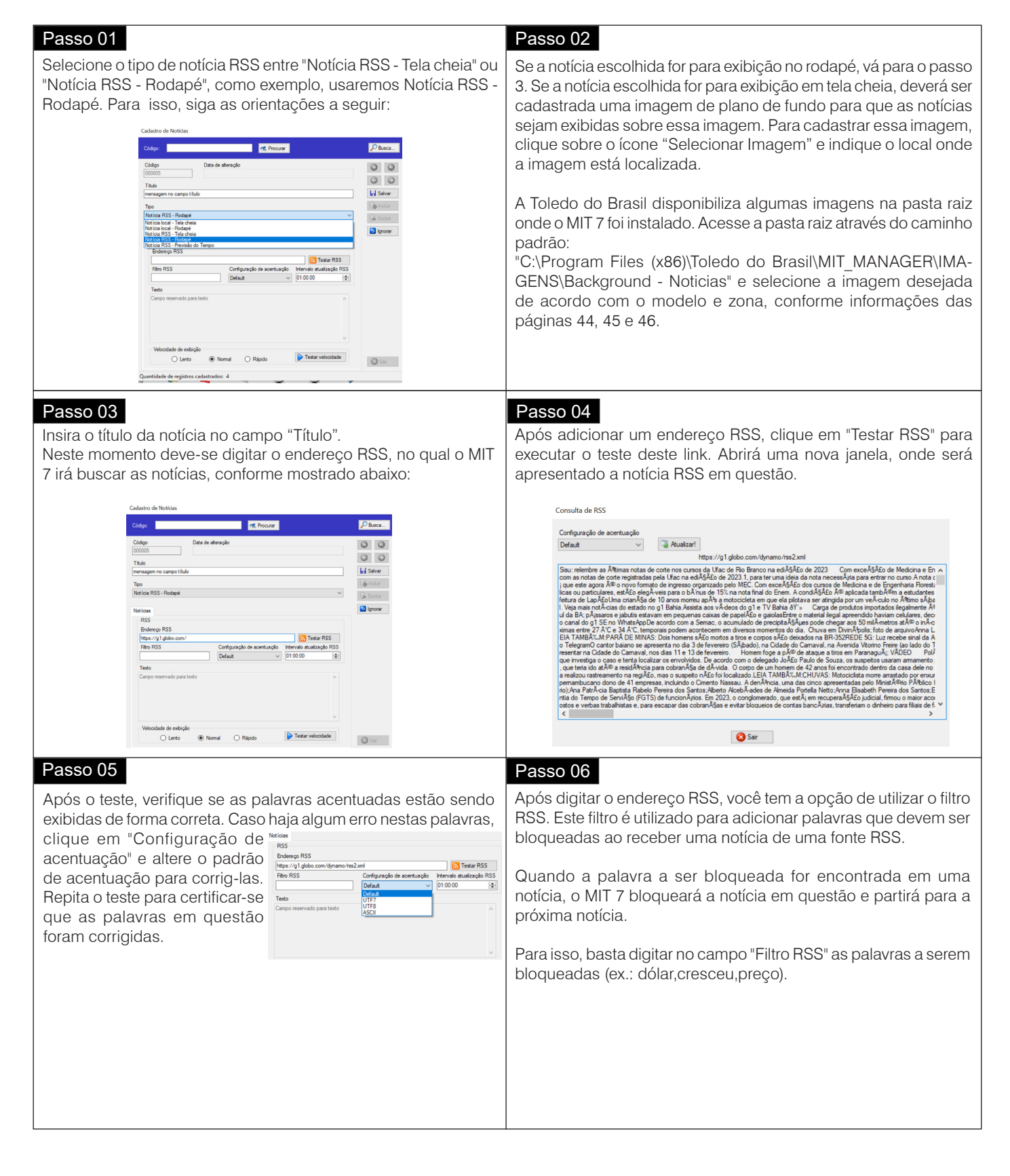

**Operação**

**41**

### Passo 07 Passo 08

Com o filtro RSS configurado, deve-se configurar o "Intervalo de atualização RSS". Neste local, podemos configurar o tempo que o MIT 7 deve aguardar até buscar novas notícias na fonte RSS cadastrada, conforme abaixo:

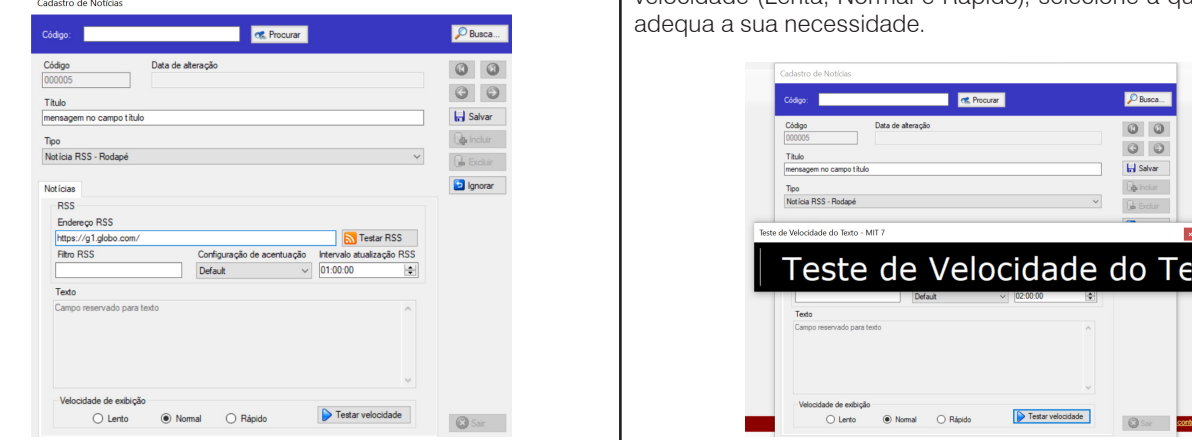

Neste momento, será possível verificar a velocidade de exibição da notícia. Para isso, clique em "Testar velocidade" para abrir a janela de visualização, onde será apresentado um texto exemplo para a escolha da velocidade da notícia. Existem três tipos de velocidade (Lenta, Normal e Rápido), selecione a que mais se

**R** 

 $\triangleright$  Tests

 $\mathcal{P}_{\text{Busc}}$ 

 $QQ$ 

 $\circ$ 

**In Salvar** 

Go Incluir

**Q** Sar

## Passo 09

Após configurar, clique em "Salvar" para salvar a notícia. Para cadastrar uma nova notícia, repita os passos anteriores ou para sair clique em "Sair".

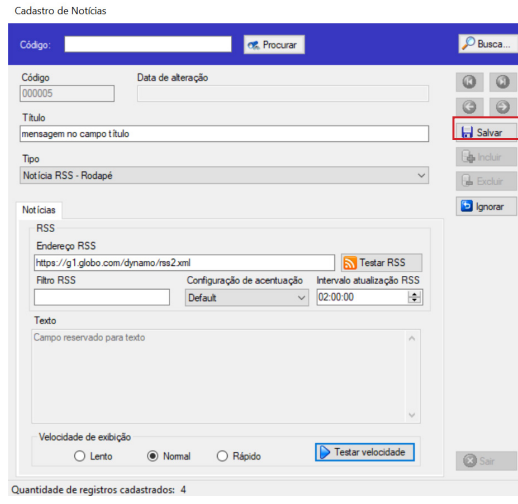

## **7.5.3 Notícia RSS - Previsão do tempo**

São previsões do tempo inseridas da internet, através do endereço URL na qual o MIT 7 irá buscar notícias no formato RSS. Para inserir notícias RSS - previsão do tempo, siga os passos a seguir:

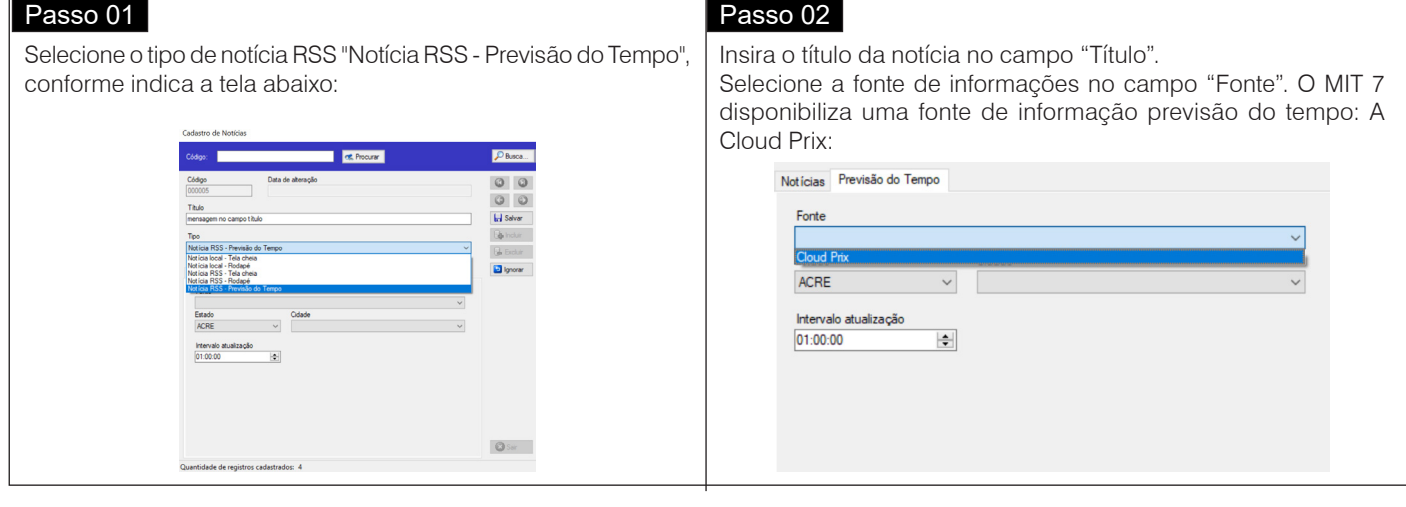

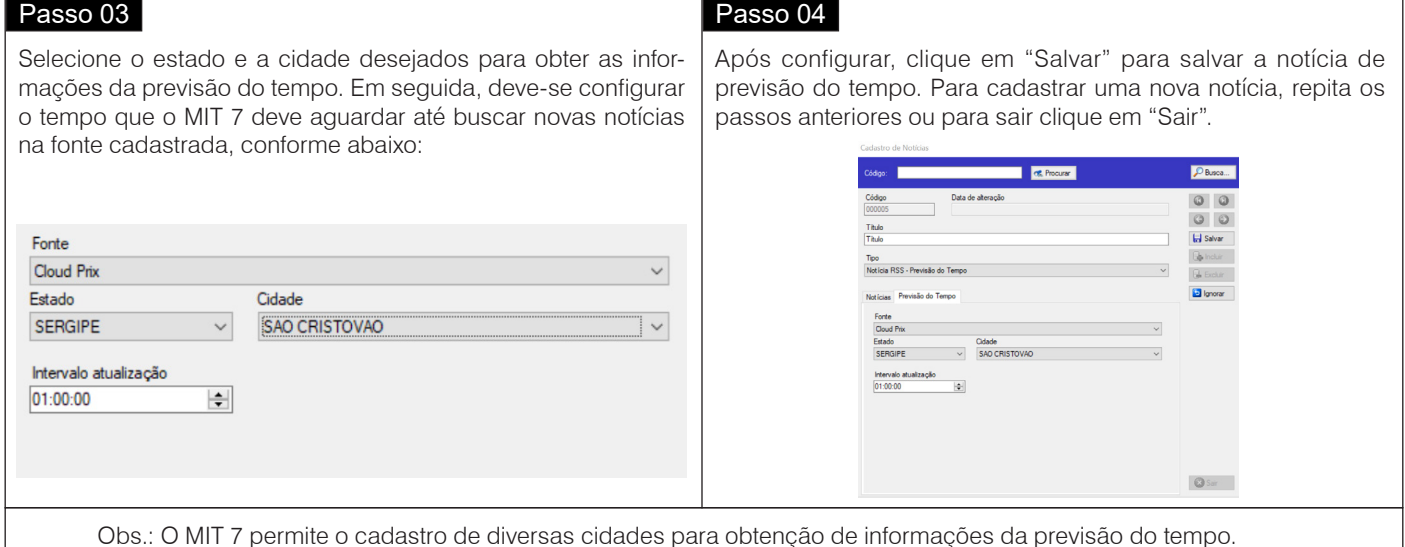

# **7.6 Cadastrando conteúdo Web**

O cadastro de conteúdo Web é utilizado para inserir notícias Web que serão apresentadas pelo MIT Player W. O usuário poderá inserir notícias através de uma página de internet off-line ".HTM" ou através de um link on-line.

Para cadastrar um conteúdo Web, com a janela de cadastro de conteúdo Web aberta, clique em "Incluir". Será exibida a tela ao lado.

As próximas configurações são destinadas a cada tipo de conteúdo. Para configurá-las, siga os procedimentos a seguir:

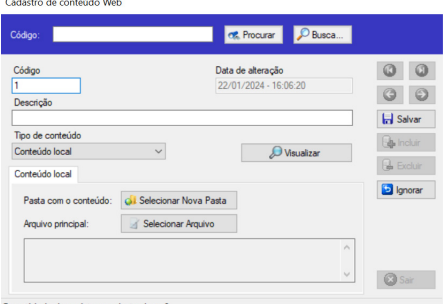

## **Conteúdo local (Off-Line)**

Selecione na aba "Tipo de Conteúdo" a opção "Conteúdo Local".

No campo "Pasta com o conteúdo". Clique sobre o ícone "Selecionar Nova Pasta" e indique o local onde a pasta com o conteúdo está localizada.

No campo "Arquivo principal". Clique sobre o ícone "Selecionar Arquivo" e indique o local onde o arquivo ".HTM" está localizado. Cadastro de conteúdo Web

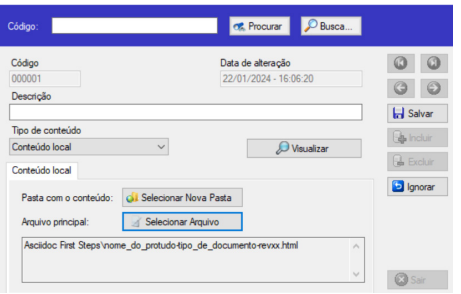

### Passo 01 Passo 02

Para verificar se os dados foram inseridos corretamente, clique no botão "Visualizar". Será exibida a página cadastrada.

Clique em "Salvar" para salvar o conteúdo Web. Para cadastrar um novo conteúdo, repita os passos anteriores ou para sair clique em "Sair".

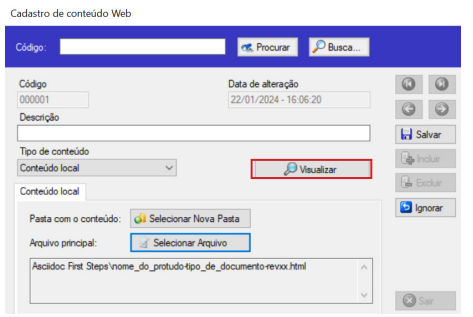

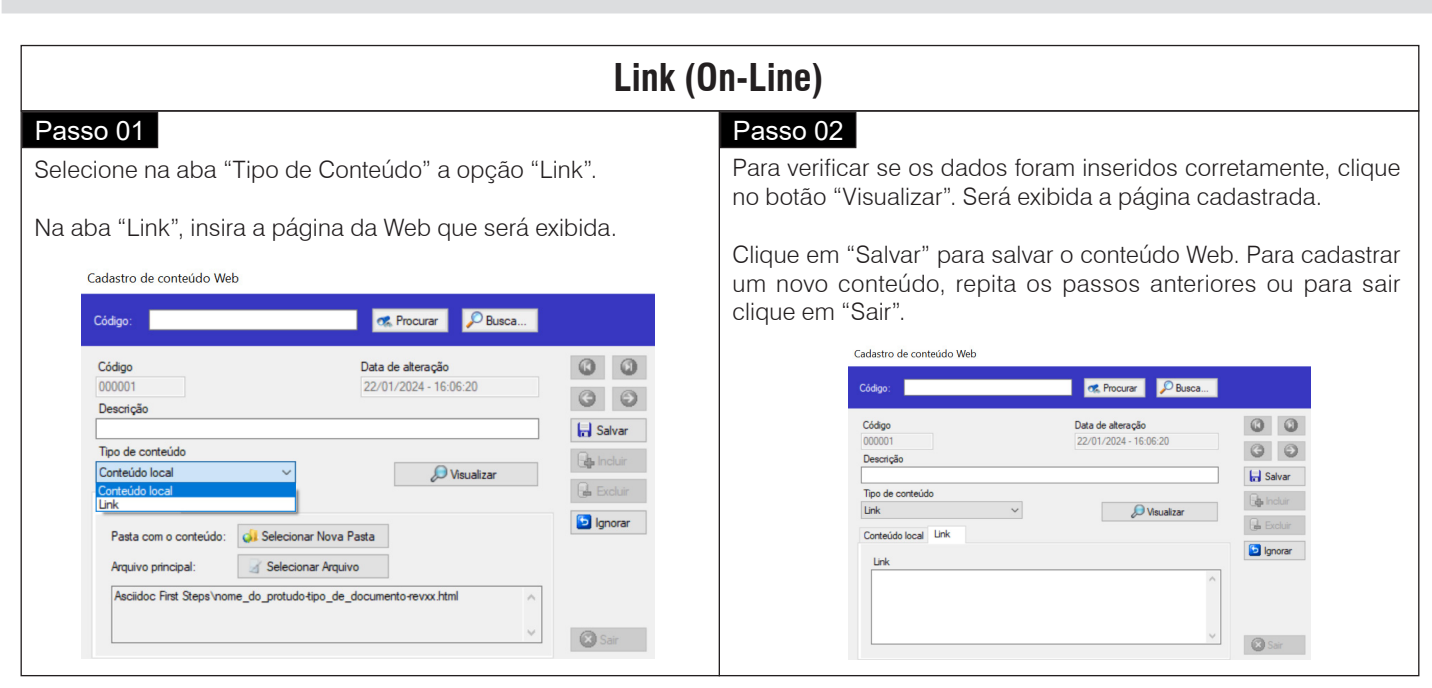

# **7.8 Cadastrando cartazes**

O cadastro de cartazes é utilizado para definir as ofertas que serão apresentadas. É uma forma de inserir uma promoção de forma digital rápida e de fácil modicação para atrair a atenção dos potenciais consumidores ou clientes.

Para cadastrar um cartaz, siga os seguintes passos:

### Passo 01

Com a tela de cadastro de cartazes aberta, clique em "Incluir". Será exibida a janela ao lado com todos os campos disponíveis para edição.

Em seguida, digite um código e uma descrição para o cartaz.

Após configurar o código e o descritivo do cartaz, configure os próximos campos seguindo as informações a seguir:

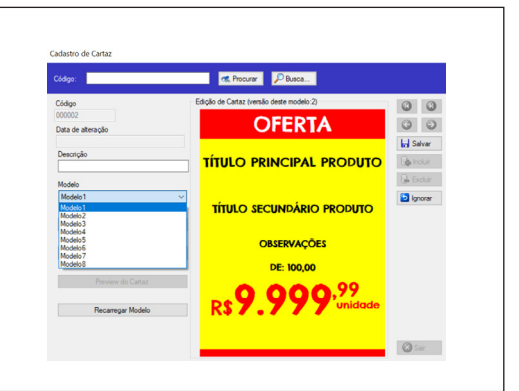

### Passo 02

## **Modelos**

Neste campo deve ser selecionado qual o modelo será utilizado no cartaz. O modelo deve ser escolhido de acordo com o conteúdo a ser exibido pelo MIT Player W. O MIT 7 disponibiliza 8 modelos de layouts de cartazes pré-definidos que serão mostrados a seguir.

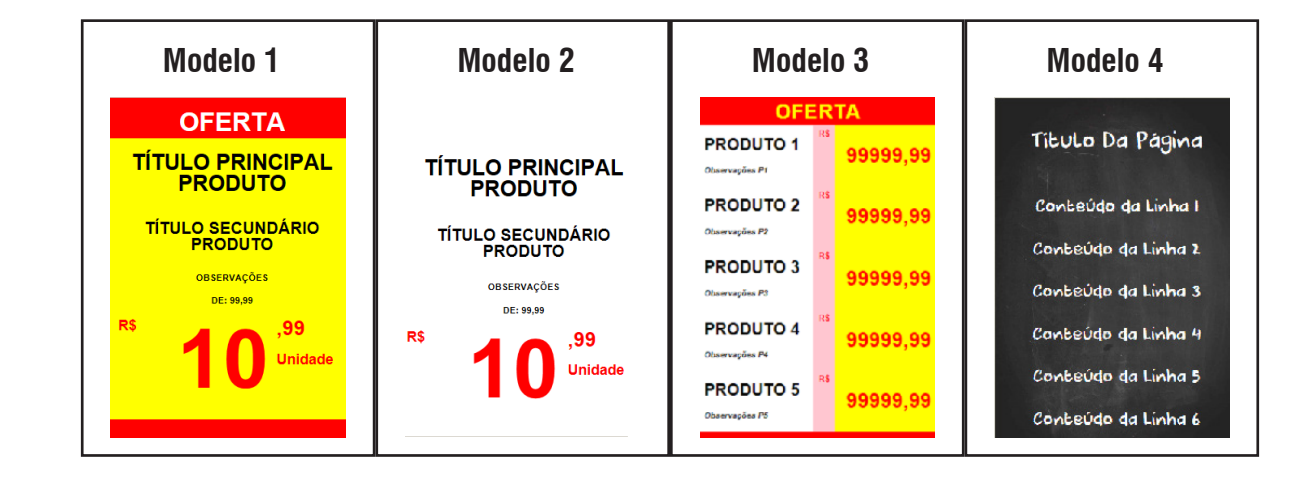

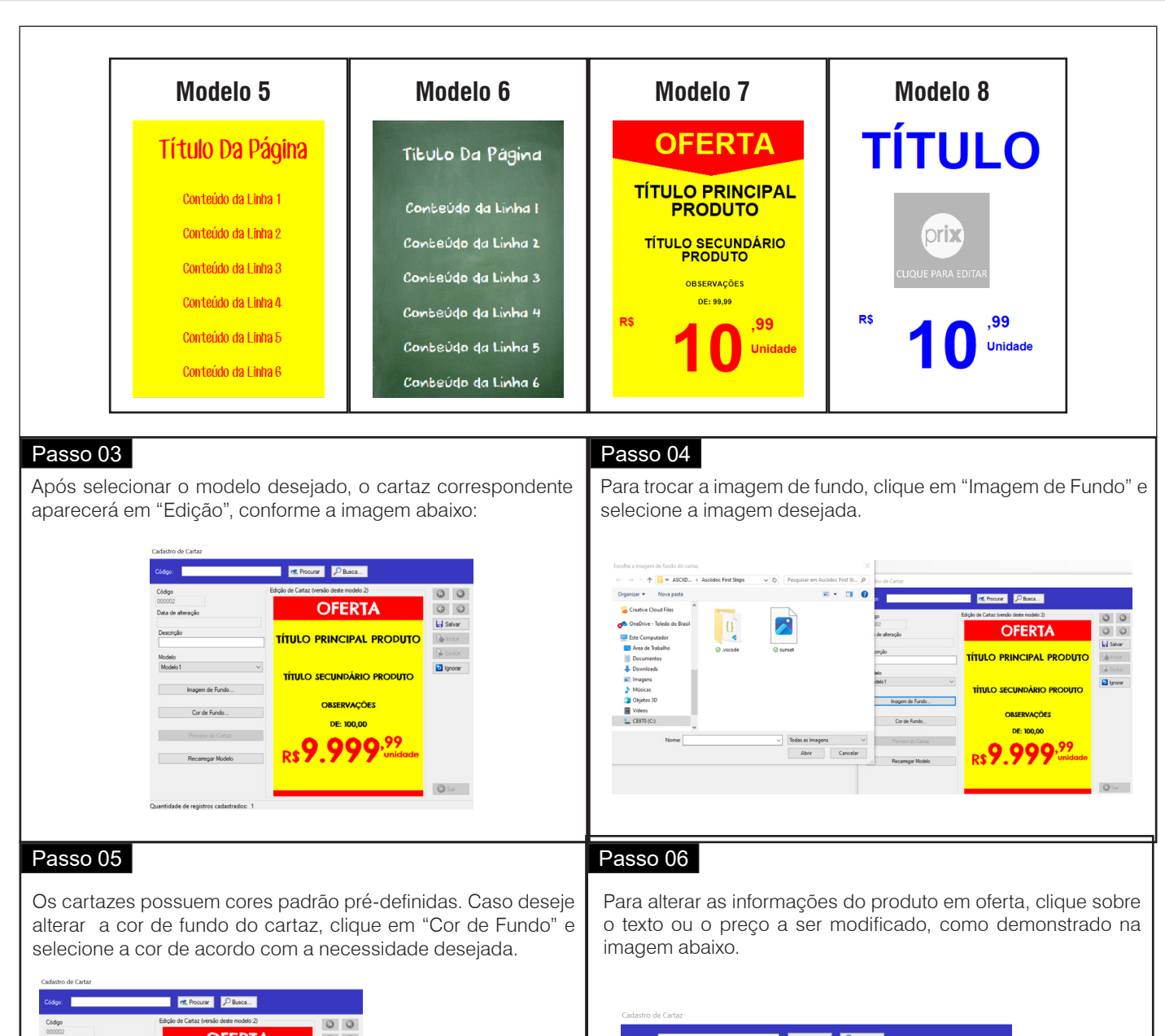

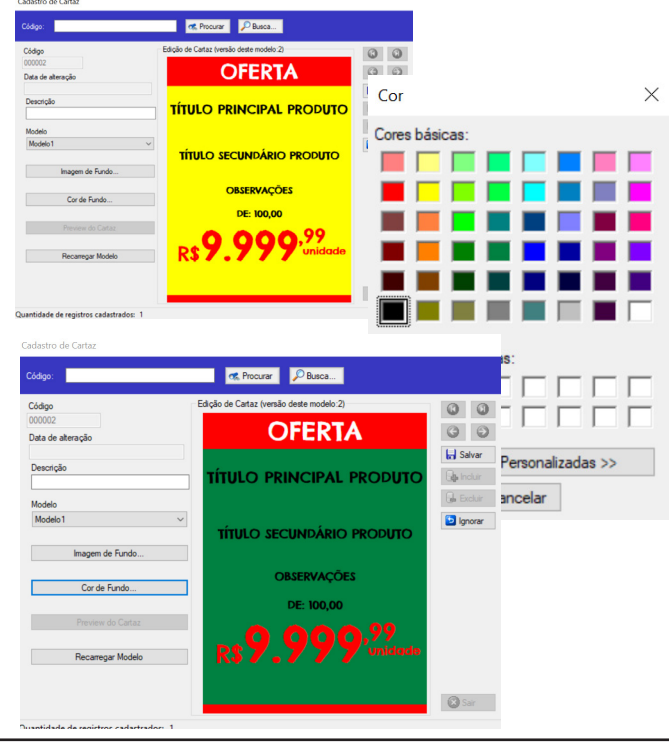

### **CR** Procurar **P** Busca... г de Cartaz (versão deste modelo:2)  $\circ$   $\circ$ Códiad **OFERTA** Data de  $\overline{\mathbf{H}}$  Salvar **ÍTULO PRINCIPAL PRODUTO**  $\overline{\mathbb{Q}}$  Induit b Ignorar **TÍTULO SECUNDÁRIO PRODUTO** Imagem de Fundo Recarregar Modelo cipal do produto

**Operação**

 $\overline{\mathbf{x}}$ 

 $|0|$  $\overline{\bullet}$ 

 $\overline{\mathbf{r}}$ 

 $|2 - |\hat{v}|$ 

 $\overline{0}$   $\overline{z}$ 

Tamanho da fonte A.

 $\overline{\phantom{a}}$  OK

 $\phi$ 

 $\mathbf{A}$ 

Cancelar

### Passo 07

Neste campo você pode alterar a cor do texto da oferta. Marque a opção "Nova Cor", clique sobre o "retângulo" que irá mostrar o quadro abaixo.

Escolha a cor desejada na paleta de cores, que o texto exibirá na tabela digital. Será exibida a opção de adicionar a cor selecionada às cores personalizadas, clicando sobre o ícone "Adicionar às cores personalizadas". Após escolha da cor, clique em "Ok".

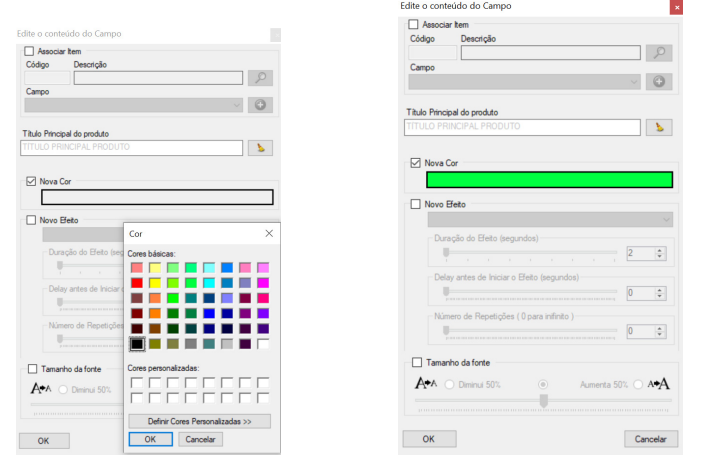

### Passo 08

**Novo efeito** - Permite adicionar efeitos na exibição do cartaz. Marque a opção "Novo Efeito" e selecione o efeito desejado, conforme demonstrado na imagem ao lado.

**Duração do efeito (segundos)-** Neste campo deve ser selecionado o tempo em que o efeito permanecerá sendo exibido.

**Delay antes de iniciar o efeito (segundos) -** Neste campo será colocado o tempo de intervalo de uma apresentação.

**Número de repetições -** Preencher com a quantidade de vezes em que a apresentação do efeito irá repetir.

Para repetir continuamento os efeitos escolhidos, marque a opção no padrão "0" no "número de repetições".

## Passo 09

Para alterar as outras descrições do cartaz, basta clicar sobre o texto ou valor que deseja alterar e repita os processos anteriores. Para apagar algum campo, basta selecionar o texto ou valor e apagar. Para finalizar clique em "OK".

Assim que o cartaz estiver com as infomações desejadas, clique em "salvar". Para adicionar outros cartazes basta repetir os procedimentos anteriores.

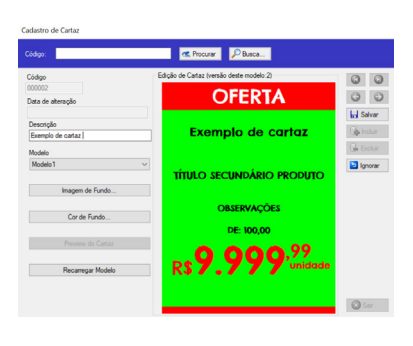

# $\vert \mathbf{x} \vert$  $\sqrt{2}$  $\sqrt{6}$  $\mathbf{E}$

# **7.9 Vídeo Wall**

O vídeo wall é um paínel composto por duas ou mais telas dispostas uma ao lado da outra, por exemplo, e esse arranjo formará um único painel. O maior benefício dessa solução é o efeito de grande impacto à distância para as pessoas que visualizam a mensagem transmitida.

No MIT 7 existem diversas grades disponíveis que podem ser configuradas para o modelo vídeo wall:

• Grade com 3 telas lado a lado - modelo 32:

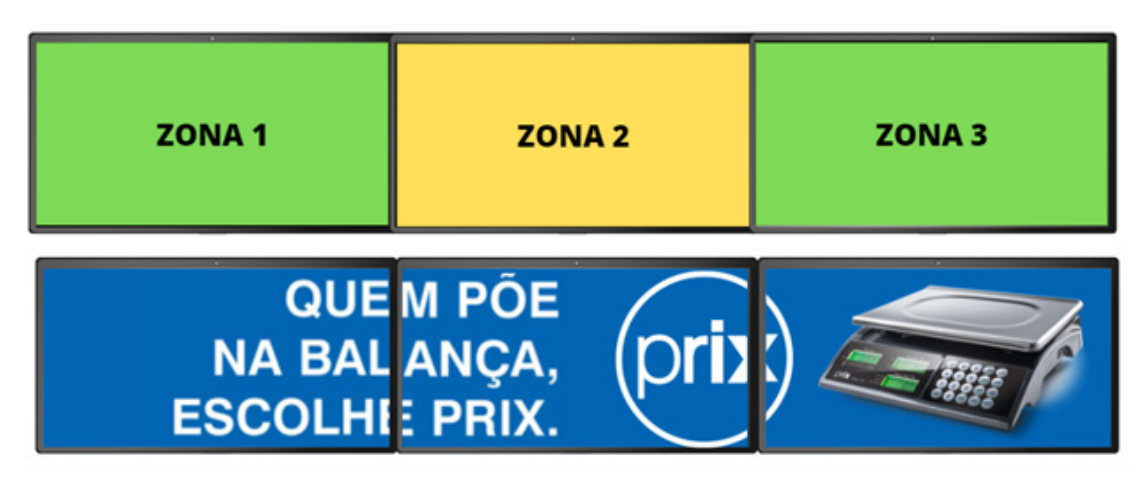

• Grade com 4 telas formando um painel quadrado - modelo 28:

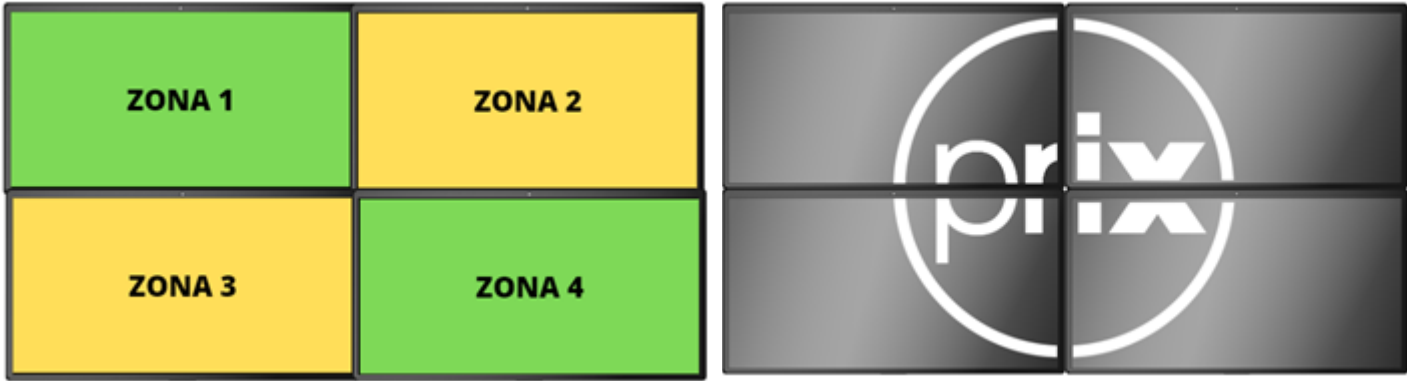

• Grade com 4 telas lado a lado - modelo 33:

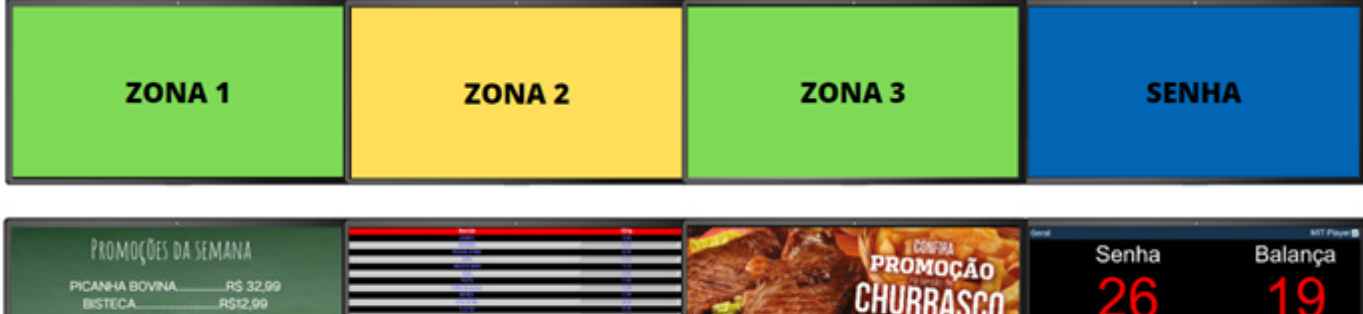

ASA DE FRANCO RST,99<br>FILEZINHO DO PEITO RS16,99

• Grade com 3 telas, uma abaixo da outra - modelo 29:

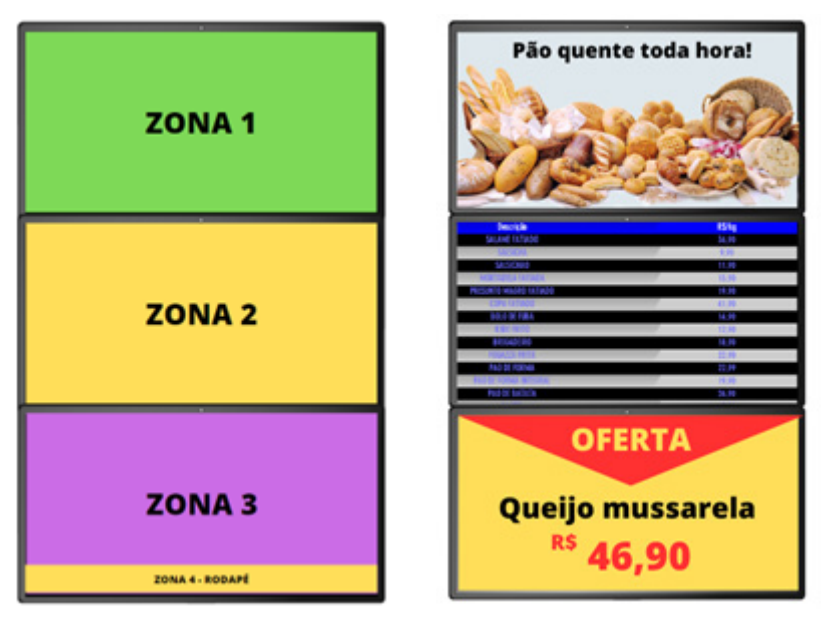

• Entre outras grades - modelos 30, 31 e 34, respectivamente:

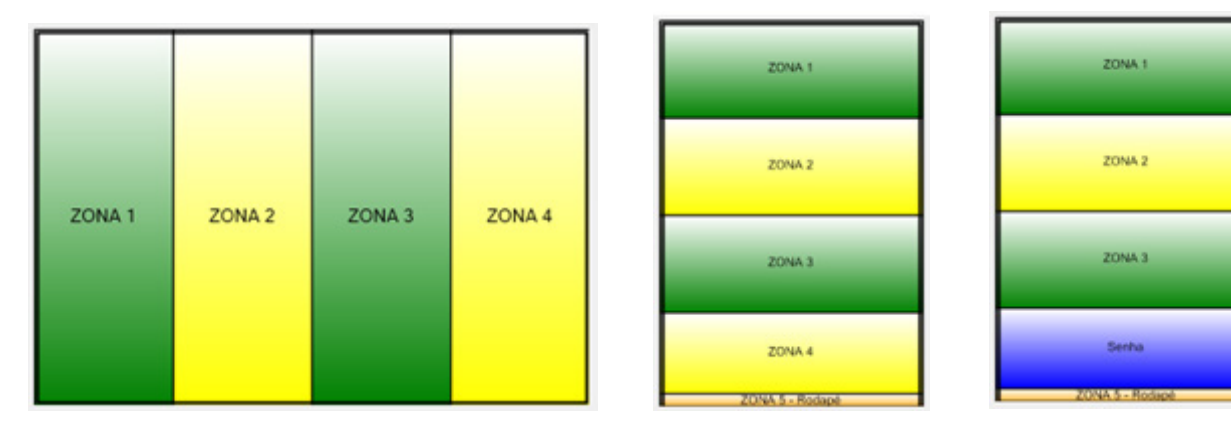

- Para utilizar uma das grades de vídeo wall, é necessário um aparelho controlador de video wall com uma entrada HDMI para o MIT PLAYER e a quantidade de saídas HDMI necessárias para o número de telas que será utilizado, confoirme exposto no exemplo abaixo, com 3 telas:

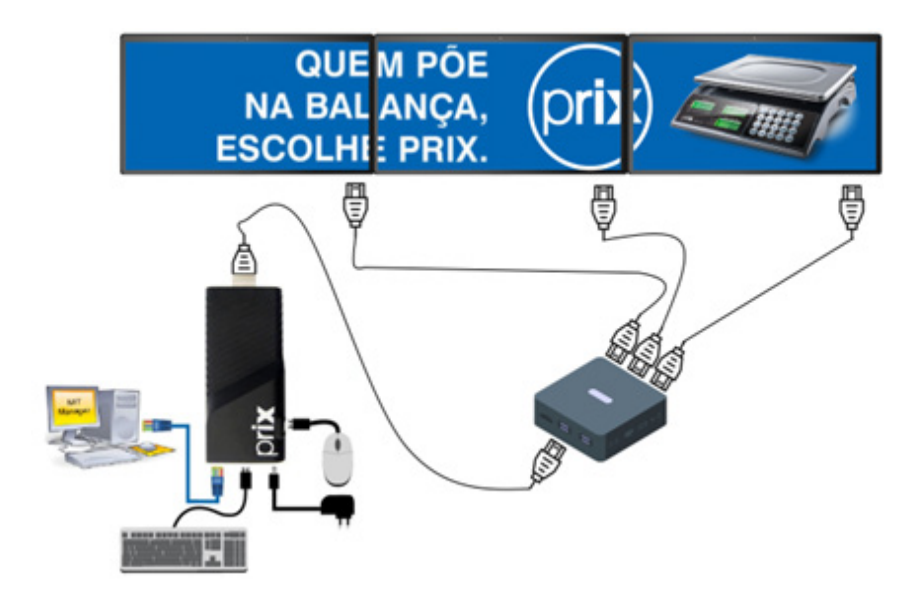

- Consulte sempre as grades disponíveis para identificar a quantidade máxima de telas que poderão ser conectadas ao MIT Player;

- Para cada grade de vídeo wall é necessário 1 MIT Player, independentemente da quantidade de telas.

**Atenção:** O aparelho controlador de vídel wall não será fornecido pela Toledo do brasil, podendo ser facilmente encontrado no mercado.

# **Lista de teste dos controladores de video wall:**

Dispobilizamos abaixo uma lista com alguns dos controladores de vídeo wall que realizamos testes, porém, não há restrições caso queiram fazer uso de outro controlador disponível no mercado.

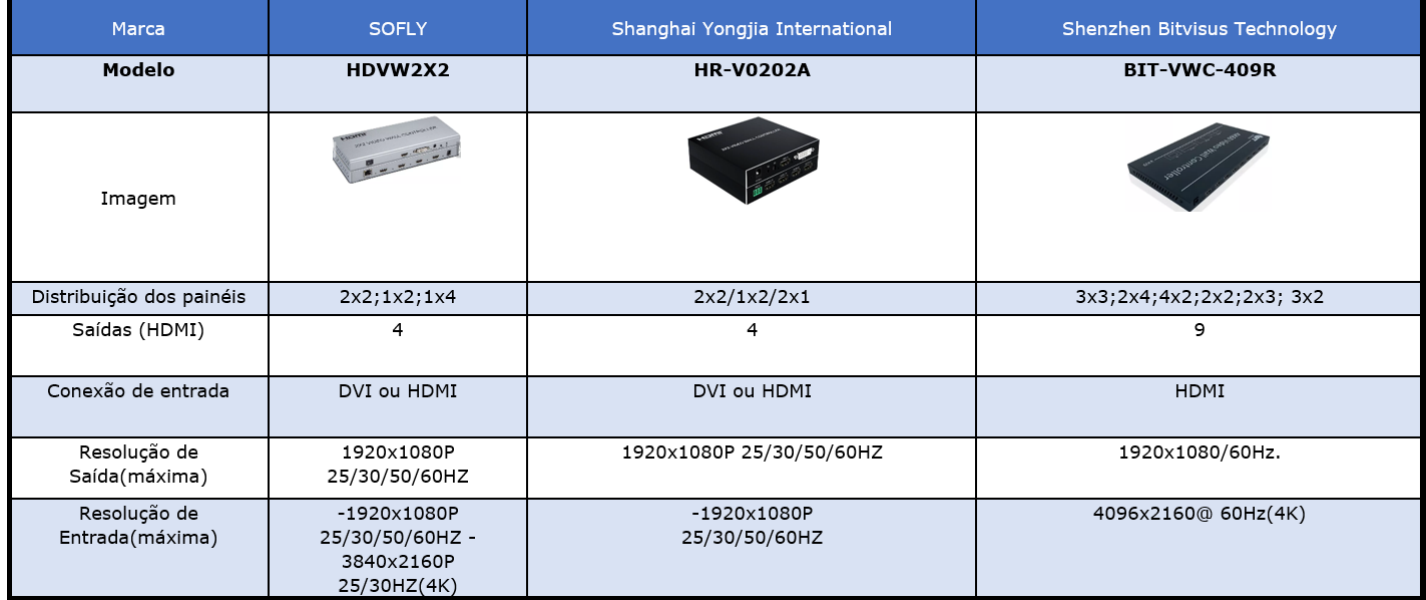

# **7.10 Cadastrando MIT Player W**

O MIT 7 reconhece o MIT Player W após ser sincronizado na rede.

Nesta etapa, será necessário escolher o modelo de grade e suas configurações, clique em "Incluir". Será exibido todos os campos disponíveis para edição. Preencha-os e clique em salvar.

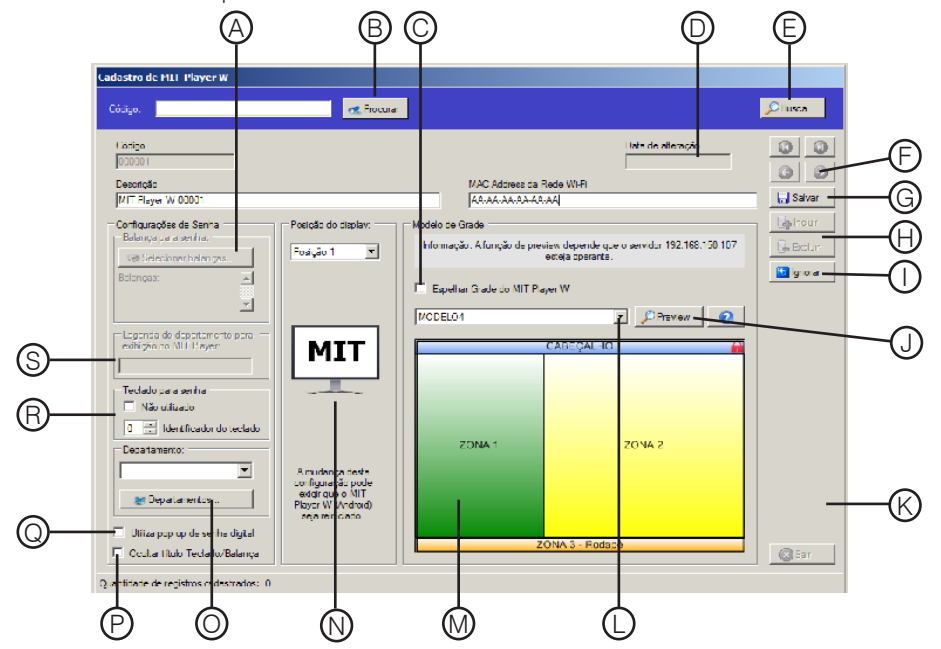

**A) Configurações de Senha -** Esta opção estará habilitada somente se em "Configurações", estiver selecionada a opção de controle de senha "Por MIT Player W (somente para departameto único)". Neste campo, devem ser selecionadas as balanças que se deseja associar a este MIT Player W para envio de senha digital (modelos de grade 7, 8, 17, 18, 19, 20, 21 e 23). Somente as balanças selecionadas poderão enviar senha digital para o MIT Player em questão.

**B) Procurar -** Digite o código do MIT Player W no campo de busca para localizá-lo.

**C) Espelhar a grade do Mit Player W -** Permite espelhar as informações cadastradas em outro MIT Player W. Para isso, basta ter outro MIT Player W cadastrado. Marque na opção de "Espelhar Grade do MIT PLayer W", depois selecione o MIT Player W.

- **D) Data de alteração** Mostra a data e hora da última alteração salva.
- **E) Busca -** Lista todos os MIT Players W na rede.
- **F) Teclas de navegação -** Permite a navegação entre os MIT Players W cadastrados.
- **G) Salvar -** Botão utilizado para salvar as alterações realizadas.
- **H) Incluir e excluir -** Permite incluir ou excluir um novo MIT Player W na rede.

Atenção: A opção de incluir, será usada apenas em casos de desinstalação acidental do software, ou perda do banco de dados. Para incluir um novo MIT Player W na rede leia Tópico 6.6 - "Ligando o MIT Player na rede".

- **I) Ignorar** Permite abandonar as alterações realizadas antes de clicar no botão "Salvar".
- **J) Preview** Permite a visualização prévia do conteúdo que será exibido na tela do MIT Player W.
- **K) Sair** Permite sair da tela atual.

**L) Modelo de grade -** O modelo de grade é reservado para apresentar os conteúdos no MIT Player W. Deve ser escolhido o modelo de grade de acordo com o conteúdo a ser exibido pelo MIT Player W. O MIT 7 disponibiliza 27 modelos de layouts pré-definidos. Veja a seguir, os modelos disponíveis e os tamanhos de cada zona em uma tela com resolução de 1360 x 768 pixels:

Selecione a grade que será exibida na aba "Modelo".

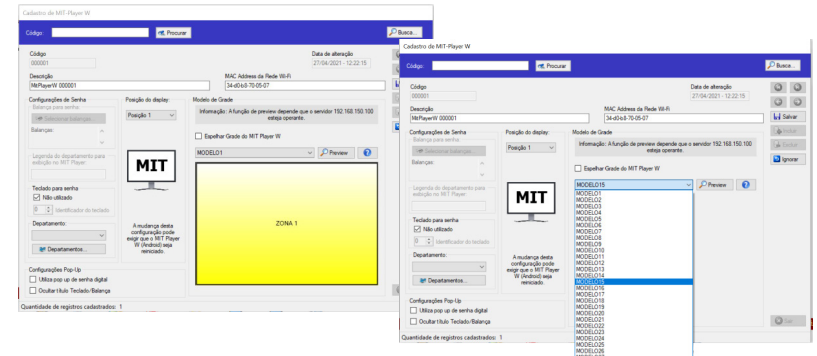

Modelos:

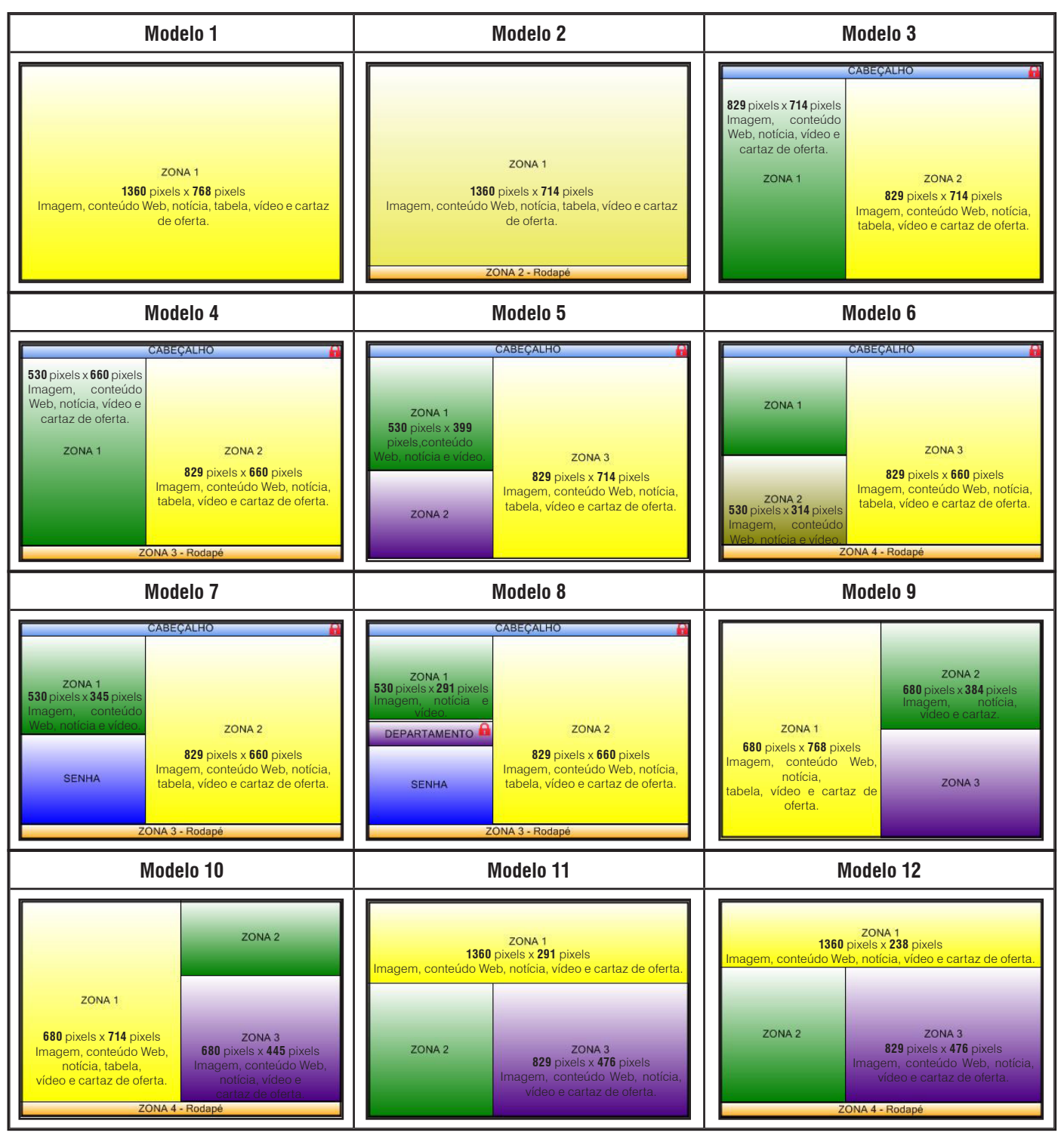

**Operação**

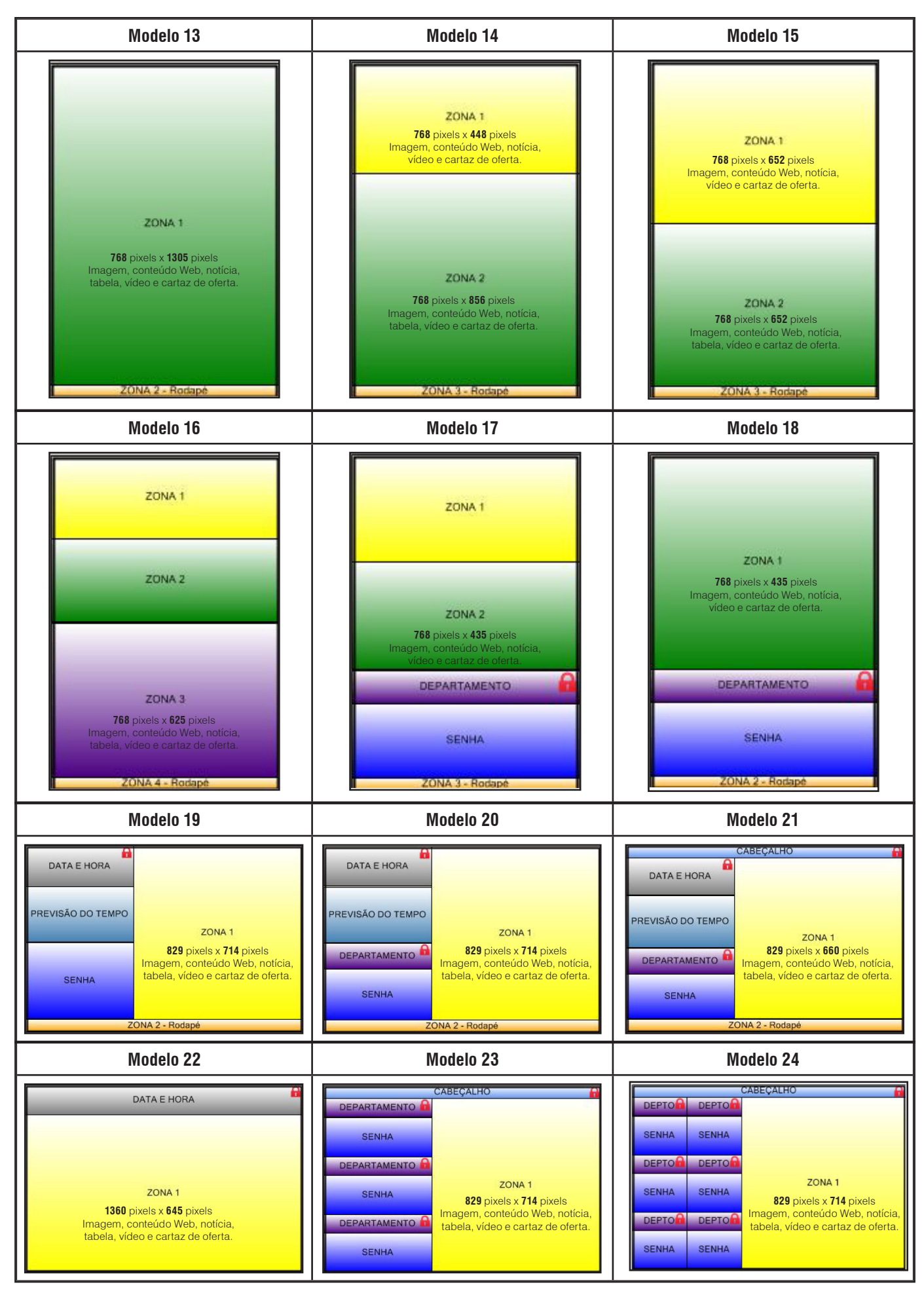

**Operação**

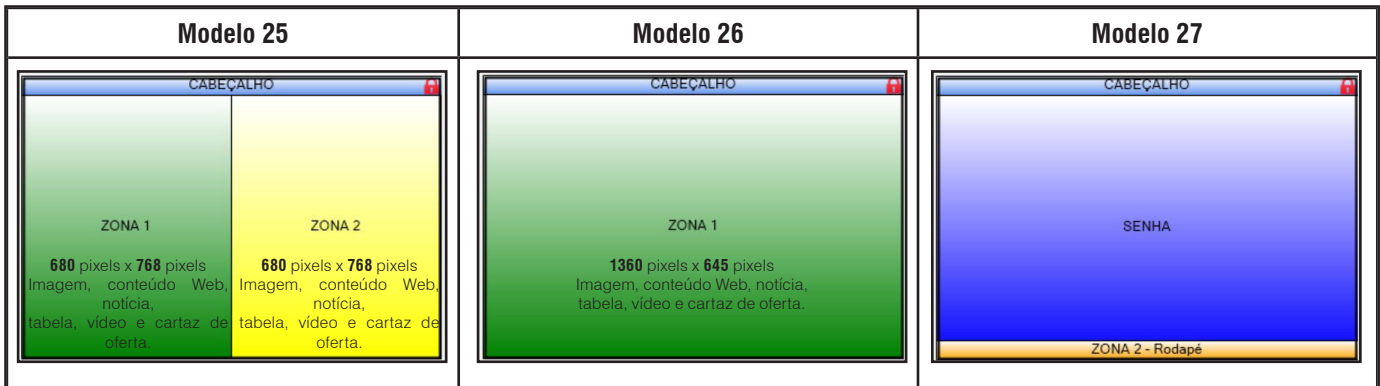

Para mais informações consultar a página 47 deste manual

**M) Zonas -** Clique na zona desejada para selecionar o conteúdo exibido.

### **Após selecionar o modelo de grade, clique sobre a "zona" e siga os passos abaixo.**

Tipo de Conteúdo - Permite escolher a informação que será apresentada nesta zona. Para isso, clique sobre a aba "Tipo de Conteúdo" e escolha o conteúdo que será destinado a zona escolhida.

Cadastrar - É um atalho das opções "Tabela, Mídias, Notícias, Conteúdo Web e Cartazes". Para alterar ou incluir, siga as orientações descritas nas páginas de 27 até 49 dos respectivos conteúdos.

Roteiro de exibição - Permite editar o roteiro, apresentando todos os conteúdos pré-cadastrados em uma ordem (Tipo, Descrição, Tempo e Dias da Semana).

Para adicionar "Tipo de Conteúdo" em "Roteiro de Exibição", basta selecionar a informação desejada em "Tipo de Conteúdo" clicar em  $\|\cdot\|$ , para adicionar em "Roteiro de Exibição", conforme demonstrado na imagem ao lado.

Para remover tipo de conteúdo de roteiro de exibição, realize o processo inverso. Selecione o item que deseja remover em "Roteiro de Exibição" e clique em  $\blacktriangleright$ , retirando o item selecionado.

Conforme a necessidade, é possível alterar a ordem de reprodução das grades que serão exibidas no respectivo MIT Player W, selecionando o item que se deseja alterar e clicando nos botões "Acima" ou "Abaixo" até posicioná-la conforme desejado.

A aba "Tempo", permite modificar o tempo em que o tipo de conteúdo ficará em apresentação. O quadro ao lado permite informar os dias da semana que o conteúdo ficará em exibição.

Após preencher o conteúdo da "zona", clique em "OK".

A "Zona" que estiver marcado com , significa que já possui conteúdo inserido.

Repita os procedimentos anteriores para preencher as demais zonas.

Pode-se cadastrar apenas uma grade por MIT Player W e modificá-la sempre que desejar, não sendo possível inserir mais de uma grade por MIT Player W.

### **N) Posição do display -** Neste campo, deverá ser selecionada qual a posição utilizada

da TV ou Monitor. O modelo de grade deve estar de acordo com a posição escolhida. O MIT 7 disponibiliza 4 modelos de layouts prédefinidos, posições 1 e 4 para modelos de 1 a 12 e 19 a 22, posições 2 e 3 para modelos de 13 a 18. Atenção: A posição do display só será alterada após a reinialização do MIT Player W.

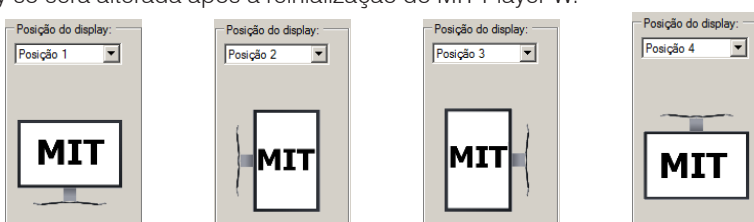

**O) Departamento -** Neste campo, selecione o departamento à qual o MIT Player W será instalado. O nome do departamento será exibido no MIT Player W, se utilizado o modelo de grade 8, 17, 18, 20, 21, 22 e 23. Esta opção estará desabilitada se em "Configurações" estiver selecionada a opção de controle de senha "Por MIT Player W (somente para departameto único)". O botão "Departamentos..." é um atalho para configurar os departamentos explicado na página 27.

P) Oculta título Teclado/Balança - Esta opção permite ocultar o número da balança ou teclado que solicita a chamada da senha.

**Q)Utiliza pop up de senha digital -** Esta opção permite executar a chamada de senha digital na tela completa do MIT Player W, interrompendo momentaneamente a programação exibida na tela, com o objetivo de chamar a atenção do número da senha. Caso esta opção não esteja ativada, será exibida a senha apenas no campo de senha da grade cadastrada (válido apenas para os modelos de grade 7, 8, 17, 18, 19, 20 e 21, que possuem campo de chamada de senha). Ao configurar a senha digital, operação por MIT Player W, estará disponivel apenas para departamento único e somente a grade 23 para departamento compartilhado.

**R) Teclado para senha -** Esta opção permite utilizar teclado para a chamada de senha.

**S) Legenda do departamento para exibição no MIT Player W -** Esta opção estará habilitada somente se em "Configurações" estiver selecionada a opção de controle de senha "Por MIT Player W (somente para departameto único)". Este campo permite colocar o nome do departamento para identificação do MIT Player W com limite de até 36 caracteres. Esta identificação será exibida no campo reservado para descrição do departamento será exibido na tela do MIT Player W os modelos de grade 8, 17, 18, 20, 21 e 23.

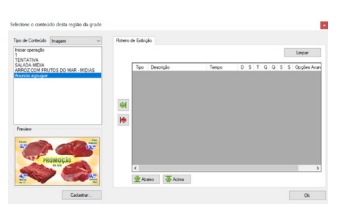

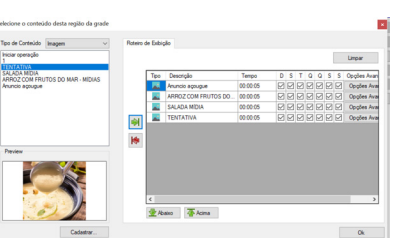

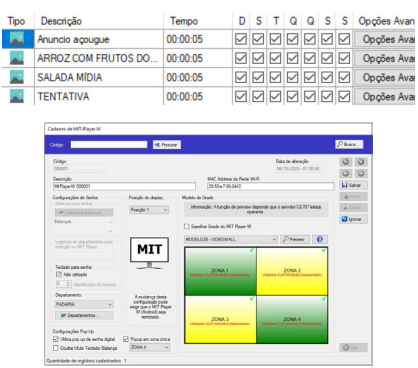

# **7.10 Cadastrando balanças**

O cadastro de balanças é utilizado para cadastrar e gerenciar balanças utilizadas no envio de senha eletrônica para o MIT Player W (quando utilizados os modelos de grade 7, 8, 17, 18, 19, 20, 21 e 23).

Para cadastrar uma balança, siga os passos a seguir:

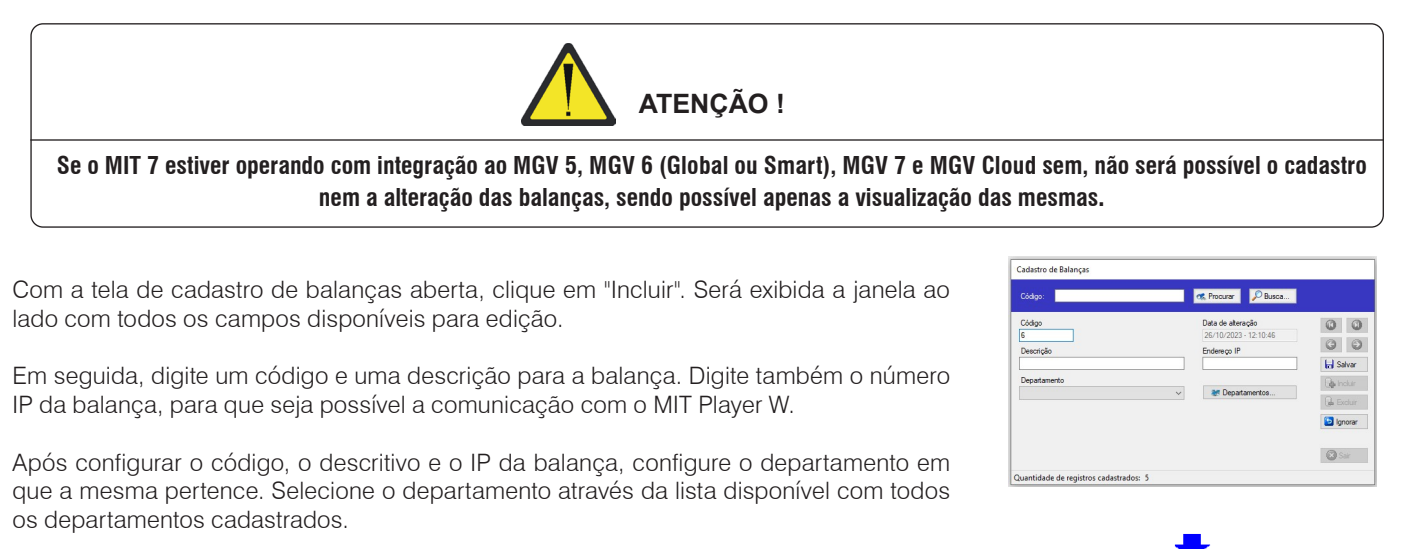

Com as configurações acima realizadas, clique em "Salvar" para efetivar o cadastro da balança. Com isso, o campo "Data de Alteração" será atualizado com a data e hora em que a balança foi cadastrada.

Para cadastrar outra balança, repita os passos anteriores ou para sair clique em "Sair".

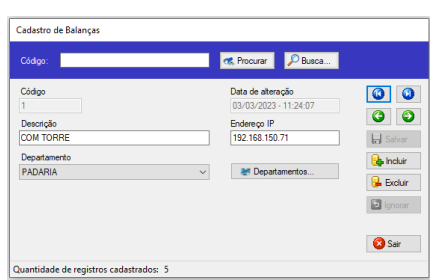

# **7.11 Status**

A tela de consulta de status da comunicação com os MIT Players W, apresenta informação sobre o serviço do MIT 7 e também infomações e status sobre o MIT Players W.

Veja a seguir a tela de status e suas funções:

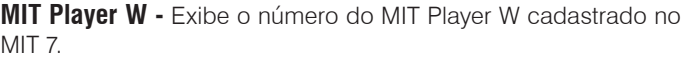

**IP -** Exibe o número IP do MIT Player W cadastrado.

**Operação Atual -** Indica em qual situação se encontra o MIT Player W (operante ou inoperante).

**Última Senha -** Indica qual o valor da última senha exibida pelo MIT Player W. Este campo só terá conteúdo numérico se o MIT Player W estiver trabalhando com os modelos de grade 7, 8, 17, 18, 19, 20 ou 21.

**Reiniciar MIT Player W -** Inicia o aplicativo do Mit Player W.

**Versão -** Exibe a versão do MIT Player W.

**MAC Address -** Exibe o endereço MAC do MIT Player W.

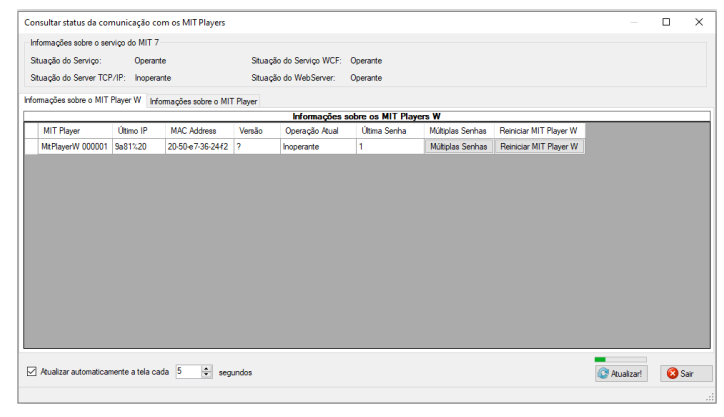

As categorias de LOG, gerenciam os tipos de erro que podem ocorrer no MIT 7. Alguns desses erros, podem ser exibidos através de uma notificação quando os mesmos ocorrerem. As categorias de LOG, podem ser acessadas através do menu "Arquivo > Categorias de LOG". Veja a seguir a tela de Categorias de LOG e suas funções:

**Exibe notificação -** Permite, se habilitado, que toda vez que ocorrer este erro, o MIT 7 exibida uma notificação.

**Quantidade de dias que o LOG deve ser mantido antes de ser apagado -** Determina quantos dias os registros de uma determinada categoria devem ser armazenados antes de serem apagados.

Os campos de código e descrição poderão ser visualizados, porém, não são configuráveis.

## **7.12.1 Consulta de LOG**

Permite a consulta dos LOGs armazenados dos erros e mensagens de controle que ocorreram no MIT 7. Essa consulta pode ser acessada através do menu "Arquivo > Consulta LOG". Veja a seguir, a tela de Consulta de LOG e suas funções:

**Conteúdo do LOG** - Permite que a consulta seja feita pesquisando o descritivo pelo início, meio ou fim da descrição do LOG.

Data - Permite a consulta pela data de ocorrência do LOG. A consulta pode der feita por meio de intevalos de datas, selecionando data inicial, data final ou todo o período.

**Exibir as últimas ocorrências -** Permite selecionar quantas ocorrências de LOG serão exibidas.

Detalhes do LOG - Permite visualizar os detalhes de cada ocorrência registrada para cada LOG selecionado na lista.

# **7.13 Ajuda**

Na barra de ferramentas, localizada na parte superior da tela principal do MIT 7 está a opção "Ajuda". Clicando nesta opção serão, abertas as seguintes opções:

### **Conteúdo da ajuda do MIT 7**

Ao clicar nesta opção ou pressionar a tecla F1 do teclado do PC, será aberta a ajuda do MIT 7 na versão HTML. Neste local, encontramse todas as informações referentes ao MIT 7 e os seus respectivos acessos.

### **Sobre**

Ao clicar nesta opção, serão exibidas todas as informações referentes ao MIT 7 como, versão do programa, data da última atualização, servidor, número de licenças e o banco de dados que está sendo utilizado.

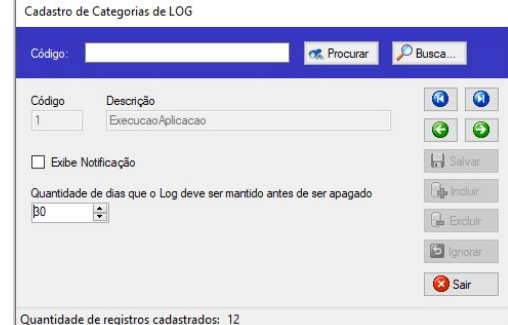

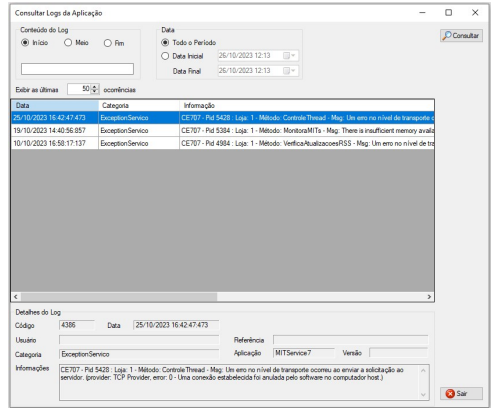

# **8. ANTES DE CHAMAR A TOLEDO DO BRASIL**

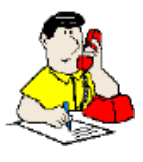

A Toledo do Brasil despende anualmente no aprimoramento técnico de centenas de profissionais mais de 40.000 horas/homem e, por isso, garante a execução de serviços dentro de rigorosos padrões de qualidade. Um simples chamado e o Técnico especializado estará em seu estabelecimento, resolvendo problemas, auxiliando, orientando, consertando ou aferindo e calibrando sua balança. Mas, antes de fazer contato com eles, e evitar que sua balança fique fora de operação, verifique se você mesmo pode resolver o problema, com uma simples consulta na tabela abaixo:

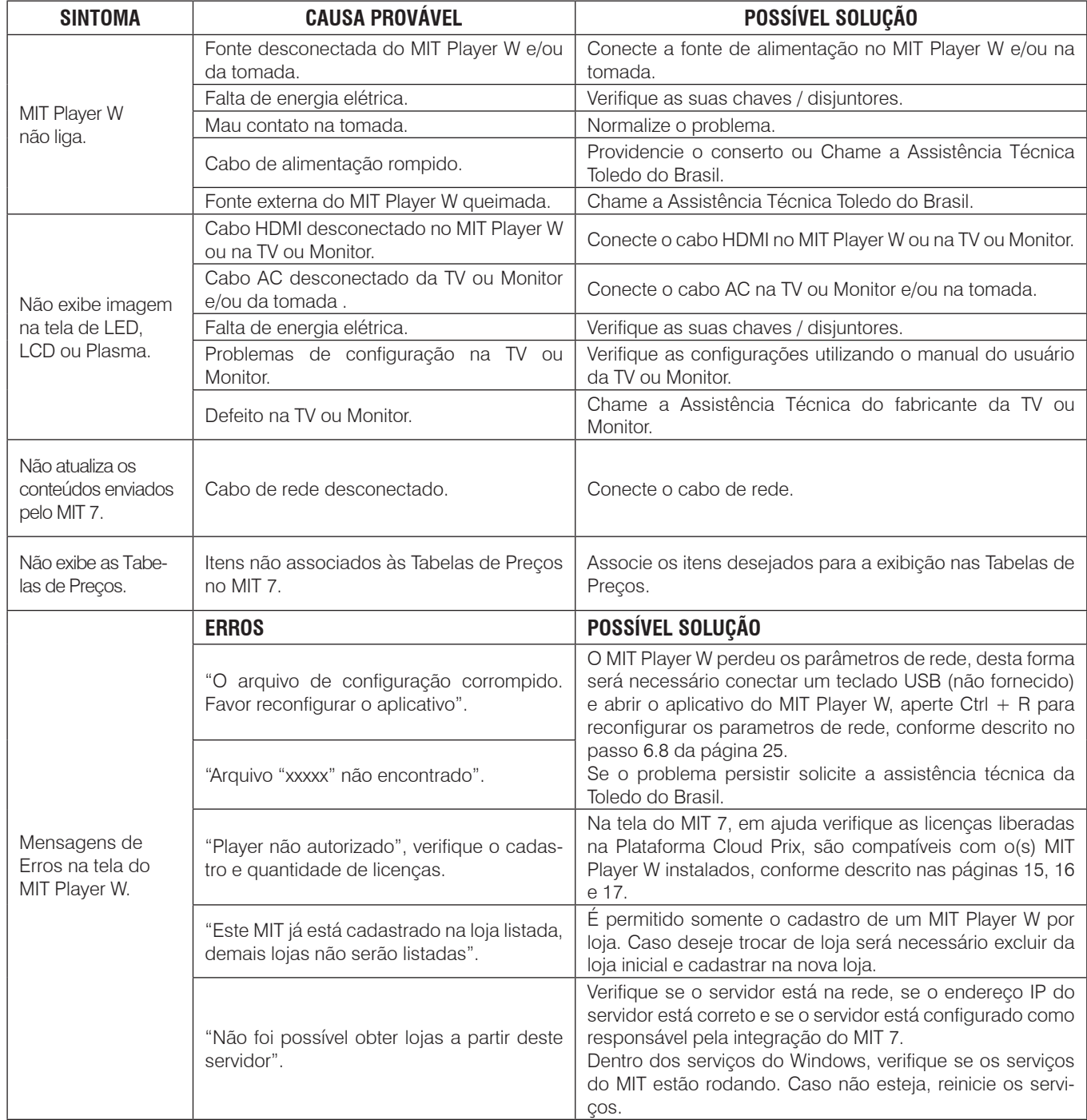

Persistindo o problema, releia este manual e caso necessite de auxílio, comunique-se com a Assistência Técnica Toledo do Brasil de uma de nossas Filiais ou rede de Oficinas Técnicas Autorizadas mais próxima de seu estabelecimento.

# **9. ESPECIFICAÇÕES TÉCNICAS**

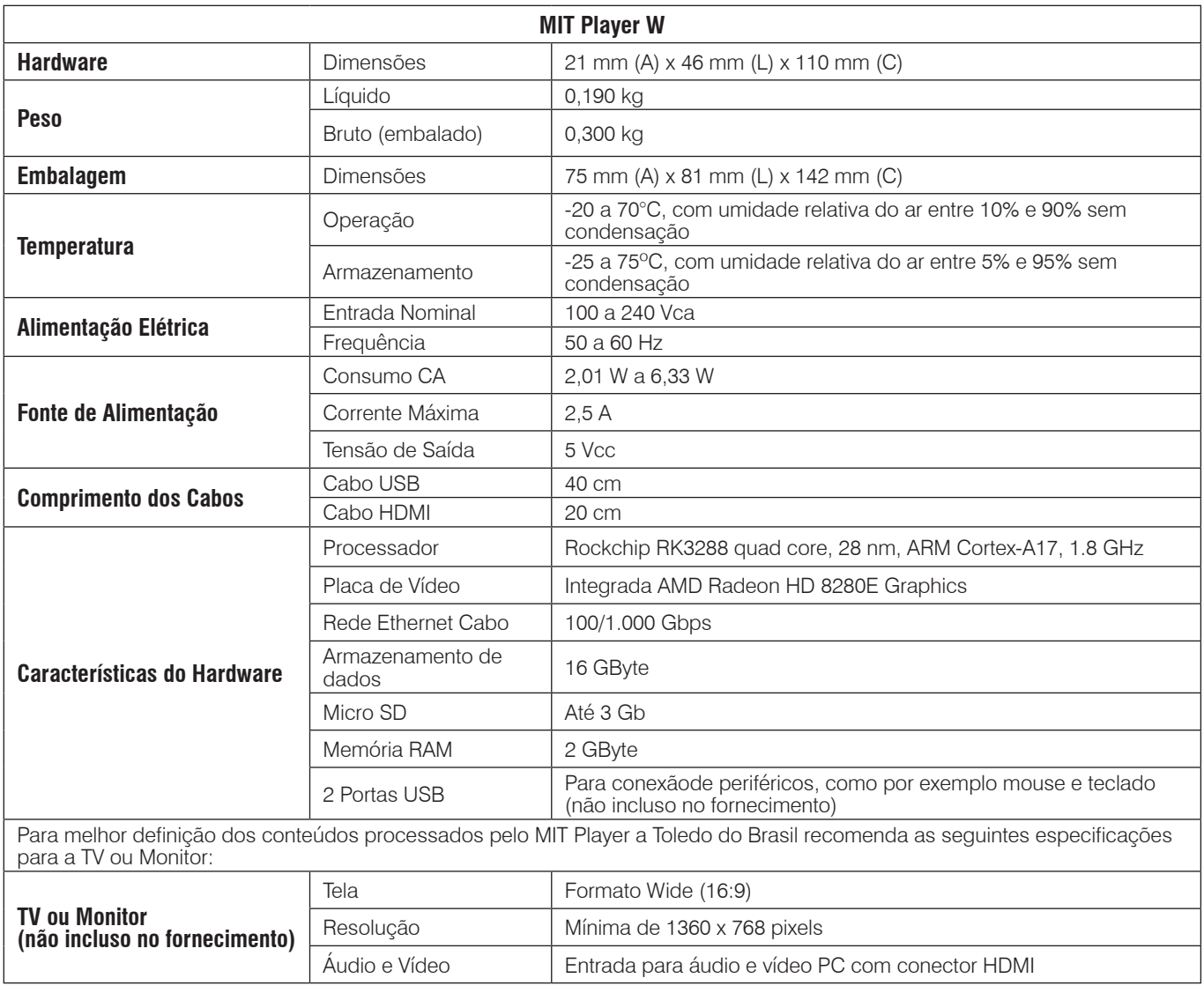

# **10. PARA SUAS ANOTAÇÕS**

Para suas Anotações **Para suas Anotações**

L,

# **11. TERMO DE GARANTIA**

A Toledo do Brasil garante seus produtos contra defeitos de fabricação (material e mão de obra) pelo período especificado no certificado de garantia que acompanha o produto, contado a partir da data da Nota Fiscal de venda ao consumidor final, se consideradas as condições estabelecidas por este manual para defeitos devidamente constatados como sendo de fabricação. Nos prazos de garantia citados no certificado de garantia já estão computados o prazo de garantia legal e o prazo de garantia contratual.

Tanto a constatação dos defeitos, como os reparos necessários serão promovidos pela Toledo do Brasil (matriz ou filial) ou uma OTA - Oficina Técnica Autorizada Toledo do Brasil que se encontre mais próxima do local de instalação do equipamento.

### Uso da Garantia

Para efeito de garantia, apresente o Certificado de Garantia devidamente preenchido e a Nota Fiscal de compra do equipamento contendo seu número de série.

### A garantia fica automaticamente inválida se:

- O equipamento não for instalado e utilizado conforme as instruções contidas neste manual.
- O equipamento tiver sofrido danos por acidentes ou agentes da natureza, maus tratos, descuido, ligação à rede elétrica imprópria, exposição a agentes químicos e/ou corrosivos, presença de água ou insetos no seu interior, utilização em desacordo as instruções deste manual ou ainda por alterações, modificações ou consertos feitos por pessoas ou entidades não credenciadas pela Toledo do Brasil.
- Houver remoção e/ou alteração do número de série ou da placa de identificação do equipamento.
- Constatada adulteração ou rasuras no Certificado de Garantia ou expirada a vigência do período de garantia.

### A garantia não cobre:

- Despesas com instalação do equipamento realizada pela Toledo do Brasil ou OTA Oficina Técnica Autorizada Toledo do Brasil.
- Despesas com mão de obra, materias, peças e adaptações necessárias à preparação do local para a instalação do equipamento, ou seja: rede elétrica, tomadas, cabos de comunicação, conectores, suportes mecânicos, aterramento, etc.
- Reposição de peças pelo desgaste natural, como teclado, prato de pesagem, painéis, gabinete, bem como a mão de obra utilizada na aplicação das peças e as consequências adivindas destas ocorrências.
- Equipamentos ou peças que tenham sido danificadas em consequência de acidentes de transporte ou manuseio, amassamentos, riscos, trincas ou atos e efeitos de catástrofe da natureza.
- Remoção, embalagem, transporte e seguro do equipamento para conserto.

### Observações:

- Se ocorrer defeito de fabricação durante o período de garantia, a responsabilidade da Toledo do Brasil será limitada ao fornecimento gratuito do material e do tempo do técnico aplicado no serviço para colocação do produto em operação, desde que o Cliente envie o equipamento à Toledo do Brasil ou pague as horas gastas pelo técnico durante a viagem, bem como as despesas de refeição, estada, quilometragem e pedágio e ainda as despesas de transporte de peças e pesos-padrão, acrescidas dos impostos e taxa de administração.
- No caso de produtos fabricados por terceiros e revendidos pela Toledo do Brasil (PCs, Scanners, Impressoras, CLPs, Etiquetadores e outros), será repassada ao Cliente a garantia do fabricante, cuja data base será a data da fatura para a Toledo do Brasil.
- Não estão incluídas na garantia eventuais visitas solicitadas para limpeza ou ajuste do produto, devido ao desgaste decorrente do uso normal.
- Se o Cliente solicitar a execução de serviços, no período de garantia, fora do horário normal de trabalho da Toledo do Brasil, será cobrada a taxa de serviço extraordinário.
- Em nenhum caso a Toledo do Brasil poderá ser responsabilizada por perda de produtividade ou de dados, danos diretos ou indiretos, reclamações de terceiros, paralisações ou ainda quaisquer outras perdas ou despesas, incluindo lucros cessantes, provenientes do fornecimento. Se, em razão de lei ou acordo, a Toledo do Brasil vier a ser responsabilizada por danos causados ao Cliente, o limite global de tal responsabilidade será equivalente a no máximo 5% do valor do equipamento, ou da parte do equipamento que tiver causado o dano, à vista das características especiais do fornecimento.
- A Toledo do Brasil não autoriza nenhuma pessoa ou entidade a assumir, por sua conta, qualquer outra responsabilidade relativa à garantia de seus produtos além das aqui explicitadas.
- Peças e/ou acessórios que forem substituídos em garantia serão de propriedade da Toledo do Brasil.
- Em alguns dos seus produtos, a Toledo do Brasil disponibiliza imagens de divulgação de segmentos, produzidas por seu Departamento de Comunicação. O Cliente se compromete a utilizá-las exclusivamente em produtos da Toledo do Brasil que contenham recurso de mídia digital, ficando terminantemente proibida sua divulgação em equipamentos de outros fabricantes, reprodução ou comercialização, sob pena de serem tomadas as medidas judiciais cabíveis à espécie
- Eventuais dúvidas quanto às condições de garantia deverão ser tratadas diretamente com a Toledo do Brasil.

# **12. CERTIFICADO DE GARANTIA**

 Toledo do Brasil Indústria de Balanças Ltda. garante seus produtos contra defeitos de fabricação (material e mão de obra) pelo período de 1 ano (\*), conforme as condições estabelecidas no "Termo de Garantia".

O prazo de garantia do produto é contado a partir da data da nota fiscal de compra emitida pela Toledo do Brasil ou por um de seus revendedores autorizados.

(\*) Para os periféricos como cabo e fonte de alimentação, a garantia será de noventa (90) dias, contados a partir da data de emissão da Nota Fiscal Fatura de entrega do(s) equipamentos(s).

Nos prazos de garantia citados, já estão computados o prazo de garantia legal e o prazo de garantia contratual.

A garantia não abrange as despesas de transporte do produto até a Filial Toledo do Brasil ou uma Oficina Técnica Autorizada.

Para a realização de consertos dentro do período de garantia, apresente o original ou a cópia deste Certificado de Garantia, devidamente preenchido, e da Nota Fiscal de compra.

Caso seja necessário o despacho do equipamento até uma Filial Toledo do Brasil ou Oficina Técnica Autorizada, utilize embalagem apropriada e faça acompanhar do equipamento o original ou cópia deste Certificado e da Nota Fiscal de compra.

## **CONTROLE DE GARANTIA**

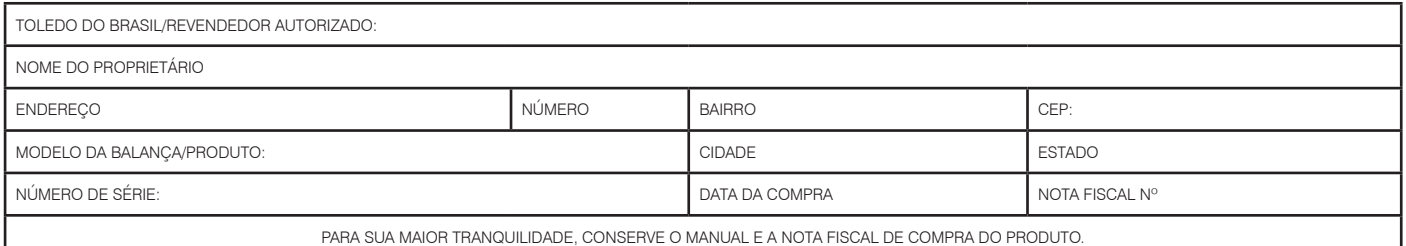

# **13. ASSISTÊNCIA TÉCNICA**

A Toledo do Brasil mantém centros de serviços regionais em todo o país, para assegurar instalação perfeita e desempenho confiável a seus produtos. Além destes centros de serviços, aptos a prestar-lhes a assistência técnica desejada, mediante chamado ou contrato de manutenção periódica, a Toledo do Brasil mantém uma equipe de técnicos residentes em pontos estratégicos, dispondo de peças de reposição originais, para atender com rapidez e eficiência aos chamados mais urgentes. Quando necessário, ou caso haja alguma dúvida quanto à correta utilização deste manual, entre em contato com a Toledo do Brasil em seu endereço mais próximo.

**Araçatuba – SP** Av. José Ferreira Batista, 2941 CEP 16052-000 Tel. (18) 3303-7000

**Belém – PA** R. Boaventura da Silva, 1701 CEP 66060-060 Tel. (91) 3182-8900

**Belo Horizonte – MG** Av. Portugal, 5011 CEP 31710-400 Tel. (31) 3326-9700

**Campinas (Valinhos) – SP** Av. Doutor Altino Gouveia, 827 CEP 13274-350 Tel. (19) 3829-5800

**Campo Grande – MS** Av. Eduardo Elias Zahran, 2473 CEP 79004-000 Tel. (67) 3303-9600

**Cuiabá – MT** Av. General Melo, 3909 CEP 78070-300 Tel. (65) 3928-9400

**Curitiba (Pinhais) – PR** R. João Zaitter, 171 CEP 83324-210 Tel. (41) 3521-8500

**Fortaleza – CE** R. Padre Mororó, 915 CEP 60015-220 Tel. (85) 3391-8100

**Goiânia – GO** Av. Laurício Pedro Rasmussen, 357 CEP 74620-030 Tel. (62) 3612-8200

**Luís Eduardo Magalhães - BA** R. da Aroreira, 661 CEP 47862-110 Tel. (77) 2122-0500

**Manaus – AM** R. Ajuricaba, 999 CEP 69065-110 Tel. (92) 3212-8600 **Palmas - TO**

Av. Joaquim Teotônio Segurado, S/N CEP 87020-000 Tel. (44) 3306-8400

**Maringá – PR** Av. Colombo, 6580 CEP 87020-000 Tel. (44) 3306-8400

**Porto Alegre (Canoas) – RS** R. Augusto Severo, 36 CEP 92110-390 Tel. (51) 3406-7500

**Recife – PE** R. Dona Arcelina de Oliveira, 48 CEP 51200-200 Tel. (81) 3878-8300

**Ribeirão Preto – SP** R. Iguape, 210 CEP 14090-090 Tel. (16) 3968-4800

**Rio de Janeiro – RJ** R. da Proclamação, 574 CEP 21040-282 Tel. (21) 3544-2700

**Salvador (Lauro de Freitas) – BA** Lot. Varandas Tropicais - Qd. 1 Lt. 20 CEP 42700-000 Tel. (71) 3505-9800

**São Bernardo do Campo - SP** R. Manoel Cremonesi, 1 CEP 09851-900 Tel. (11) 4356-9000 - Fax: (11) 4356-9460

**São José dos Campos – SP** R. Icatu, 702 CEP 12237-010 Tel. (12) 3203-8700

**Uberlândia – MG** R. Ipiranga, 297 CEP 38400-036

Tel. (34) 3303-9500

**Vitória (Serra) – ES** R. Pedro Zangrandi, 395 CEP 29164-020 Tel. (27) 3182-9900

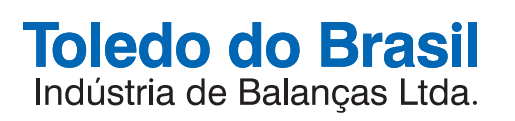

toledobrasil.com.br